# <span id="page-0-1"></span><span id="page-0-0"></span>**Guía del usuario del monitor de pantalla plana Dell™ 1707FPV**

## **Acerca del monitor**

[Vista frontal](#page-1-0) [Vista trasera](#page-1-1) [Vista lateral](#page-3-0) [Vista inferior](#page-2-0) [Especificaciones del monitor](#page-3-1) [Limpieza del monitor](#page-7-0)

### **Uso de la base del monitor ajustable**

Acople de la base Organización de los cables Uso de la inclinación, el pivote giratorio y la extensión vertical Quitar la base

#### **Instalación del monitor**

Conexión del monitor Uso del panel frontal Usar el menú OSD Configuración de la resolución óptima Uso de la barra de sonido Dell (opcional)

## **Giro del monitor**

Cambio del giro del monitor Giro del sistema operativo

#### **Solución de problemas**

[Resolución de problemas del monitor](#page-25-0) [Problemas generales](#page-26-0) [Problemas específicos del producto](#page-27-0) [Problemas relativos a USB](#page-28-0) [Problemas relativos a la barra de sonido](#page-28-1)

#### **Apéndice**

[Información de seguridad](#page-30-0) [Declaración FCC \(sólo para EE.UU.\)](#page-30-1) [Contactar con Dell](#page-31-0) [Guía de ajuste del monitor](#page-46-0)

# **Notas, Avisos y Atenciones**

**NOTA:** UNA NOTA indica información importante que le ayuda a utilizar mejor su equipo.

**AVISO:** Un AVISO indica un daño potencial para el hardware o una pérdida de datos y le indica cómo evitar el problema.

#### **PRECAUCIÓN: Una ATENCIÓN indica que es posible provocar daños a la propiedad, a la persona o que se puede causar la muerte.**

#### **La información de este documento está sujeta a cambios sin previo aviso. © 2006 Dell Inc. Todos los derechos reservados.**

Reproduction in any manner whatsoever without the written permission of Dell Inc. is strictly forbidden.

Marcas registradas utilizadas en este texto: *Dell*, the *DELL* logo, *Inspiron*, *Dell Precision*, *Dimension*, *OptiPlex*, *Latitude, PowerEdge, PowerVault, PowerApp, and Dell OpenManage* are trademarks of Dell Inc; *Microsoft, Windows,* and *Windows NT* are registered trademarks of Microsoft Corporation; *Adobe* is a trademark of Adobe Systems Incorporated, which may be registered in certain jurisdictions. *ENERGY STAR* is a registered trademark of the U.S. Environmental Protection Agency. As an ENERGY STAR partner, Dell Inc. has determined that this product meets the ENERGY STAR guidelines for energy efficiency.

El resto de las marcas registradas o nombres de marcas pueden haberse utilizado en este documento para referirse a las entidades propietarias de las marcas y los nombres o sus productos. Dell Inc. disclaims any proprietary interest in trademarks and trade names other than its own.

Model 1707FPV

Noviembre 2006 Rev. A02

Acerca del monitor: Guía del usuario del monitor de pantalla plana Dell™ 1707FPV

[Volver a la página Contenido](#page-0-0)

### **Acerca del monitor**

**Guía del usuario del monitor de pantalla plana Dell™ 1707FPV**

- **Wista frontal**
- [Vista trasera](#page-1-1)
- [Vista inferior](#page-2-0)
- **O** [Vista lateral](#page-3-0)
- [Especificaciones del monitor](#page-3-1)
- [Limpieza del monitor](#page-7-0)

#### <span id="page-1-0"></span>**Vista frontal**

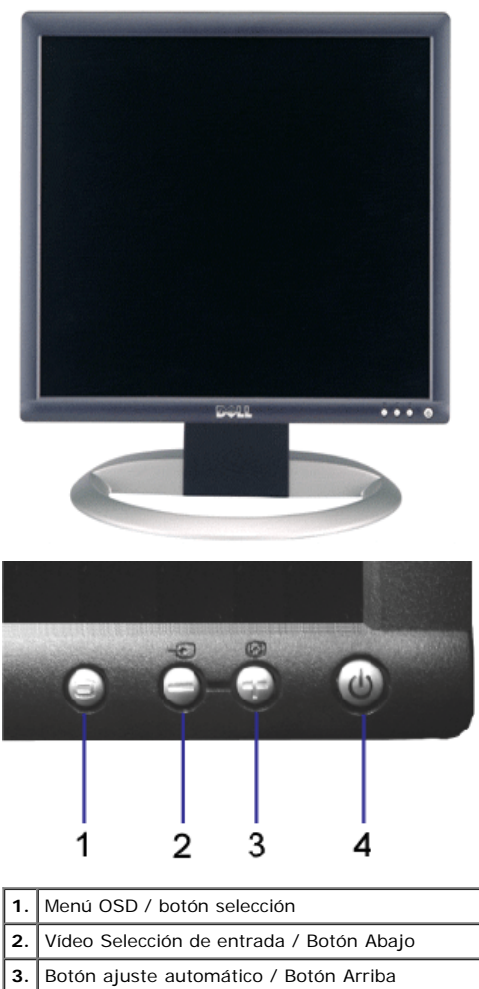

**4.** Botón de encendido (con indicador de luz de encendido)

## <span id="page-1-1"></span>**Vista trasera**

Acerca del monitor: Guía del usuario del monitor de pantalla plana Dell™ 1707FPV

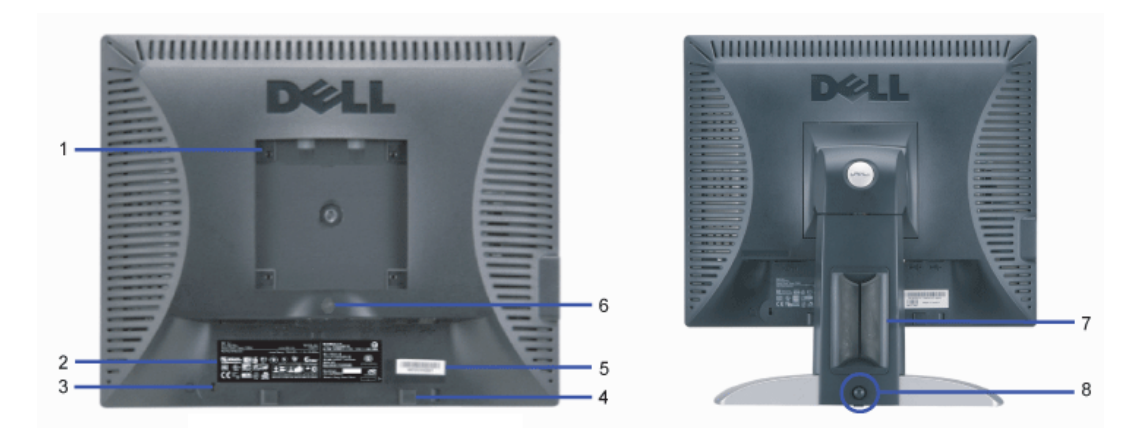

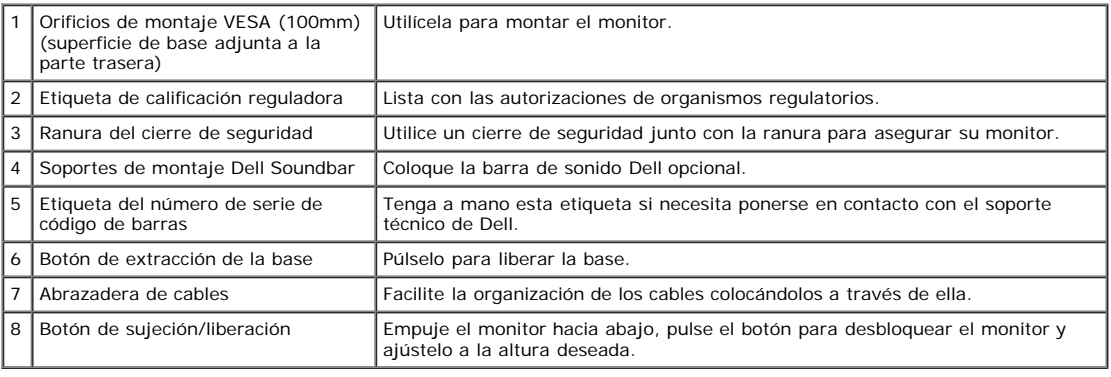

## <span id="page-2-0"></span>**Vista inferior**

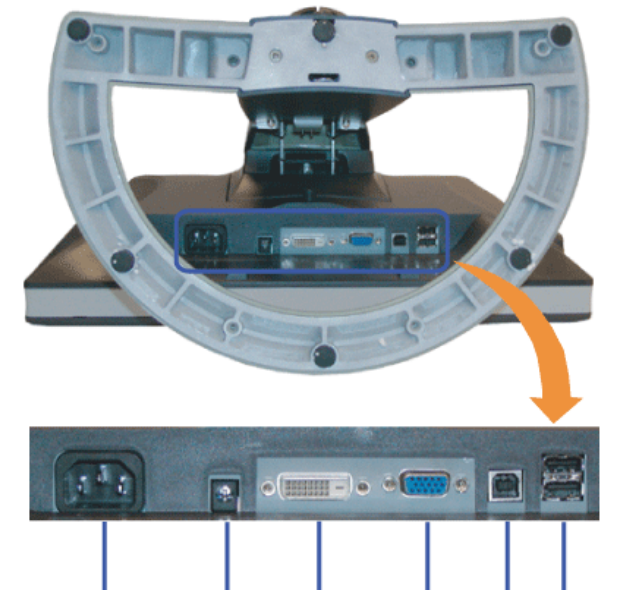

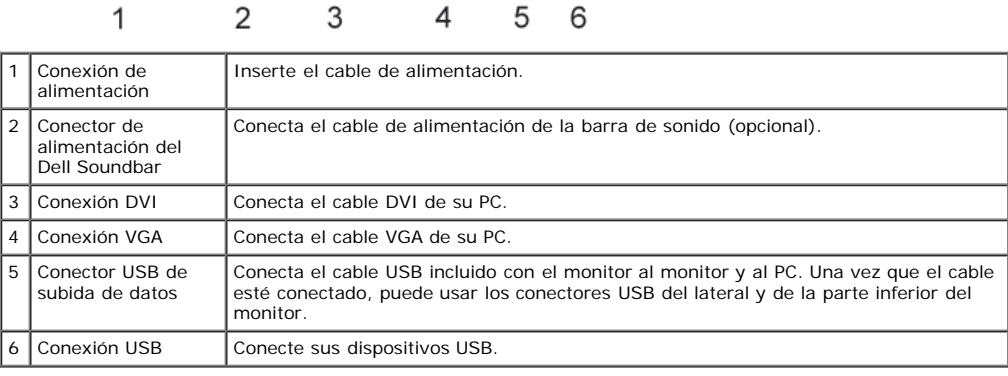

4

**NOTA:** Este conector sólo puede utilizarse después de conectar el cable USB al equipo y la conexión USB de subida de datos en el monitor.

## <span id="page-3-0"></span>**Vista lateral**

<span id="page-3-2"></span>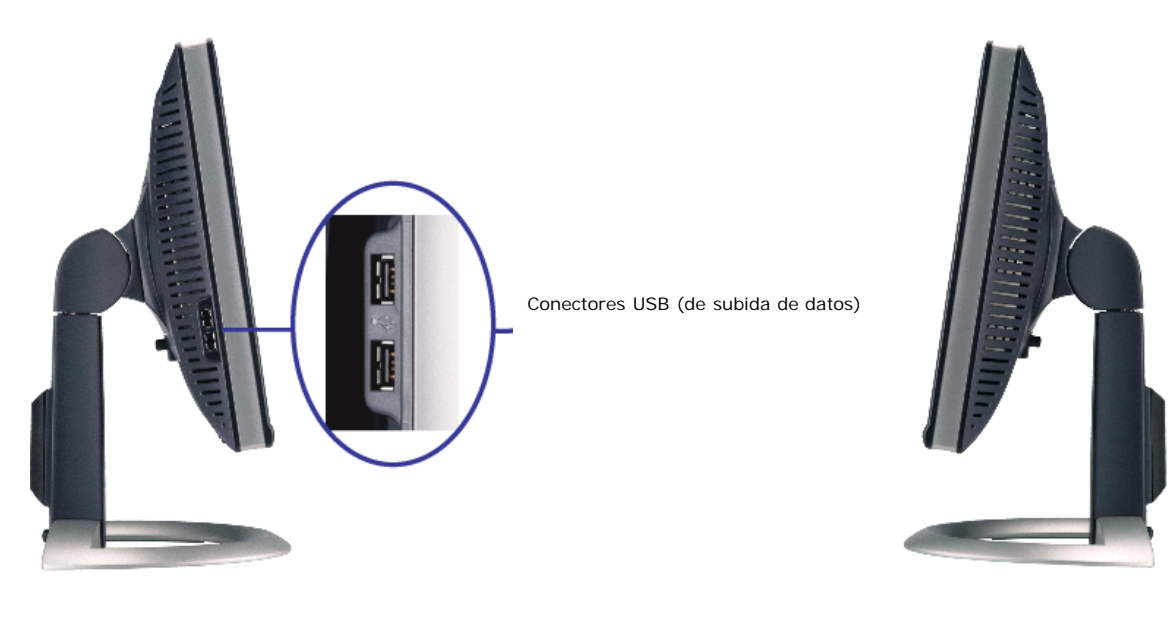

**Lado izquierdo Lado derecho**

#### <span id="page-3-1"></span>**Especificaciones del monitor**

#### **Modos de administración de energía**

Si ha instalado en su PC una tarjeta de gráficos o software de VESA compatible con DPM™, el monitor puede reducir automáticamente el consumo de energía cuando no lo<br>use. Esto se denomina "Modo de ahorro de energía"\*. Si e tabla siguiente muestra el consumo de energía y la señalización de esta función de ahorro automático de energía:

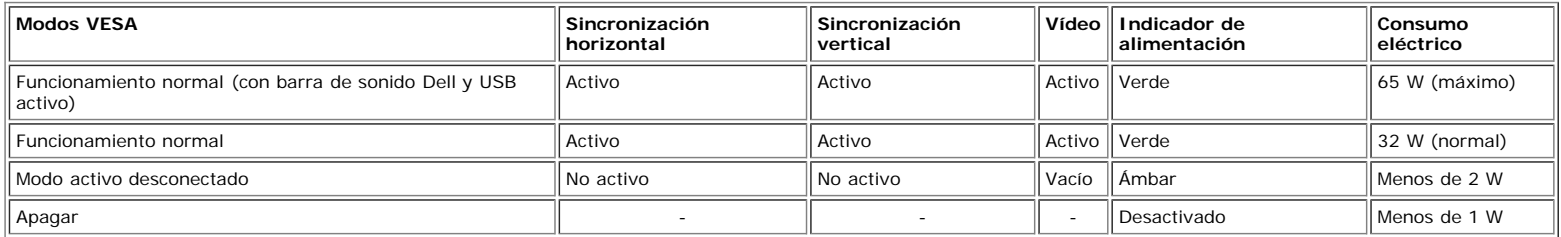

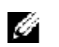

**NOTA:** El OSD sólo funcionará en el modo de "funcionamiento normal". Aparecerá uno de los mensajes siguientes cuando pulse los botones "menú" o "plus" en el modo Activo desconectado.

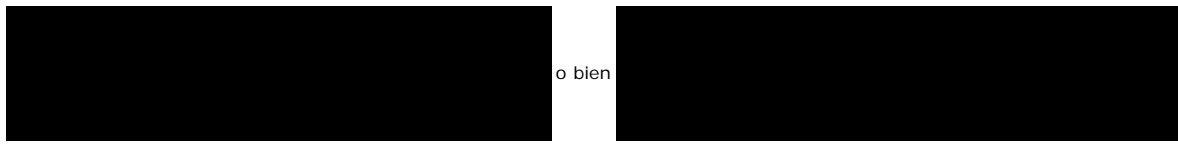

Active el PC y "despierte" el monitor para obtener acceso al [OSD.](#page-11-0)

Este monitor es compatible con **ENERGY STAR**®, además de ser compatible con la gestión de energía TCO ´99/TCO ´03.

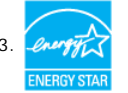

\* Sólo puede alcanzarse un nivel de consumo de energía cero desconectando el cable principal de la pantalla.

#### **Asignación de contactos**

#### **Conector D-sub de 15 contactos**

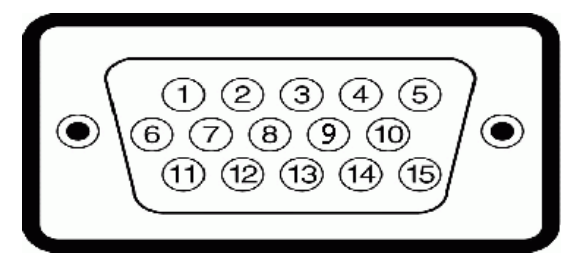

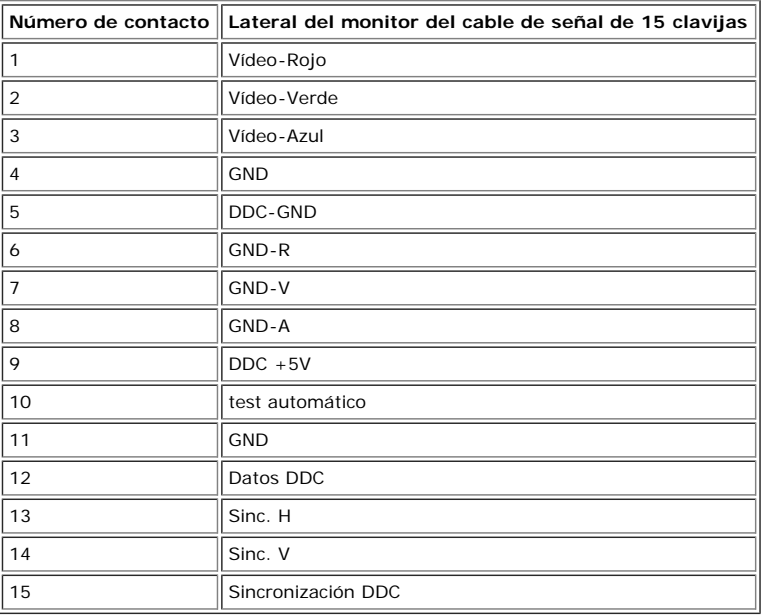

#### **Conector DVI sólo digital de 24 contactos**

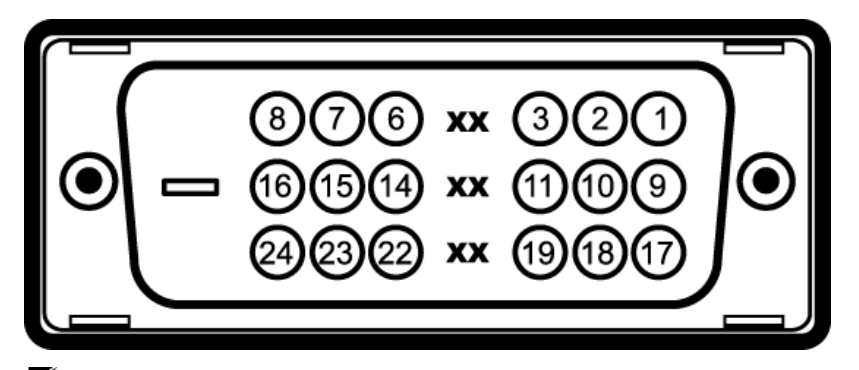

# **NOTA:** El conector 1 está en la parte derecha superior.

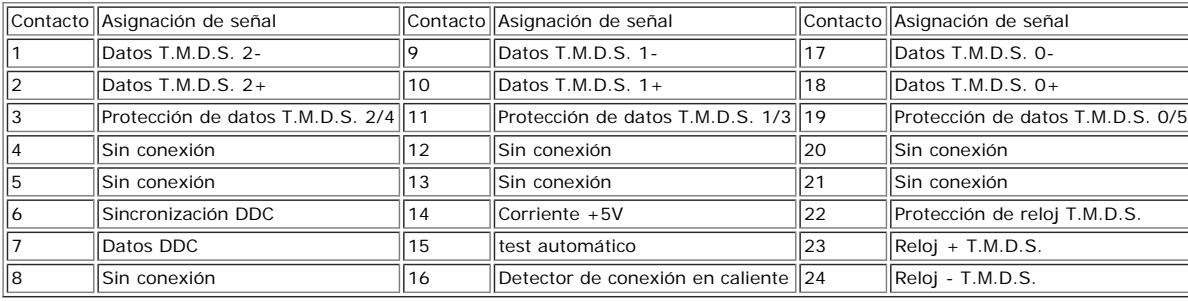

#### **Interfaz para Universal Serial Bus (USB)**

Este monitor es compatible con la interfaz de alta velocidad certificada USB 2.0.

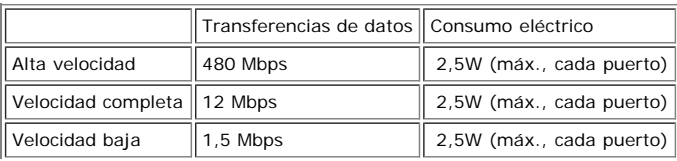

Acerca del monitor: Guía del usuario del monitor de pantalla plana Dell™ 1707FPV

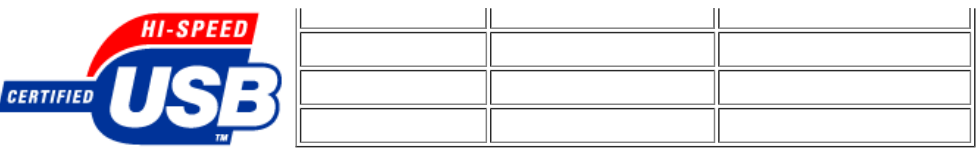

**Puertos USB:**

- 1 de subida de datos: en la parte anterior
- 4 de bajada de datos: 2 en la parte anterior, 2 en el lado izquierdo
- **NOTA:** a capacidad USB 2.0 requiere un equipo compatible con el estándar 2.0.

**NOTA:** La interfaz USB del monitor SÓLO funciona con el monitor ENCENDIDO (o en el modo de ahorro de energía). Si APAGA el monitor y lo vuelve a ENCENDER, los<br>USB vuelven a enumerarse. interfaz; es posible que los perifér

#### **Capacidad Plug and Play**

El monitor puede instalarse en cualquier sistema compatible con Plug and Play. El monitor proporciona automáticamente al PC los datos de identificación de reproducción<br>extendida (EDID) utilizando protocolos de canal de dat seleccionar ajustes diferentes, pero en la mayoría de los casos la instalación del monitor es automática.

#### **General**

Número de modelo 1707FPV

#### **Pantalla plana**

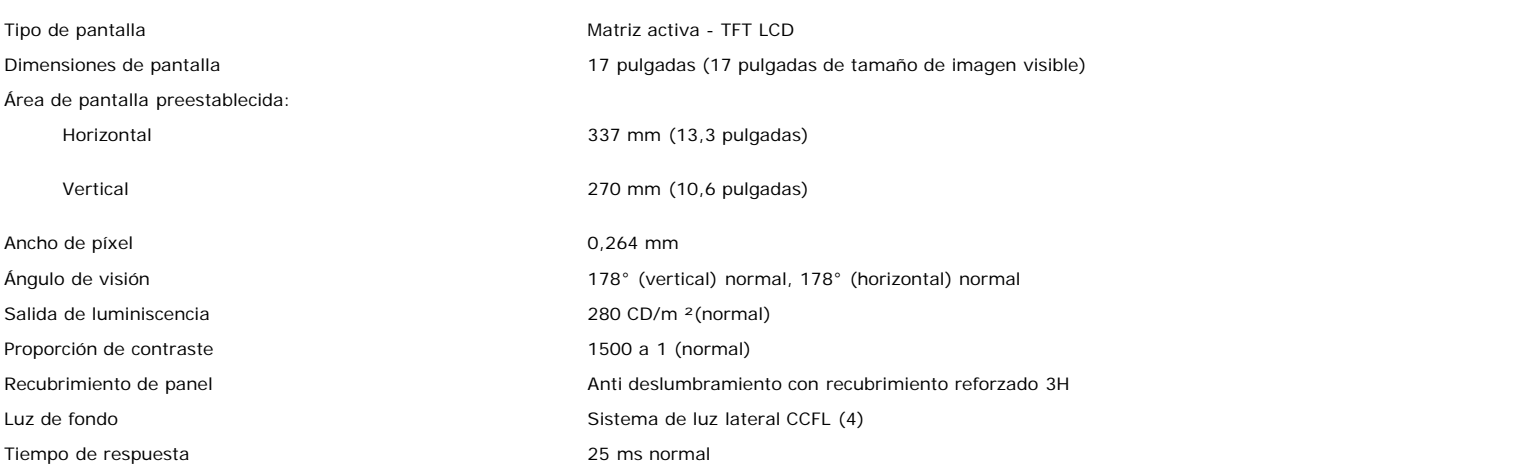

#### **Resolución**

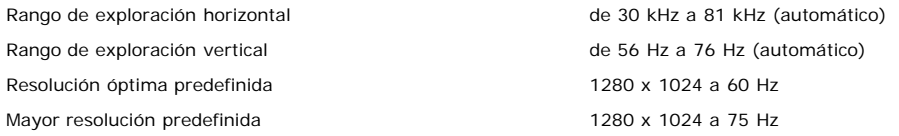

#### **Modos de pantalla predefinidos**

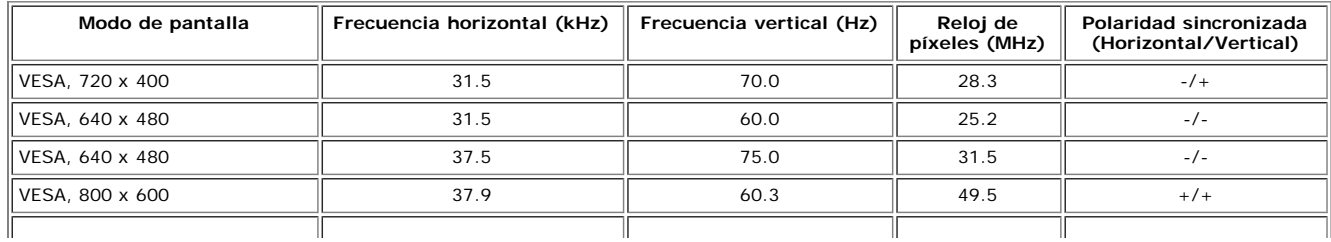

Acerca del monitor: Guía del usuario del monitor de pantalla plana Dell™ 1707FPV

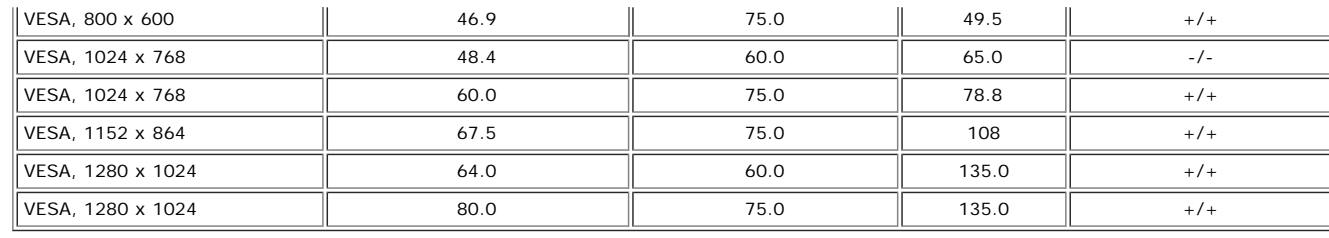

#### **Eléctrico**

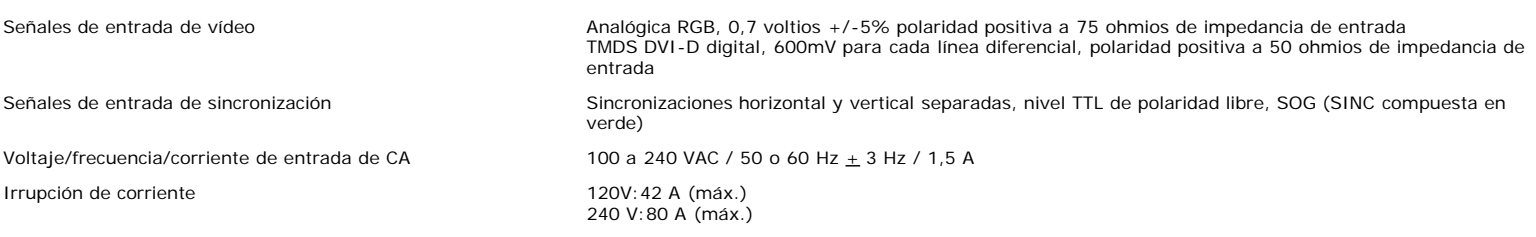

#### **Características físicas**

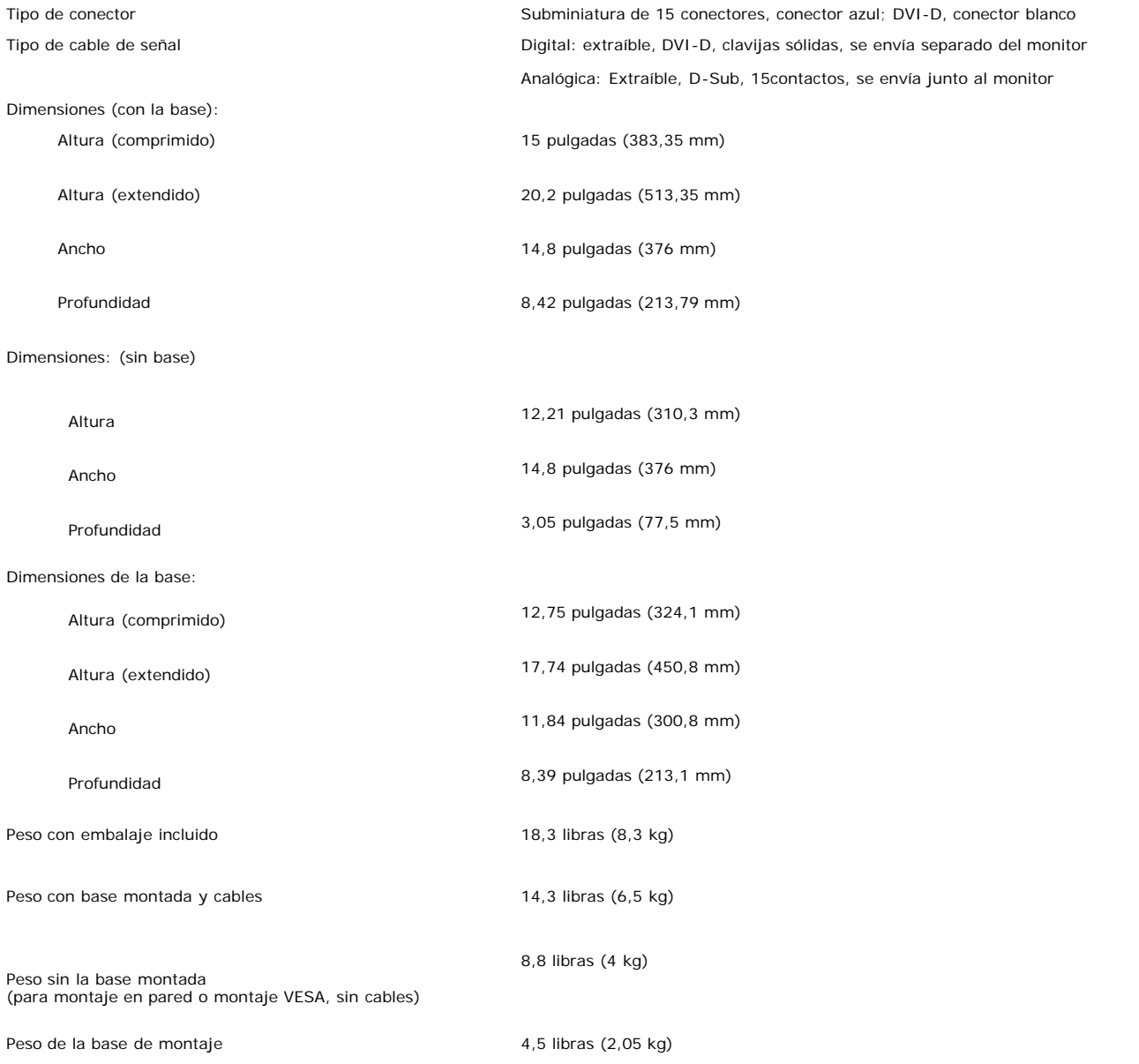

#### **Entorno**

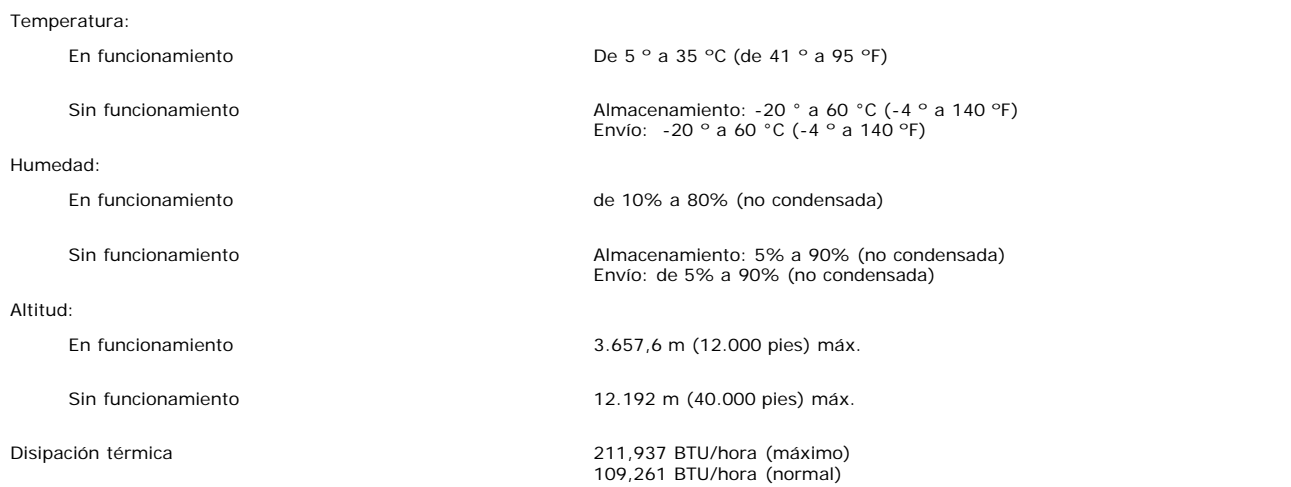

#### <span id="page-7-0"></span>**Limpieza del monitor**

**PRECAUCIÓN: Lea y siga las [instrucciones de seguridad](#page-30-0) antes de limpiar el monitor** ⚠

**PRECAUCIÓN: Antes de limpiar el monitor, desenchufe el cable de corriente de la toma eléctrica.** ∧

- Para limpiar la pantalla antiestática, humedezca ligeramente un paño suave y limpio con agua. Si es posible, utilice un pañuelo especial para limpiar pantallas o una solución adecuada para la cobertura antiestática. No utilice benceno, disolvente, amoniaco, limpiadores abrasivos ni aire comprimido.
- Utilice un paño templado ligeramente humedecido para limpiar las zonas de plástico. Evite el uso de detergentes, ya que algunos productos de este tipo dejan una película lechosa en las zonas de plástico.<br>Si observa la presencia de un polvo blanco cuando desempaquete el monitor, límpielo con un paño. Este polvo blanco aparece durante el transporte del monitor.
- Manipule el monitor con cuidado ya que las zonas de plástico de color oscuro puede arañarse y presentar raspaduras de color blanco que destacarían sobre las zonas más claras del monitor.
- Para ayudar a mantener la mejor calidad de imagen en su monitor, use un salvapantallas que cambie dinámicamente y apague su monitor cuando no lo esté usando.

[Volver a la página Contenido](#page-0-0)

[Volver a la página Contenido](#page-0-0)

# **Uso de la base del monitor ajustable**

**Guía del usuario del monitor de pantalla plana Dell™ 1707FPV**

- Acople de la base
- O Organización de los cables
- O Uso de la inclinación, el pivote giratorio y la extensión vertical
- Quitar la base

# **Acople de la base**

Ø. **NOTA:** La base está separada y extendida cuando el monitor se envía desde la fábrica.

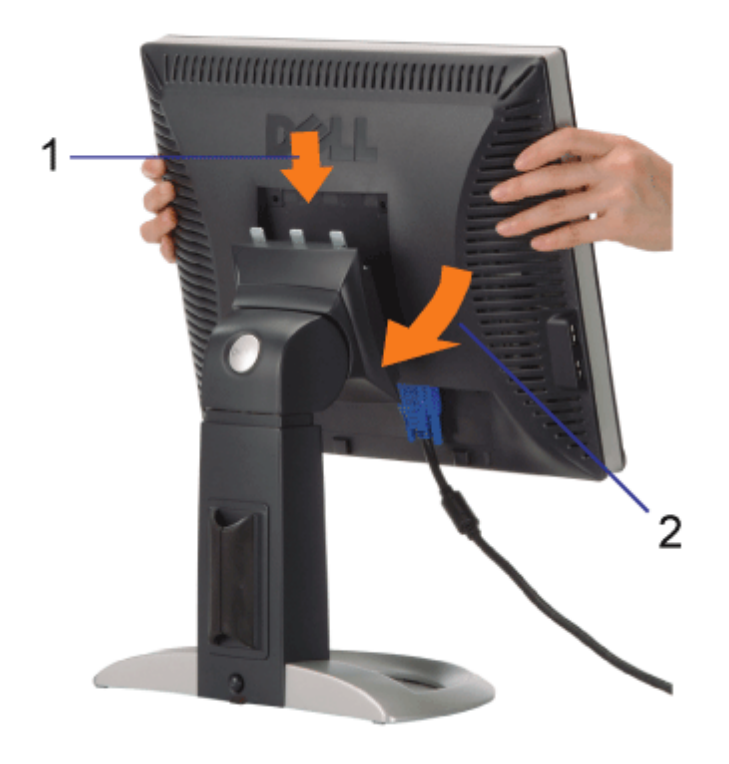

- 1. Encaje la ranura del monitor en los tres salientes dentados de la base.
- 2. Baje el monitor hasta que encaje en la base.

# **Organizar los cables**

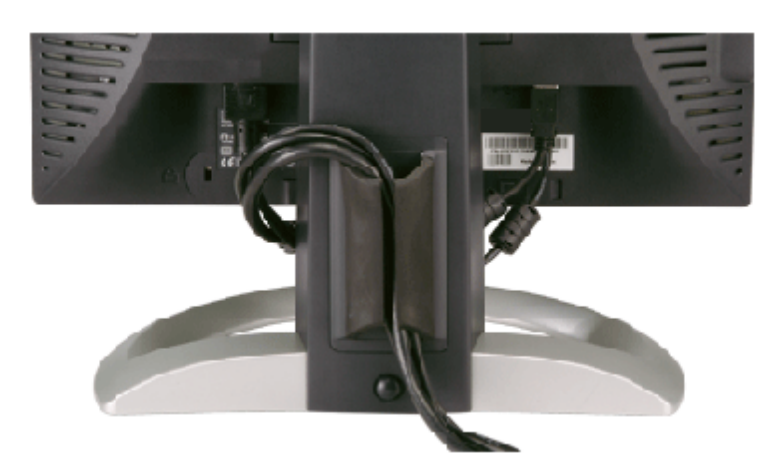

Después de acoplar todos los cables necesarios al monitor y al PC, (Consulte Conexiones del monitor para acoplar los cables), utilice la sujeción de cables para organizarlos correctamente tal y como se muestra arriba.

## **Uso de la inclinación, el pivote giratorio y la extensión vertical**

Ajuste del monitor mediante la inclinación, el pivote giratorio y la extensión vertical. Puede ajustar el monitor para que se ajuste a sus necesidades de visualización.

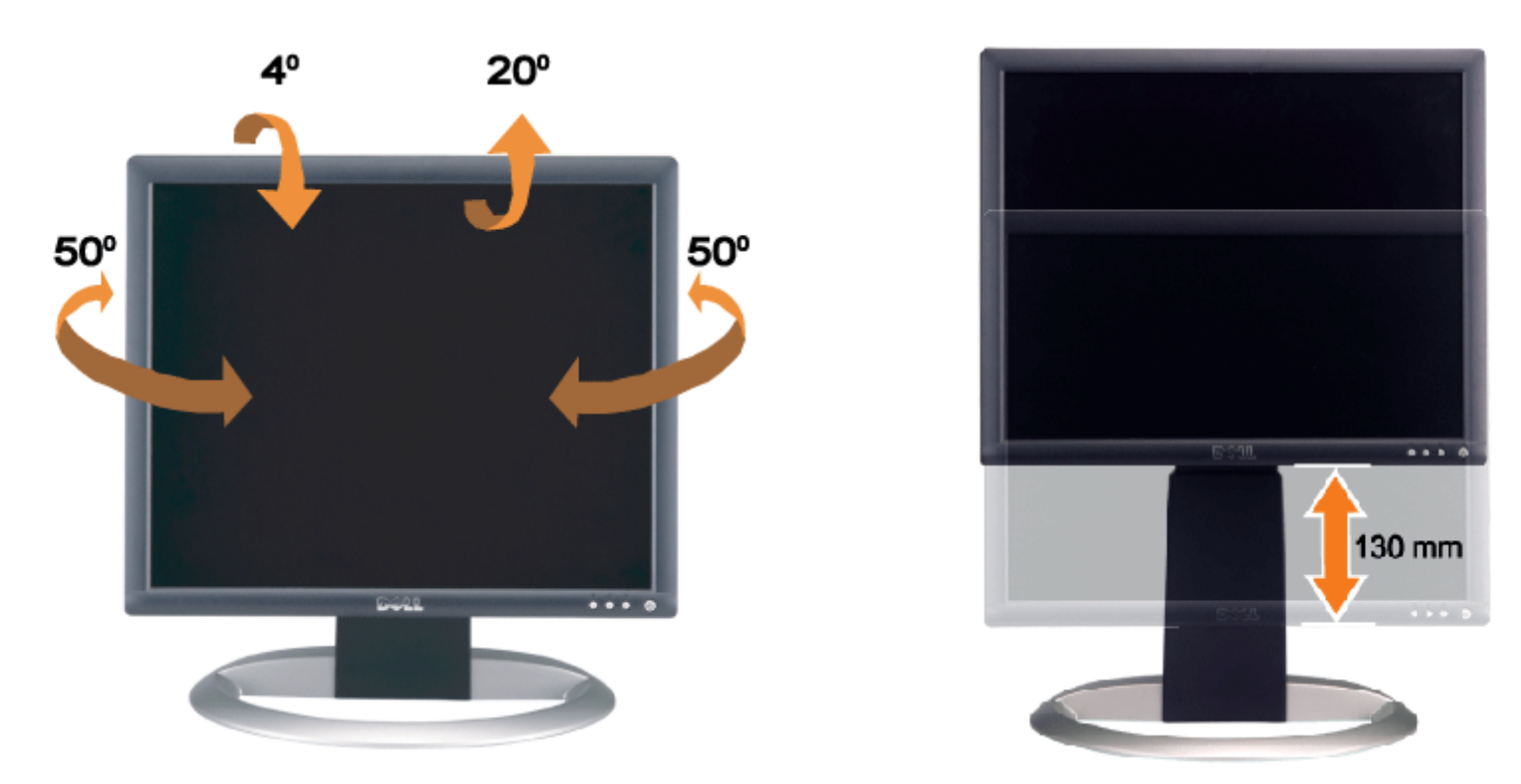

Puede ajustar la base verticalmente hasta 130 mm mediante el botón de cerrado/apertura de la base. Puede ajustar el monitor a la posición que desee deslizando el monitor hacia arriba y abajo sobre la base.

**NOTA:** Antes de que mueva el monitor a una posición nueva, bloquee la base bajando el monitor hasta que encaje. G

# **Quitar la base**

Uso de la base del monitor ajustable: Guía del usuario del monitor de pantalla plana Dell™ 1707FPV

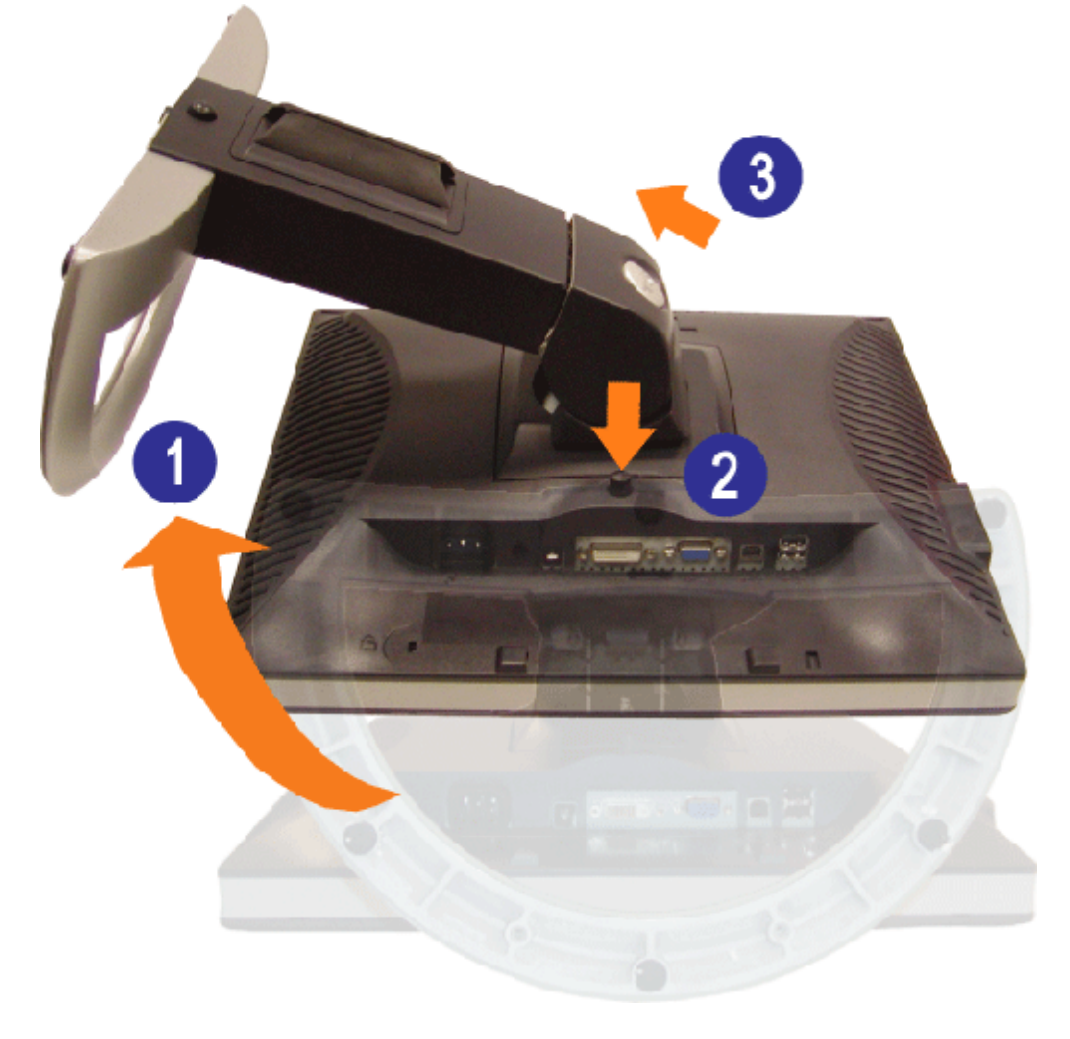

Ø **NOTA:** Después de colocar el panel del monitor sobre un paño suave, siga los pasos siguientes para extraer la base.

1. Gire la base para permitir el acceso al botón de liberación de la base.

2. Pulse el botón de liberación de la base, elévela y apártela del monitor.

[Volver a la página Contenido](#page-0-0)

[Volver a la página Contenido](#page-0-1)

## **Configuración de su monitor**

**Guía del usuario del monitor de pantalla plana Dell™ 1707FPV**

- Conexión del monitor
- 0 Utilización del panel frontal
- Utilización del menú OSD
- Configuración de la resolución óptima
- Utilización de la barra de sonido Dell (Opcional)

## <span id="page-11-0"></span>**Conexión del monitor**

**A** PRECAUCIÓN: Antes de comenzar los procedimientos de esta sección, siga las **instrucciones de seguridad**.

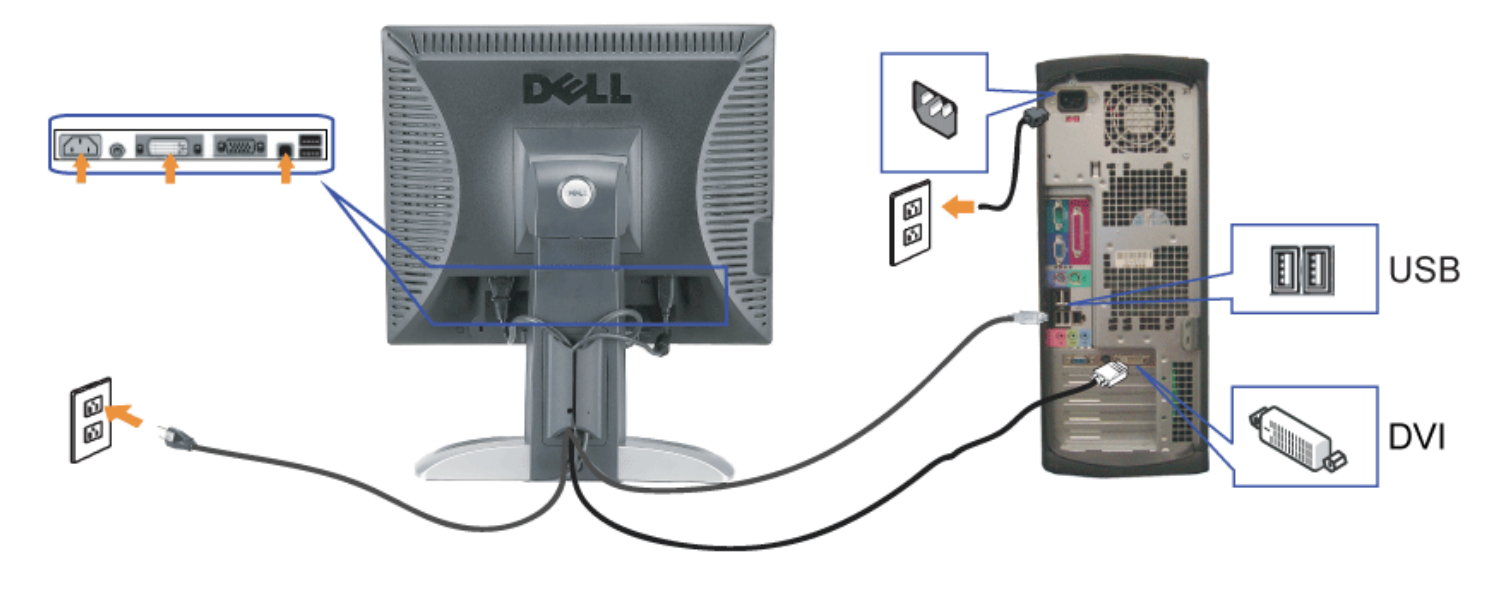

o bien

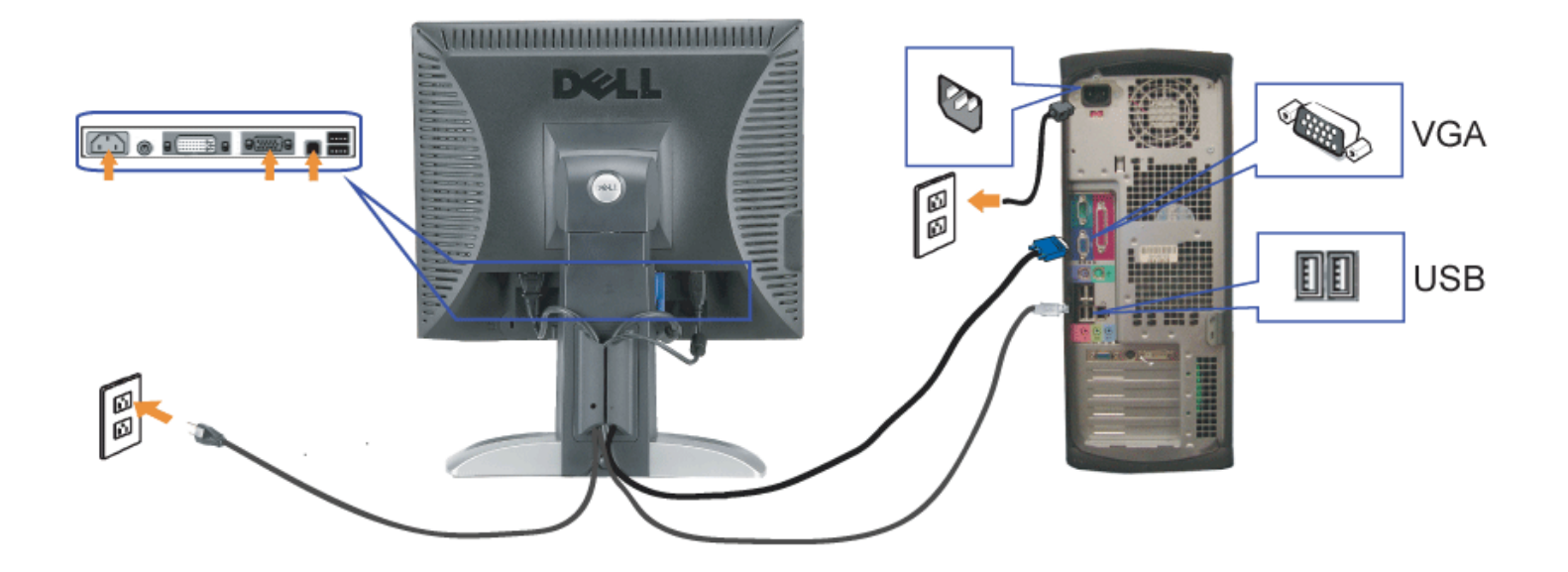

- **1.** Apague su equipo y desconecte el cable de alimentación.
- **2.** Conecte los cables DVI o VGA azules a los conectores del PC y el monitor.
- 3. Conecte el cable USB que se incluye en el monitor al PC y al conector USB de subida de datos del monitor. Una vez que este cable esté conectado al PC y al monitor, puede usar los conectores USB en el monitor.
- **4.** Conecte cualquier dispositivo USB.
- **5.** Conecte los cables de corriente
- **6.** Encienda el monitor y el PC. Si no se ve la imagen, pulse el botón de selección de entrada y asegúrese de que se ha seleccionado la fuente de entrada correcta. Si<br>Sigue sin ver la imagen, consulte <u>Resolución de probl</u>

## **Uso del panel frontal**

Utilice los botones situados en el panel frontal del monitor para ajustar la configuración de la imagen.

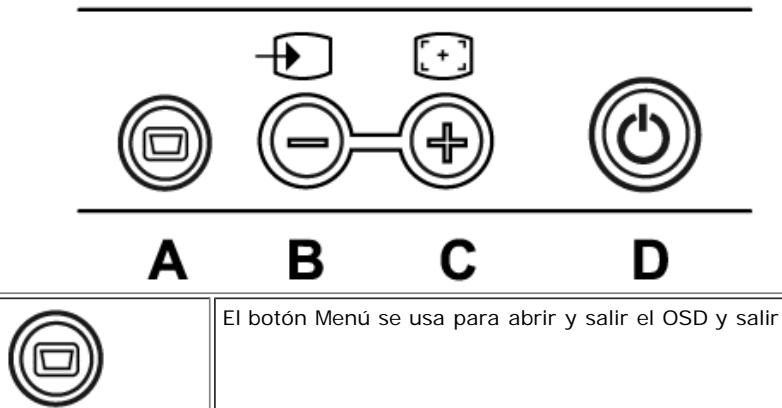

El botón Menú se usa para abrir y salir el OSD y salir de los menús y submenús. Consulte Uso del Menú OSD.

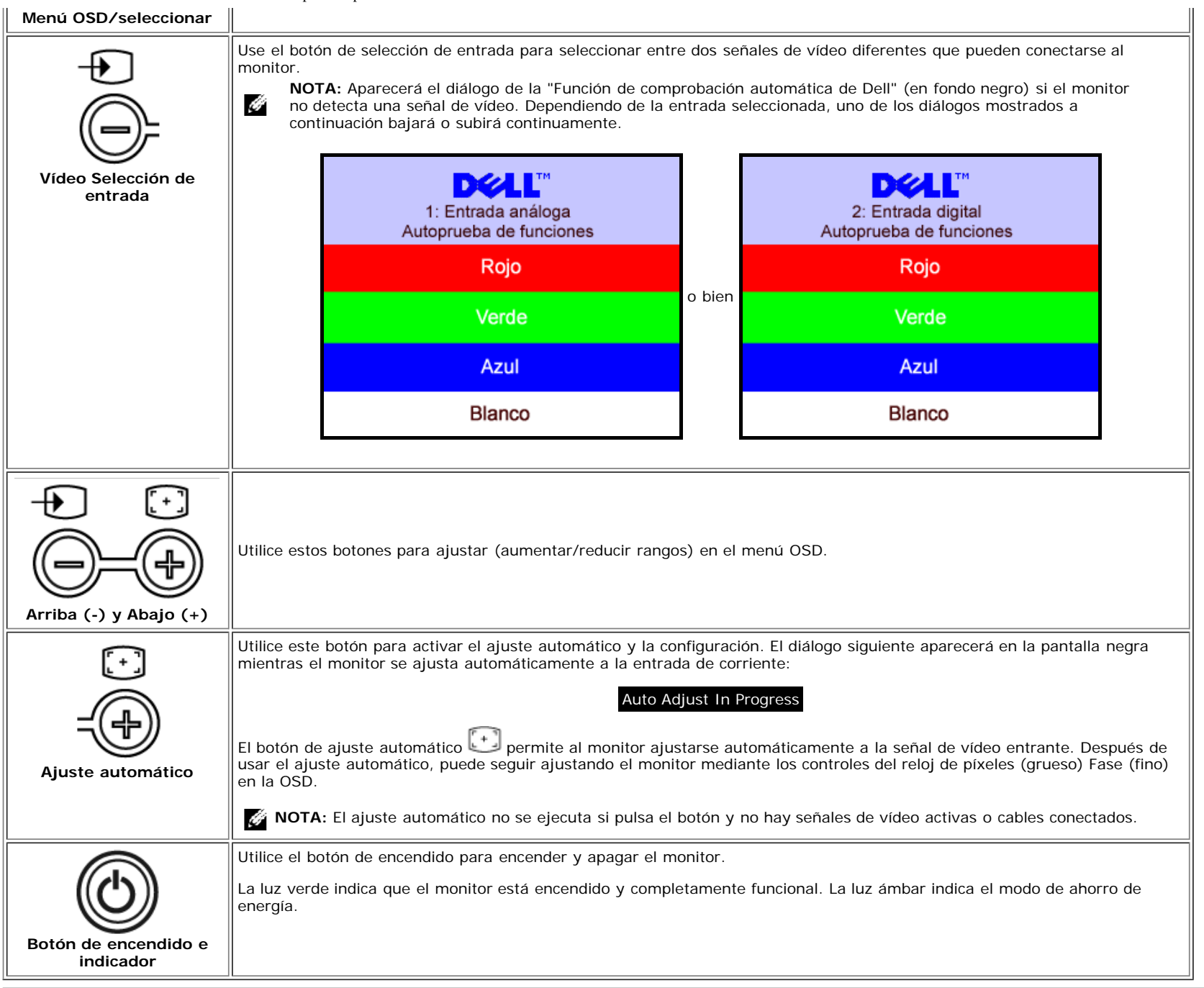

## **Utilización del menú OSD**

**NOTA:** Si cambia los ajustes y entra a continuación en otro menú o sale del menú OSD, el monitor guarda automáticamente estos cambios. Estos cambios también se guardan si cambia los ajustes y espera a que desaparezca el menú OSD.

Ø

1. Pulse el botón MENÚ para abrir el menú OSD y mostrar el menú principal.

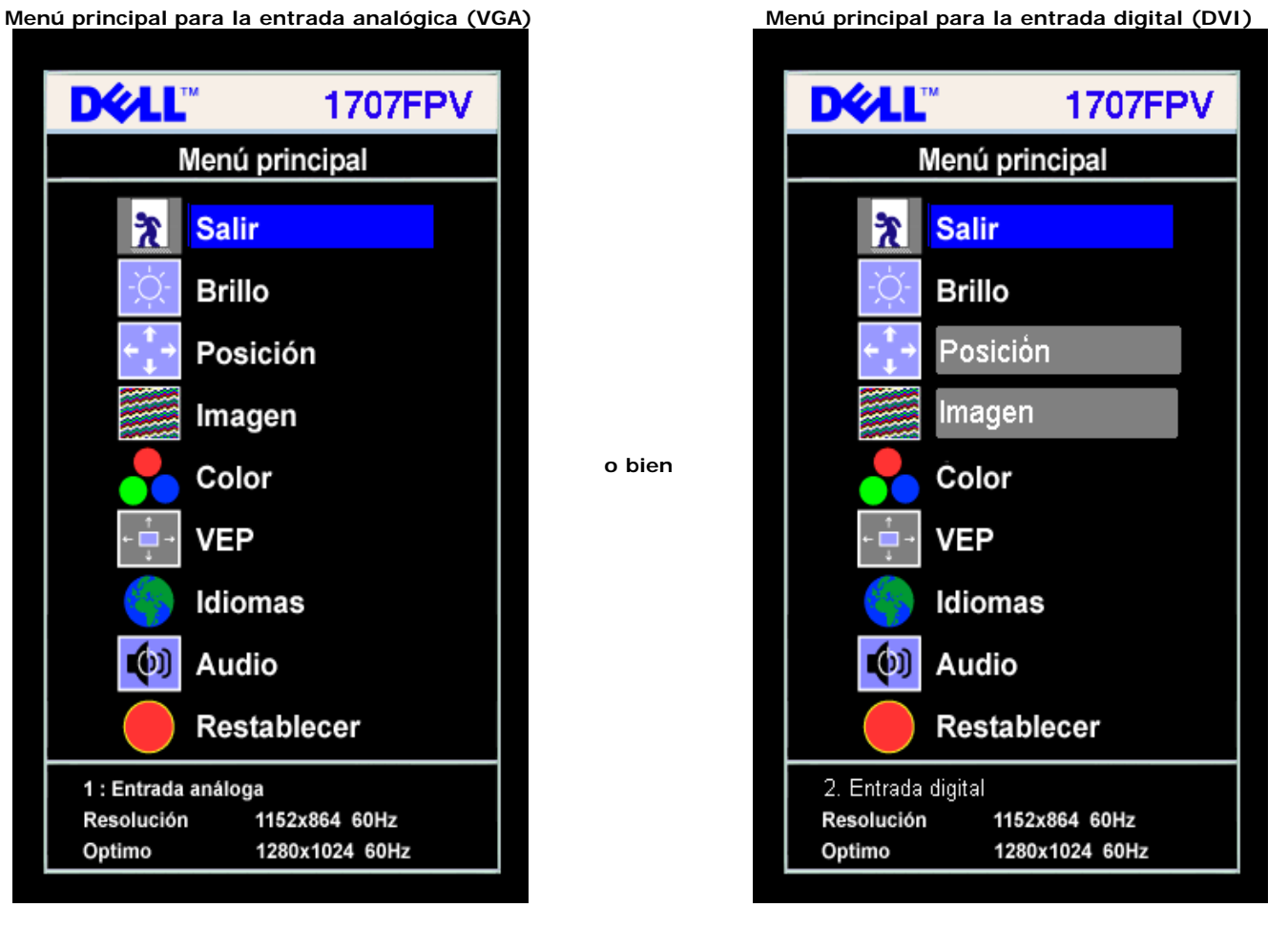

G **NOTA:** La Posición y la Configuración de la imagen sólo están disponibles cuando utiliza el conector analógico (VGA).

- 2. Pulse los botones **-** y **+** para moverse entre las opciones de configuración. Al moverse de un icono a otro, el nombre de la opción se resalta. Consulte la tabla a continuación para obtener una lista completa de todas las opciones disponibles para el monitor.
- 3. Pulse el botón MENÚ una vez para activar la opción resaltada.
- 4. Pulse el botón y + para seleccionar el parámetro deseado.
- 5. Pulse MENÚ para acceder a la barra deslizante y utilice los botones **-** y **+**, según los indicadores del menú para realizar los cambios.
- 6. Pulse el botón MENÚ una vez para volver al menú principal y seleccionar otra opción o pulse el botón MENÚ dos o tres veces para salir del menú OSD.

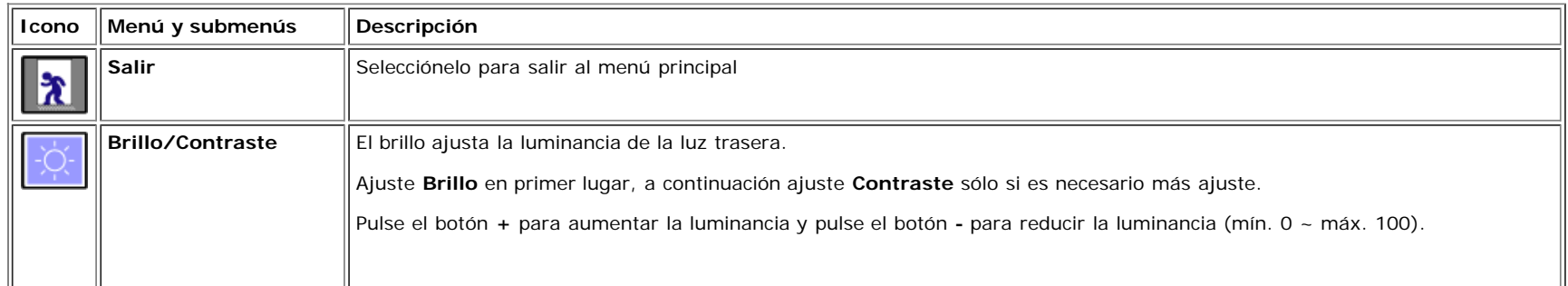

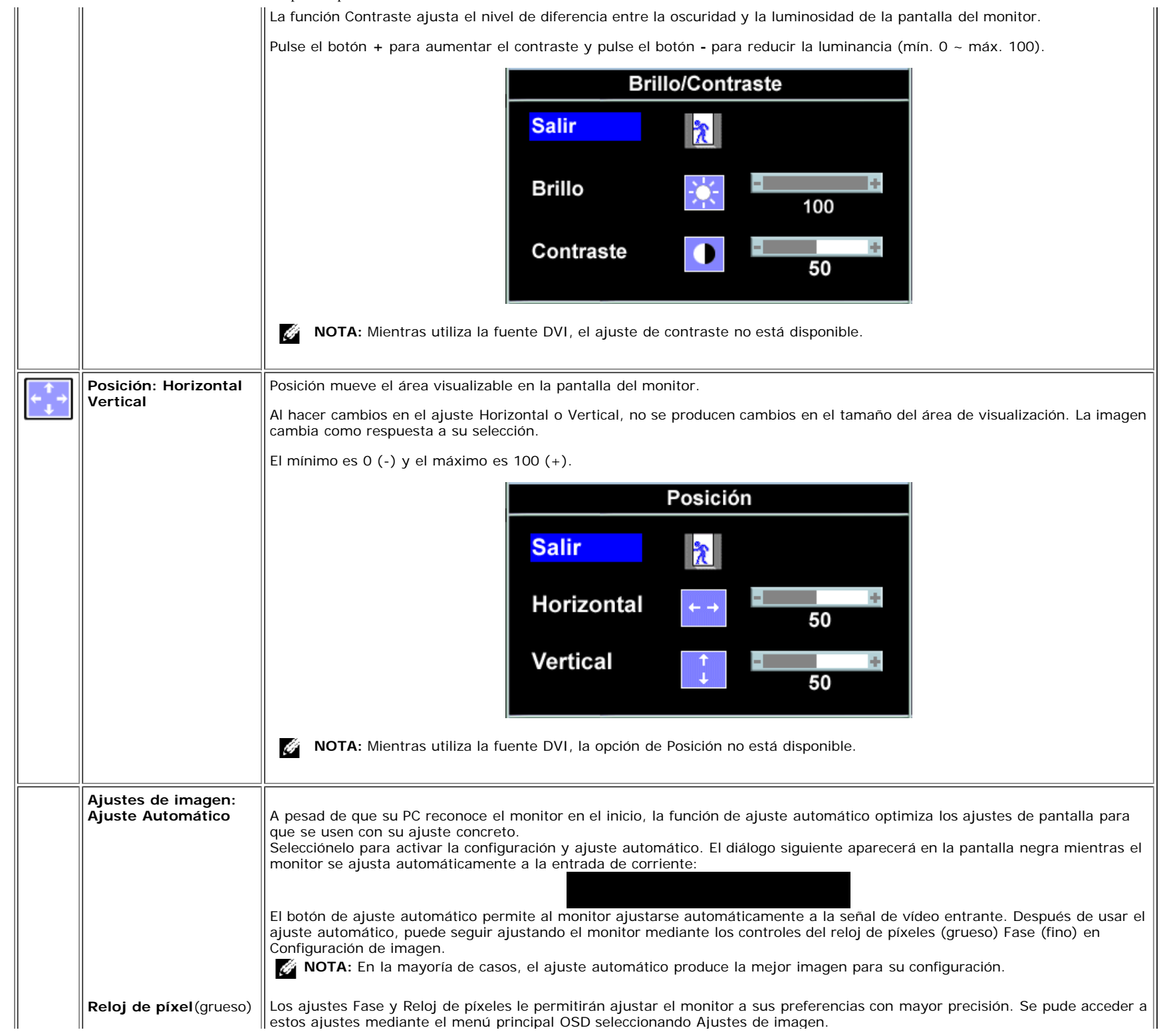

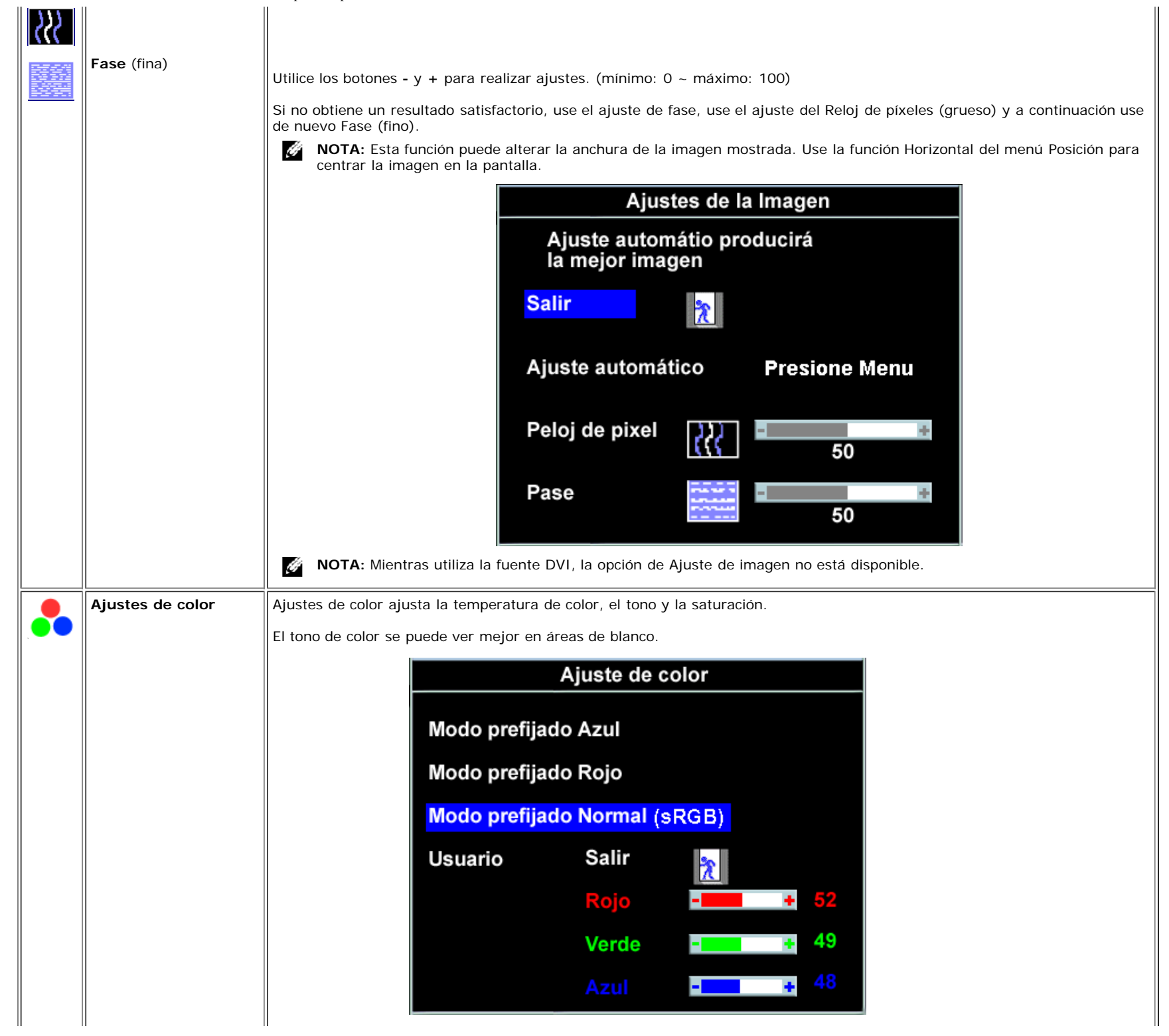

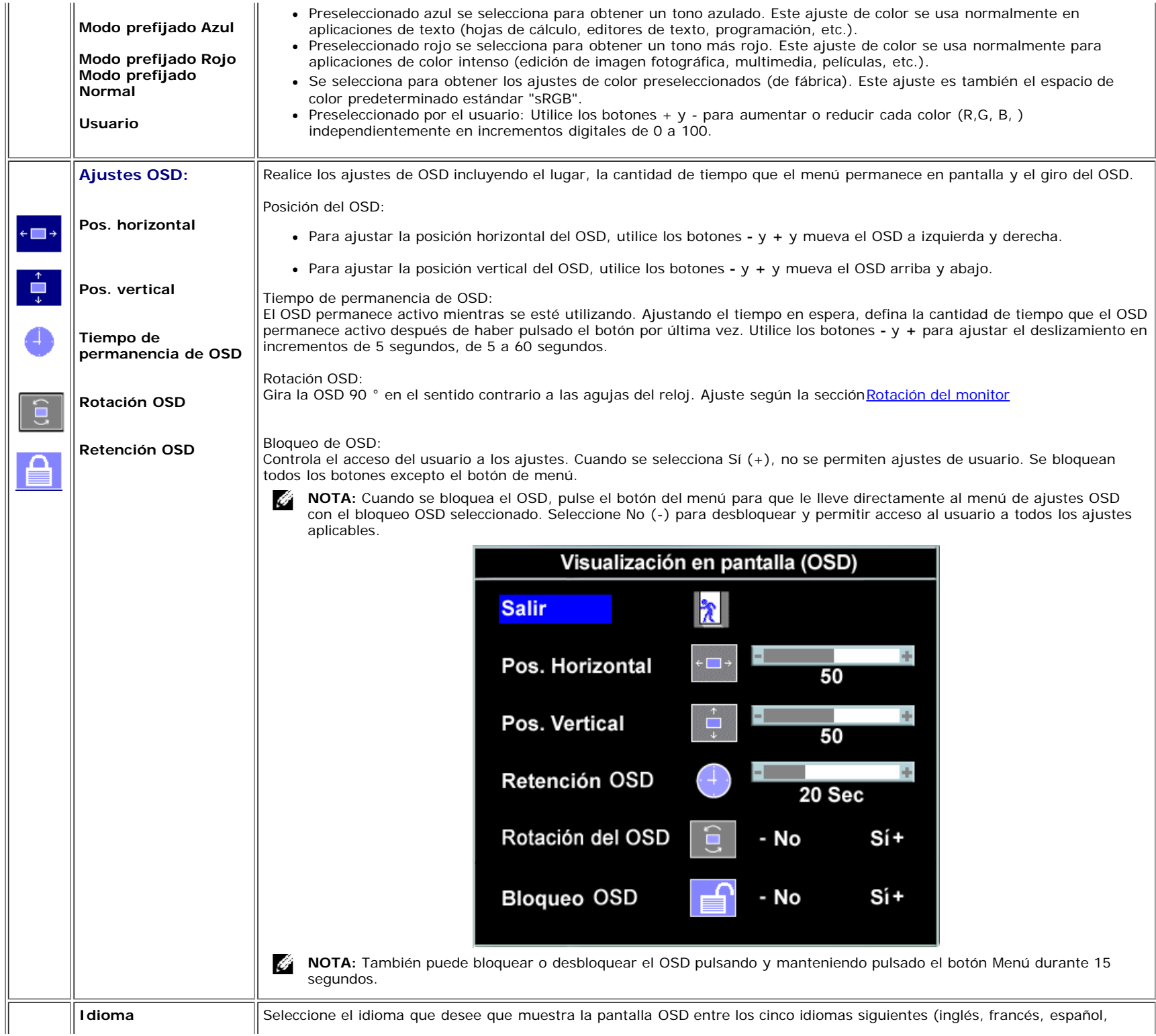

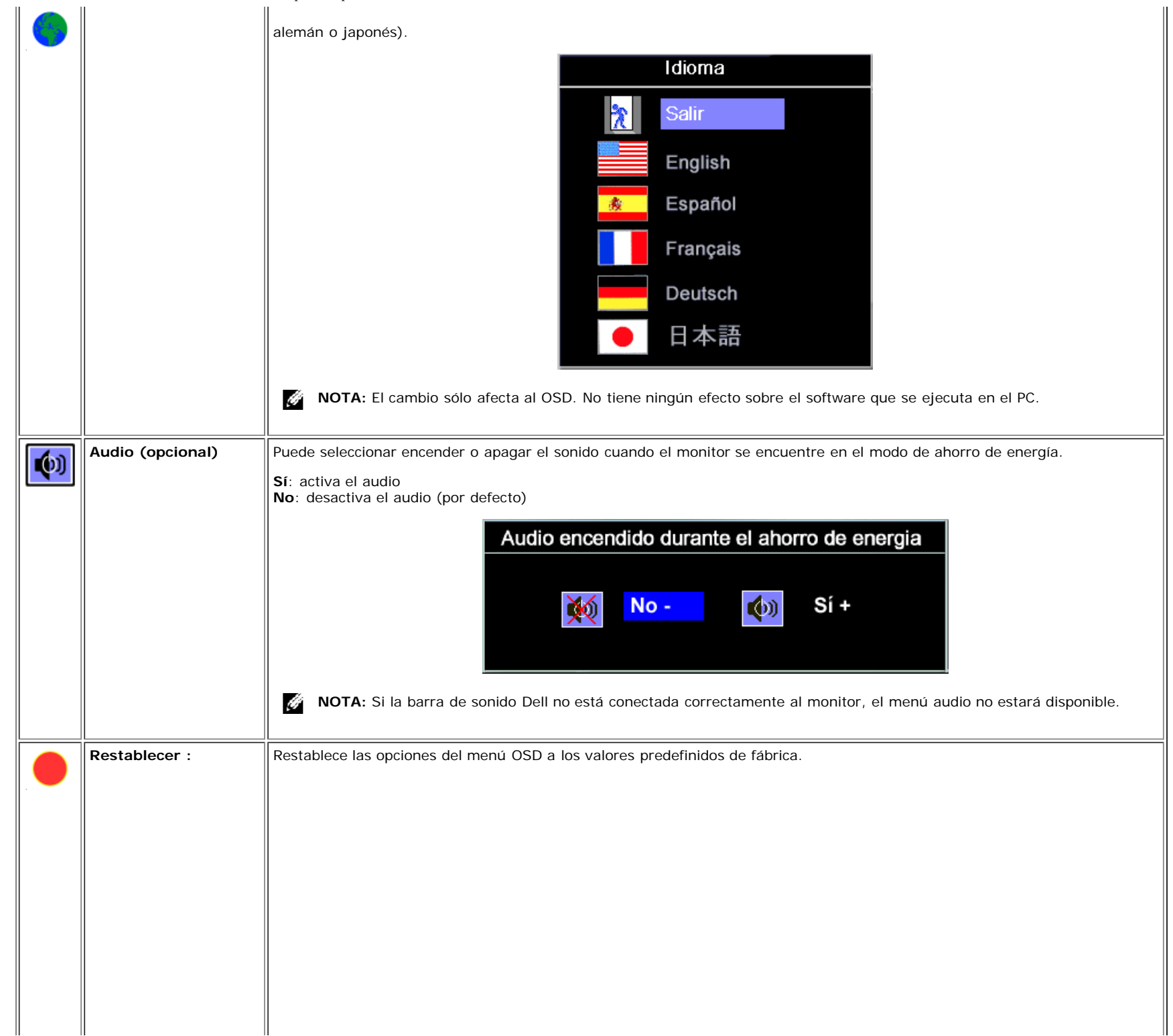

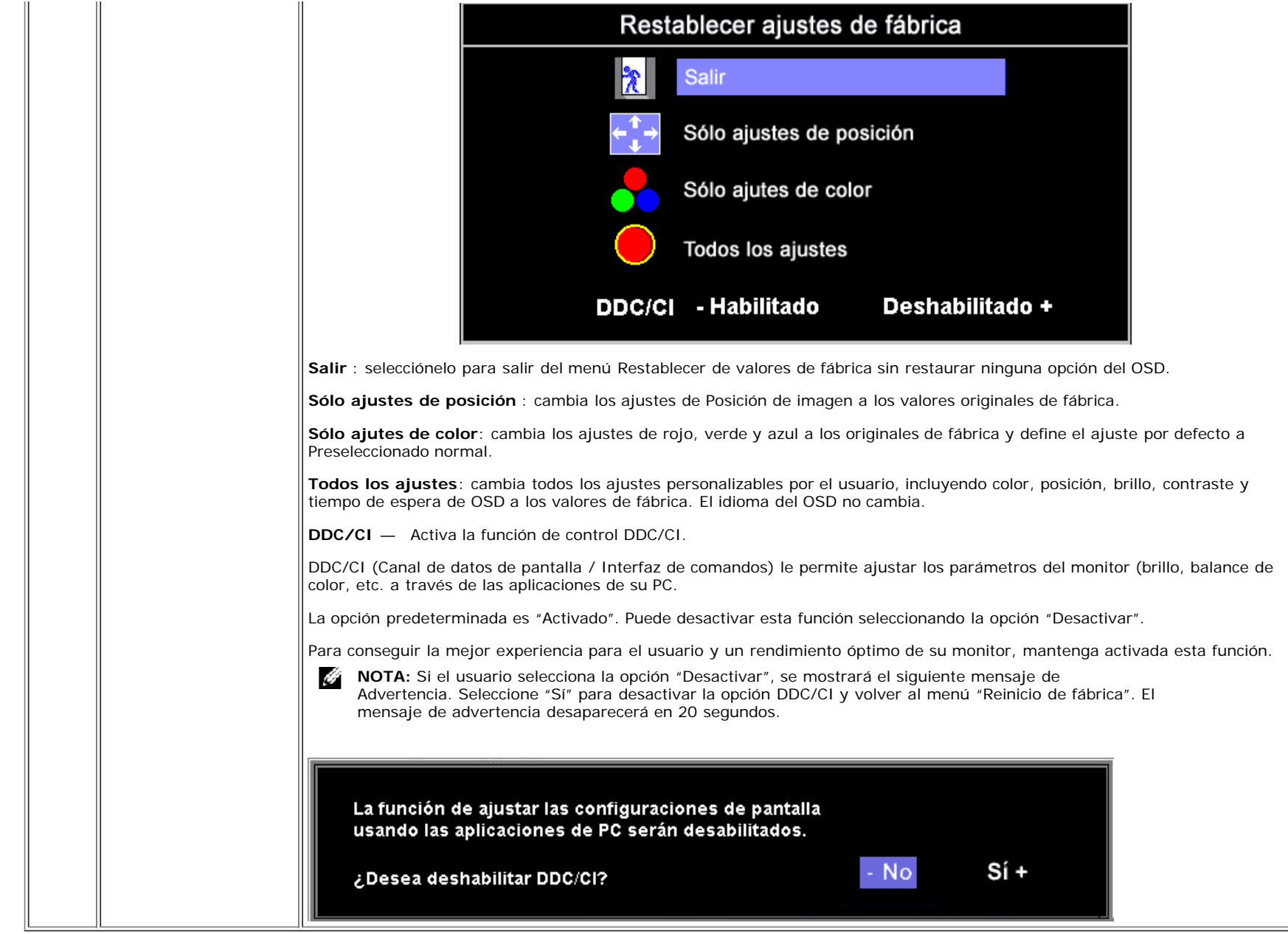

o bien

## **Mensajes de aviso OSD**

Uno de los mensajes de advertencia siguientes puede aparecer en la pantalla indicando que el monitor no está sincronizado.

Esto significa que el monitor no puede sincronizarse con la señal que se está recibiendo del equipo. La señal es demasiado alta o demasiado baja para el monitor. Consulte [Especificaciones](#page-3-2) para los rangos de frecuencia horizontal y vertical que son compatibles con este monitor. El modo recomendado es 1280 X 1024 @ 60Hz.

**NOTA:** El diálogo Función de comprobación automática de Dell aparecerá en la pantalla si el monitor no recibe una señal de vídeo. Ø

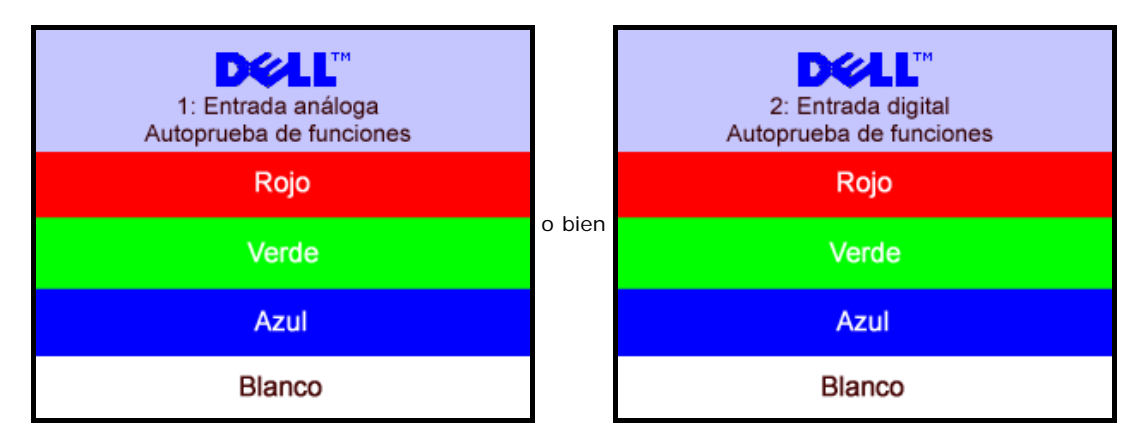

En ocasiones no aparece ningún mensaje de advertencia pero la pantalla aparece en blanco. Esto podría indicar que el monitor no se está sincronizando con el PC.

Consulte la sección [Resolver problemas](#page-26-1) para obtener más información.

## **Configuración de la resolución óptima**

- 1. Haga clic con el botón secundario en el escritorio y seleccione **Propiedades**.
- 2. Seleccione la pestaña **Configuración**.
- 3. Establezca la resolución de la pantalla en 1280 x 1024.
- 4. Haga clic en **Aceptar**.

Si no aparece 1280 x 1024 como una opción, puede que tenga que actualizar el controlador gráfico. Dependiendo del equipo, complete uno de los siguientes procedimientos.

Si tiene un equipo de escritorio o portátil Dell:

Vaya a la página Web **support.dell.com**, especifique la etiqueta de servicio y descargue el controlador más reciente para la tarjeta gráfica.

Si utiliza un equipo que no sea Dell (portátil o de escritorio):

- Vaya al sitio de soporte de su equipo y descargue los controladores gráficos más recientes.
- Vaya al sitio Web de su tarjeta gráfica y descargue los controladores gráficos más recientes.

## **Uso de la barra de sonido Dell (opcional)**

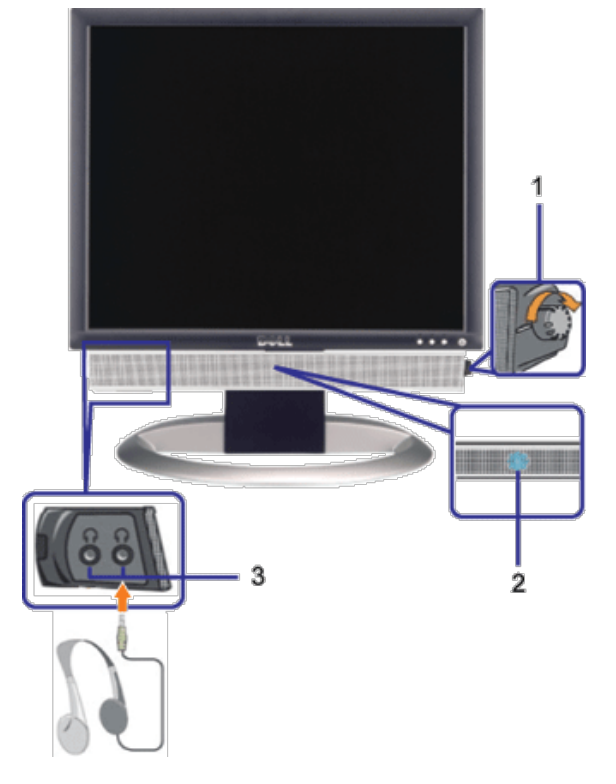

- **1.** Control de alimentación y volumen
- **2.** Indicador de encendido
- **3.** Conectores para auriculares

## **Fijación de la barra de sonido al monitor**

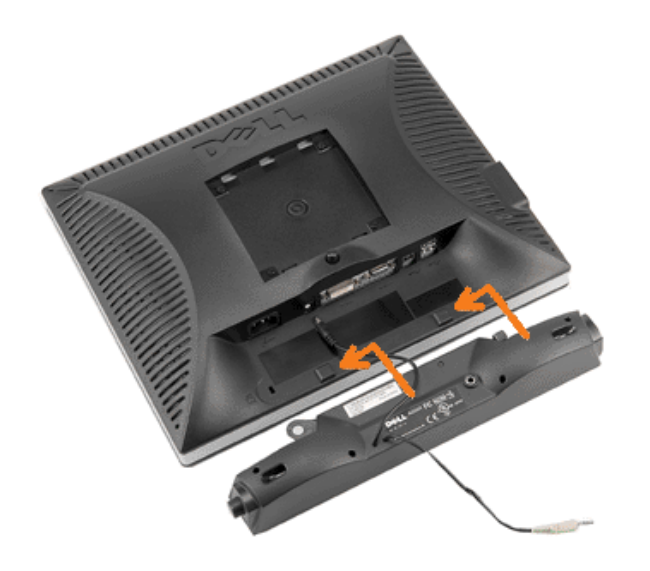

- 1. Trabajando desde la parte posterior del monitor, acople la barra de sonido alineando las dos ranuras con las dos lengüetas a lo largo de la parte posterior inferior del monitor.
- 2. Desplace la barra de sonido hacia la izquierda hasta que quede ajustado en su lugar.
- 3. Conecte el cable de alimentación desde la entrada de la barra de sonido al conector de la parte posterior del monitor.
- 4. Inserte el enchufe estéreo de color verde lima desde la parte posterior de la barra de sonido en el conector de salida de audio del equipo.
- Ø **NOTA:** El conector de alimentación de 12 V de salida de CC es exclusivamente para la barra de sonido opcional.
- **ATENCIÓN:** No lo utilice con ningún dispositivo que no sea la barra de sonido de Dell.  $\bullet$

[Volver a la página Contenido](#page-0-1)

[Volver a la página Contenido](#page-0-0)

# **Giro del monitor**

**Guía del usuario del monitor de pantalla plana Dell™ 1707FPV**

- Cambio del giro del monitor
- Giro del sistema operativo

# **Cambio del giro del monitor**

Antes de hacer girar el monitor, debe tenerlo extendido verticalmente (Extensión vertical) o inclinado (Inclinación) para evitar golpear el lado inferior del monitor.

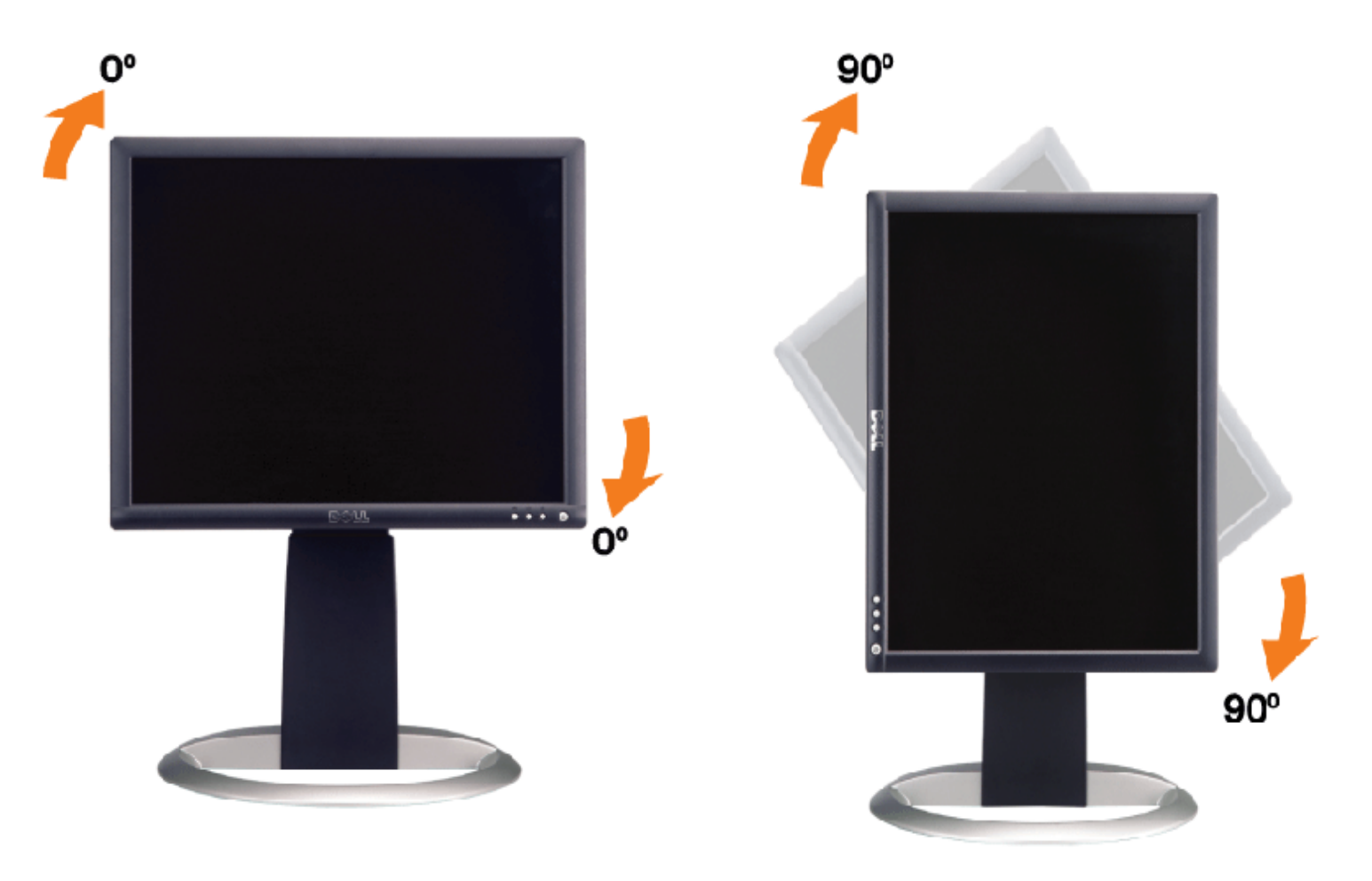

## **Giro del sistema operativo**

Después de haber girado el monitor, debe completar el procedimiento a continuación para girar el sistema operativo.

**NOTA:** Si usa el monitor con un PC que no sea de Dell, debe ir a la página Web del controlador de gráficos o la del fabricante de su PC para obtener información sobre cómo hacer girar el sistema operativo.

- 1. Pulse el botón secundario del ratón sobre el escritorio y vaya a **Propiedades**.
- 2. Seleccione la pestaña **Ajustes** y pulse **Avanzado**.
- 3. Si tiene ATI, seleccione la pestaña **Rotación** y ajústelo en el giro que prefiera.

Si tiene nVidia, pulse la pestaña **nVidia** y en la columna de la izquierda, seleccione **NVRotate** y a continuación seleccione la rotación que desee.

Si tiene Intel, seleccione la pestaña de gráficos **Intel**, pulse en **Propiedades gráficas**, seleccione la pestaña **Rotación**

y ajústela en la rotación preferida.

**NOTA:** Si no ve la opción de giro o no funciona correctamente, vaya a support.dell.com y descárguese el controlador más reciente para su tarjeta de gráficos.

[Volver a la página Contenido](#page-0-0)

[Volver a la página Contenido](#page-0-0)

# **Solución de problemas**

#### <span id="page-25-1"></span>**Guía del usuario del monitor de pantalla plana Dell™ 1707FPV**

- **[Resolución de problemas del monitor](#page-25-0)**
- **[Problemas generales](#page-26-0)**
- **[Problemas generales del producto](#page-27-0)**
- **[Problemas relativos a USB](#page-28-0)**
- **[Problemas relativos a la barra de sonido](#page-28-1)**

**PRECAUCIÓN: Antes de empezar con cualquiera de los procedimientos de esta sección, siga las [instrucciones](#page-30-0) [de seguridad](#page-30-0).**

# <span id="page-25-0"></span>**Resolución de problemas del monitor**

## **Función de autocomprobación automática (STFC)**

Su monitor proporciona una función de autocomprobación que le permite comprobar si su monitor está funcionando apropiadamente. Si su monitor y equipo están convenientemente conectados pero la pantalla del monitor permanece oscura, ejecute la autocomprobación del monitor siguiendo los pasos siguientes:

- 1. Apague el PC y el monitor.
- 2. Desenchufe el cable de vídeo de la parte trasera del PC. Para asegurarse de que la comprobación automática funciona correctamente, extraiga los cables digitales (conector blanco) y análogo (conector azul) de la parte trasera del PC.
- 3. Encienda el monitor.

Aparecerá el cuadro de diálogo Función de comprobación automática de Dell en la pantalla (contra un fondo negro) si el monitor no detecta una señal de vídeo y está funcionando correctamente. Cuando se encuentre en el modo de comprobación automática, la luz LED permanece en verde. Dependiendo también de la entrada seleccionada, uno de los diálogos que se muestra a continuación se desplazará continuamente por la pantalla.

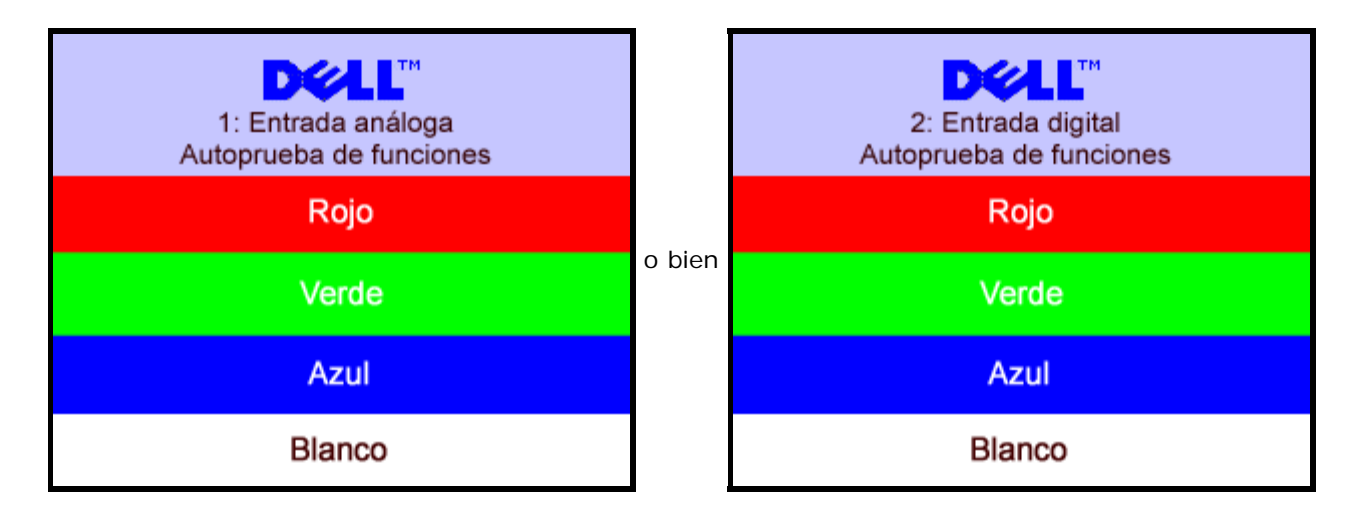

Este cuadro aparece durante el funcionamiento normal del sistema si el cable de vídeo se desconecta o está dañado.

4. Apague el monitor y reconecte el cable del vídeo; encienda el PC y el monitor.

Si la pantalla del monitor permanece vacía después de seguir el procedimiento anterior, compruebe su controladora de vídeo y el sistema del equipo; su monitor está funcionando apropiadamente.

## <span id="page-26-1"></span>**Mensajes de aviso OSD**

Uno de los mensajes de advertencia siguientes puede aparecer en la pantalla indicando que el monitor no está sincronizado.

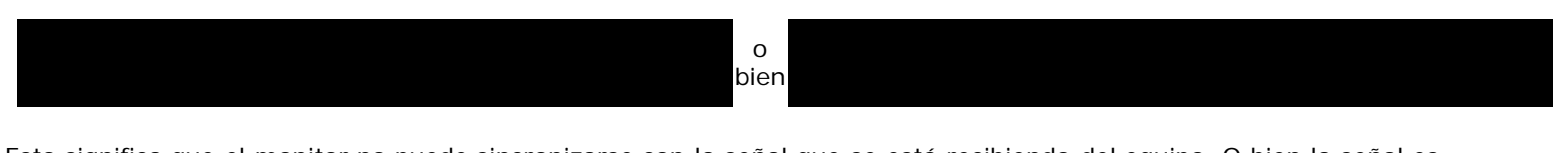

Esto significa que el monitor no puede sincronizarse con la señal que se está recibiendo del equipo. O bien la señal es demasiado alto o demasiado baja para que la utilice el monitor. Consulte en *Especificaciones del monitor* los rangos de frecuencia horizontal y vertical compatibles con este monitor. El modo recomendado es 1280 X 1024 @ 60Hz.

En ocasiones no aparece ningún mensaje de advertencia pero la pantalla aparece en blanco. Esto podría indicar también que el monitor no se está sincronizando con el PC o que el monitor está en el modo de ahorro de energía.

# <span id="page-26-0"></span>**Problemas generales**

La tabla siguiente contiene información general sobre los problemas comunes del monitor con que puede encontrarse.

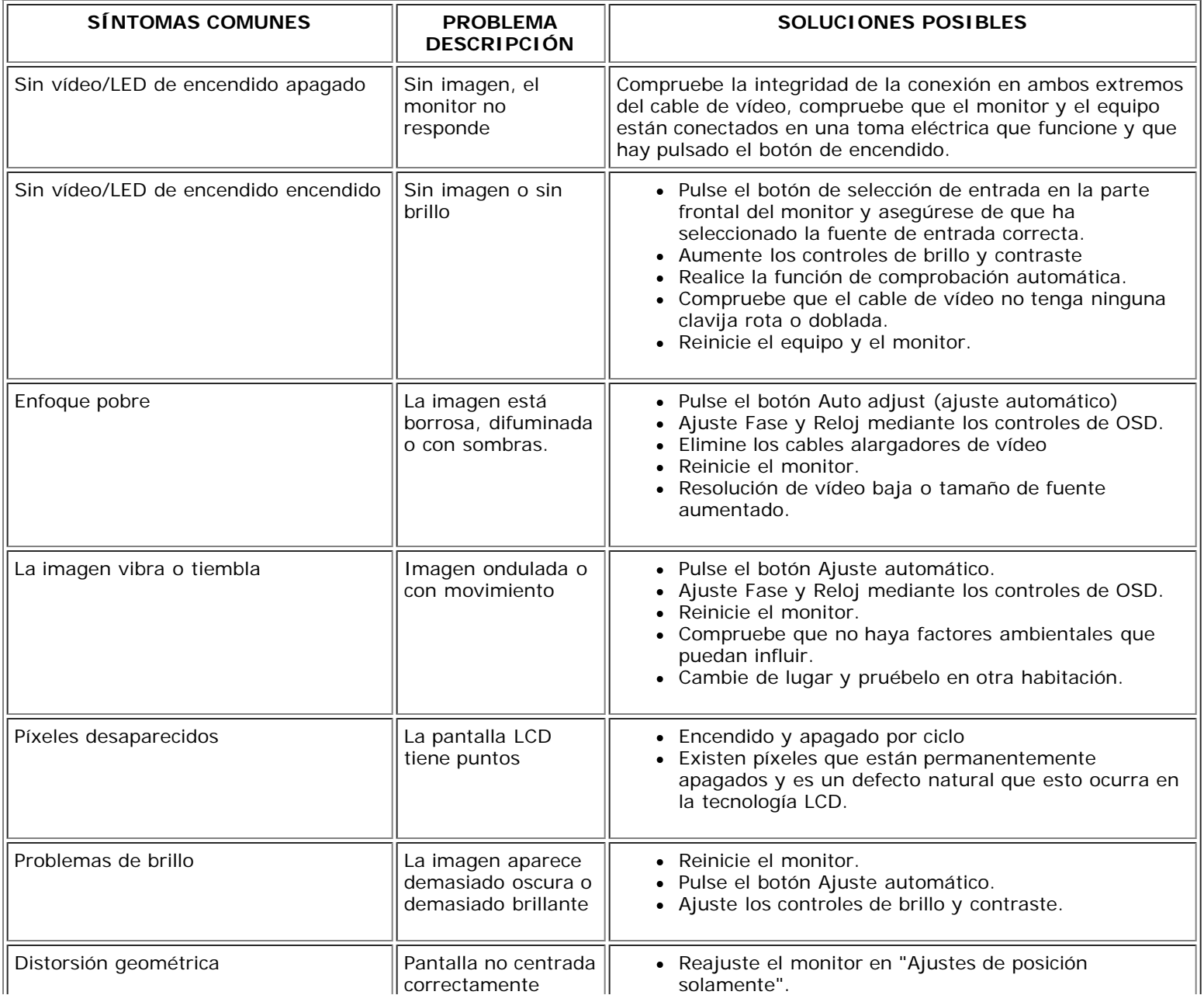

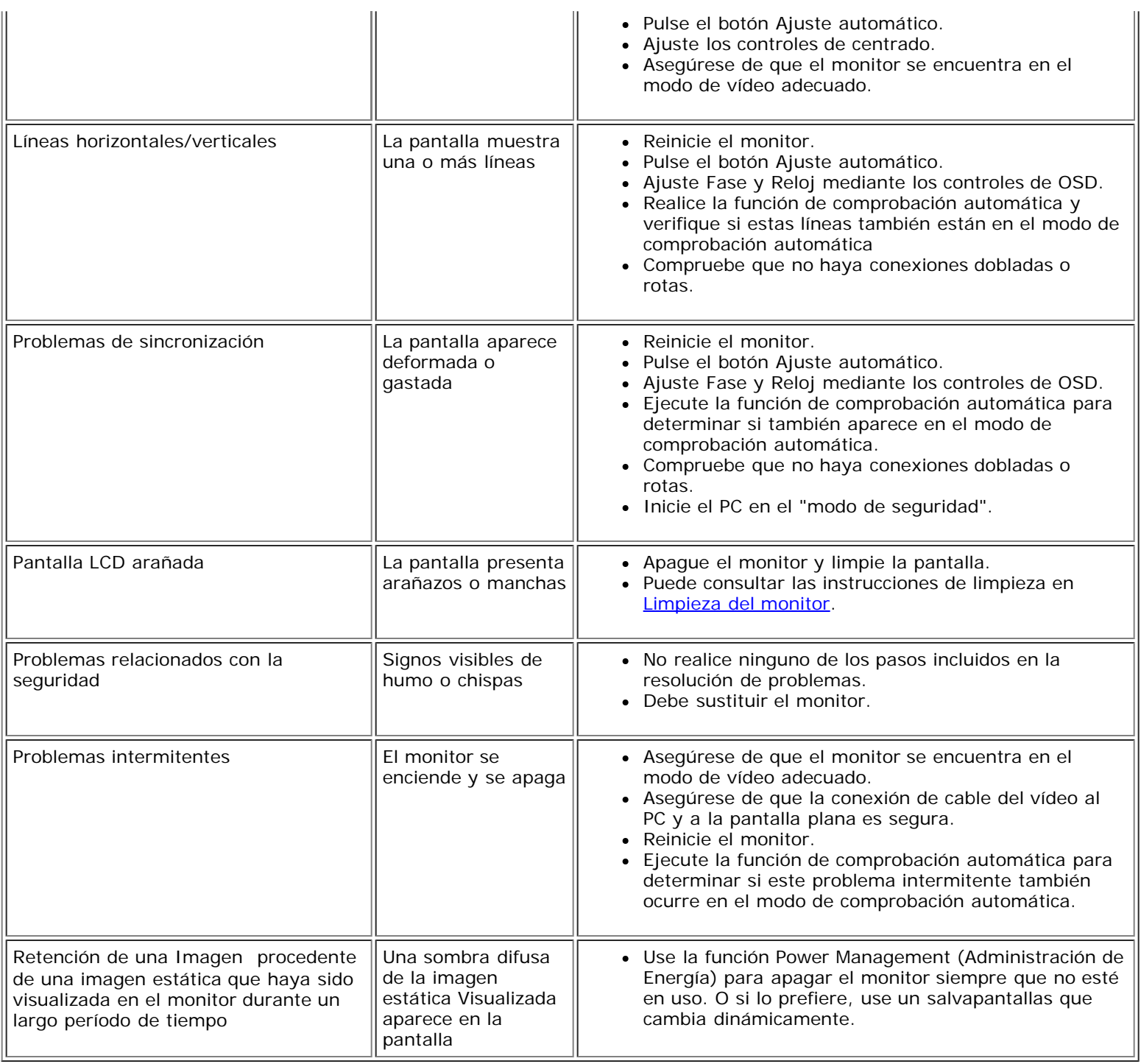

# <span id="page-27-0"></span>**Problemas específicos del producto**

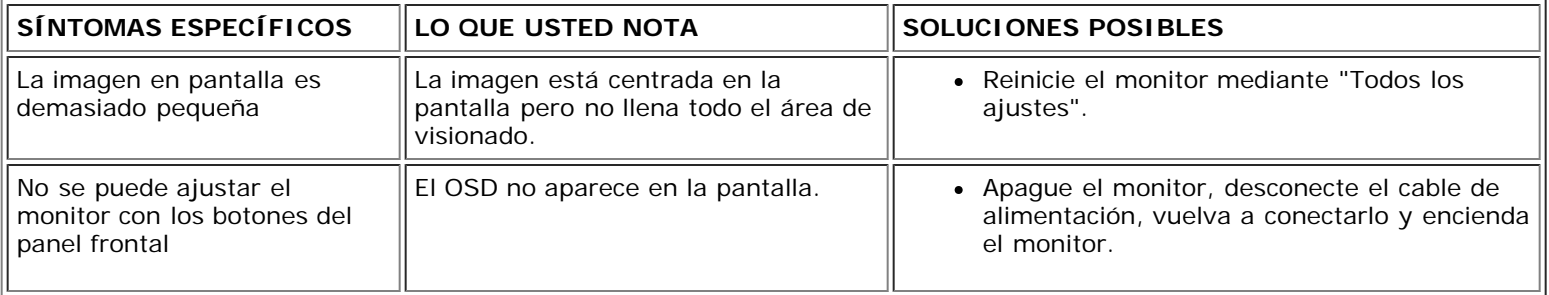

# <span id="page-28-0"></span>**Problemas relativos a USB**

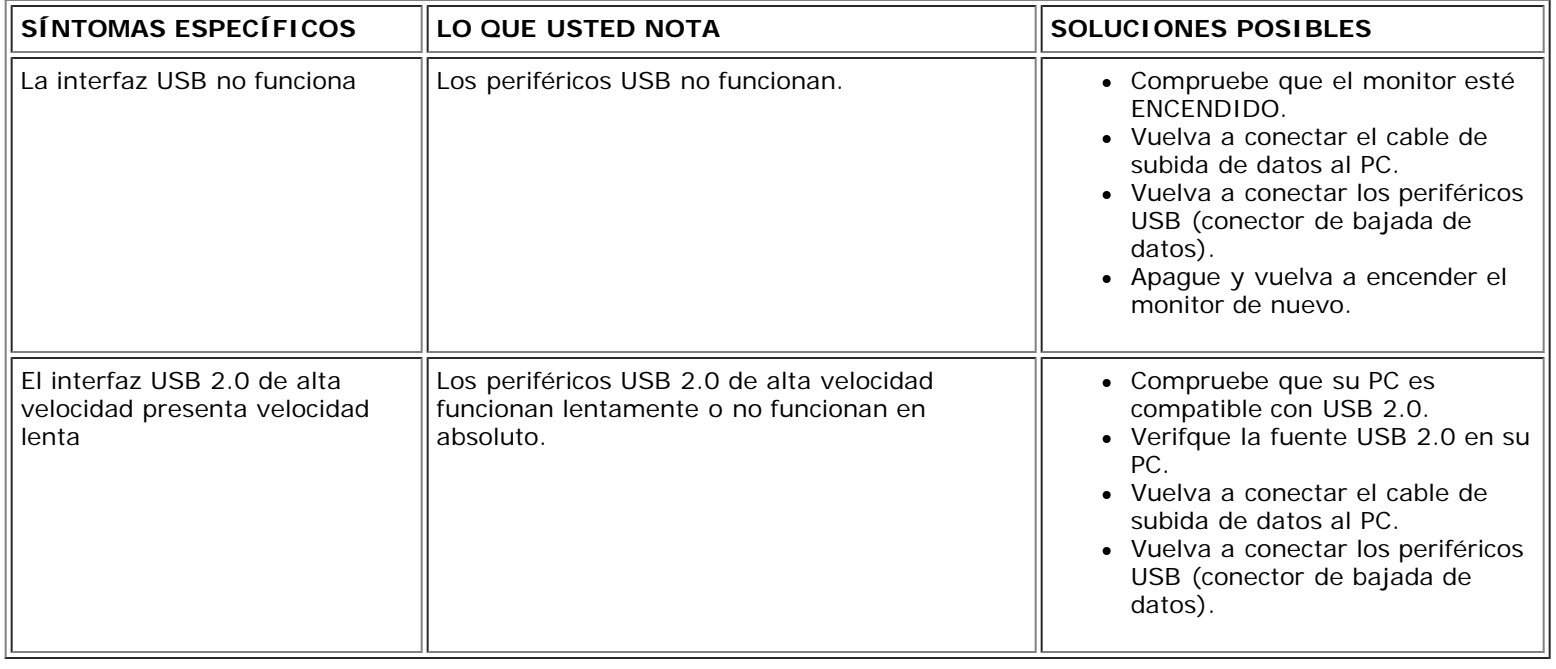

## <span id="page-28-1"></span>**Problemas relativos a la barra de sonido**

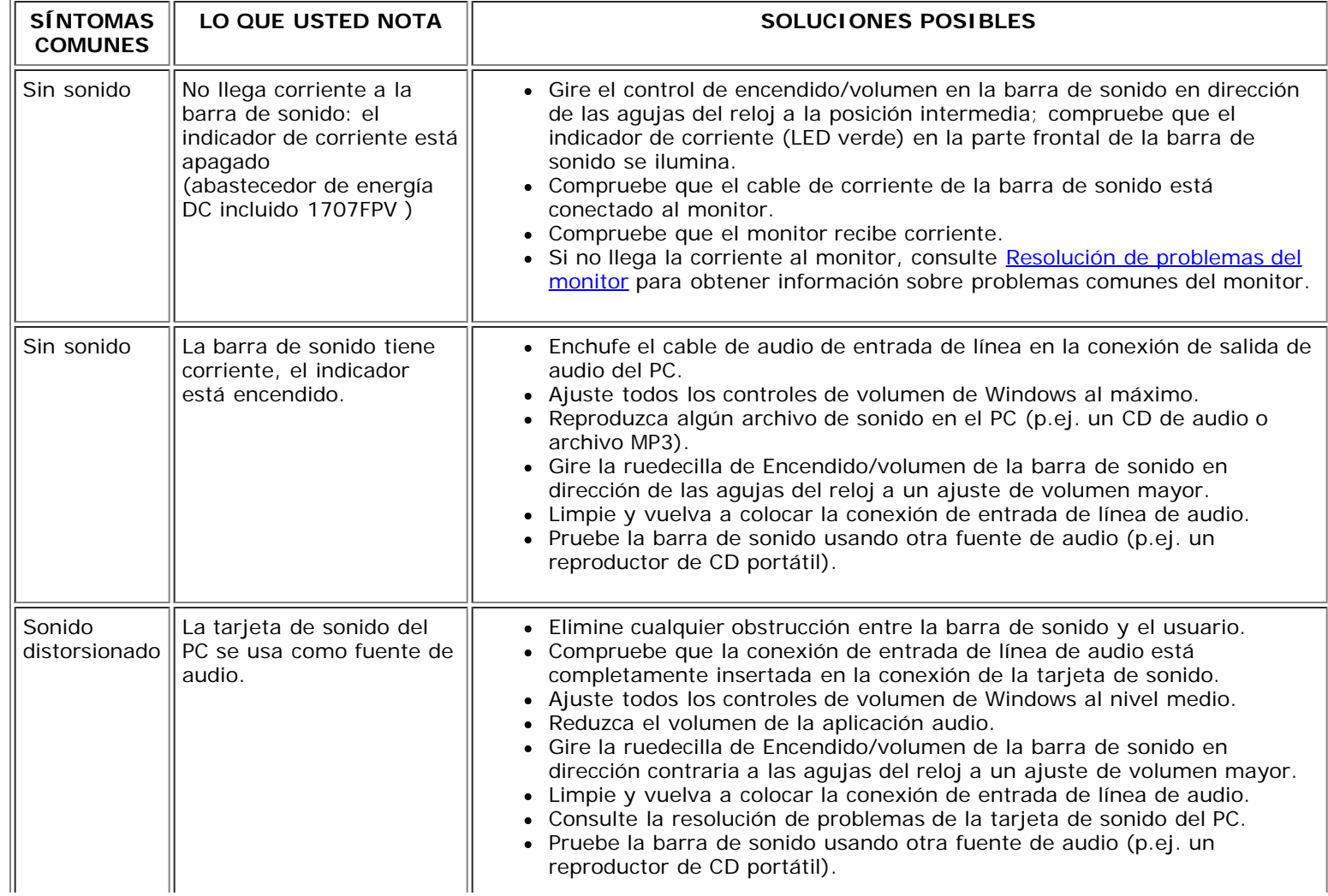

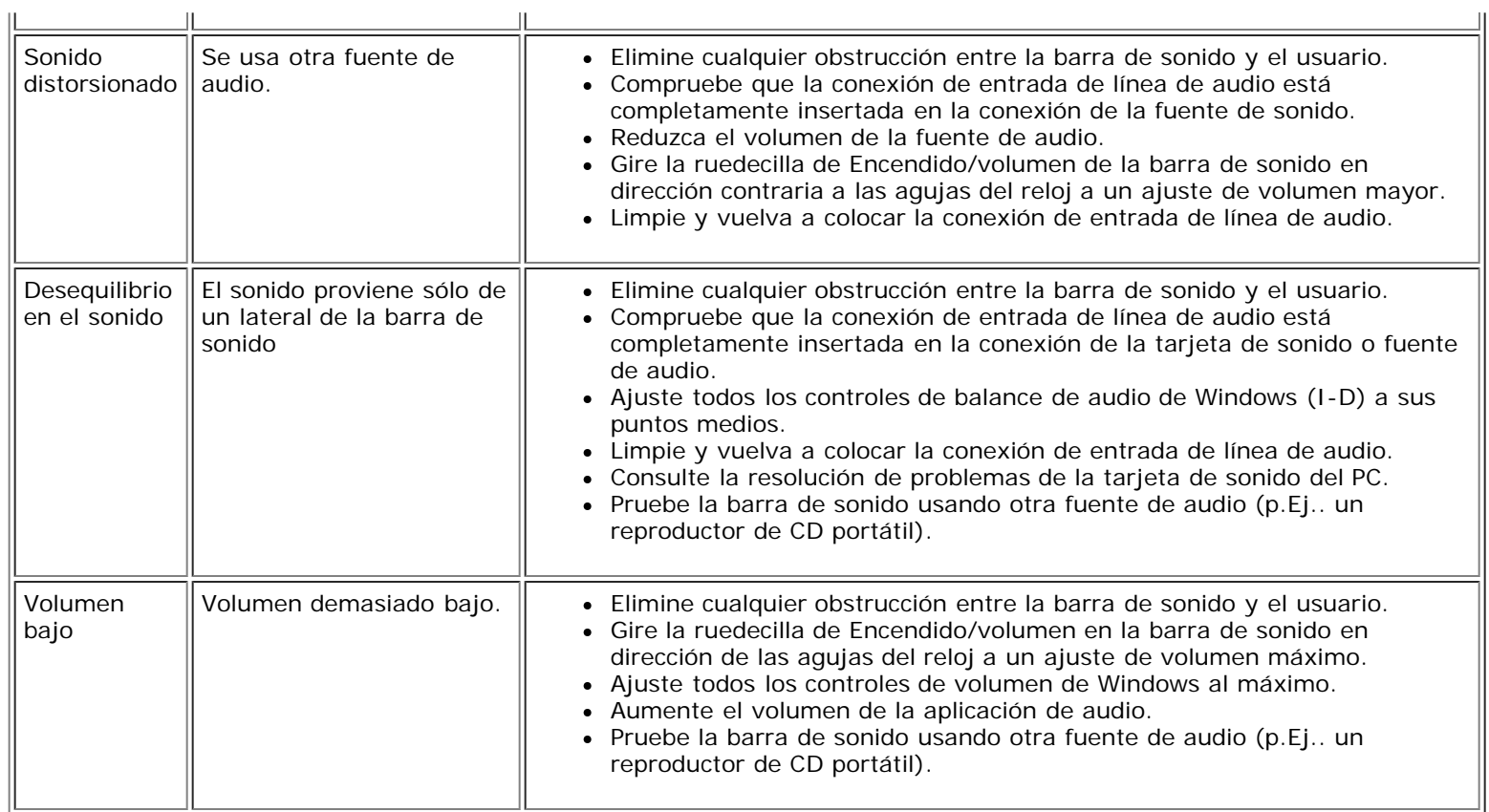

[Volver a la página Contenido](#page-0-0)

<span id="page-30-3"></span>Apéndice: Guía del usuario del monitor de pantalla plana Dell™ 1707FPV

[Volver a la página de contenidos](#page-0-1)

## **Apéndice**

**Guía del usuario del monitor de pantalla plana Dell™ 1707FPV**

- [PRECAUCIÓN: Información de seguridad](#page-30-2)
- [Declaración FCC \(sólo para EE.UU.\)](#page-30-3)
- 0 [Información de contacto con Dell](#page-31-1)
- [Guía de ajuste del monitor](#page-46-1)

# <span id="page-30-2"></span><span id="page-30-1"></span>**PRECAUCIÓN: Información de seguridad**

**PRECAUCIÓN: Uso de controles, ajustes o procedimientos distintos de los especificados en esta documentación podría resultar exzona a choque, peligro eléctrico, y/o riesgos mecánicos.**

Utilice las siguientes directivas de seguridad para salvaguardar su propia seguridad y la de su equipo, así como su entorno de trabajo.

- Lea y siga estas instrucciones cuando conecte y use su monitor de ordenador:
	- Para evitar el daño de su monitor, asegúrese de que el control de selección de voltaje de la alimentación de corriente de su computador corresponda a la corriente alterna (CA) disponible para su localidad.:
		- 115 voltios (V)/60 hertzios (Hz) en la mayor parte de Norteamérica y Sudamérica y algunos paíes del Extremo Oriente como Japón, Corea del Sur(También 220 voltios (V)/60 hertzios (Hz)) y Taiwan.
		- 230 voltios (V)/50 hercios (Hz) en la mayor parte de Europa, el Medio Oriente y el Extremo Oriente.

Asegúrese también que su monitor está adaptado al voltaje nominal para funcionar con la corriente alterna(CA) disponible en su zona.

Ø **NOTA:** Este monitor no necesita o no tiene ningún control de selección de voltaje para fijar la entrada de voltaje CA. Este aceptará automáticamente cualquier entrada de voltaje CA de acuerdo a los rangos definidos en la sección de "Especificaciones Electricas".

- <span id="page-30-0"></span>No introduzca objetos metálicos por las aberturas del monitor. Si lo hace corre el riesgo de electrochoque
- Para evitar electrochoque, nunca toque el interior del monitor. Sólo un técnico calificado debe abrir la caja del monitor.
- Nunca use el monitor si el cable de transmisión ha sido dañado. No permita que ningún objeto permanezca sobre el cable, y mantenga el cable alejado de los lugares donde alguien pueda tropezar con éste.
- Asegúrese de sujetar el enchufe, y no el cable, cuando desconecte el monitor de una toma de corriente.
- Las aberturas de la caja del monitor sirven para ventilación. Para evitar un sobrecalentamiento, estas aberturas no deben bloquearse ni cubrirse. Evite usar el monitor sobre la cama, sofá, alfombra u otras superficies blandas, ya que esto podría bloquear las aberturas de ventilación de la parte inferior de la caja. Si coloca el monitor en una estantería u otro espacio cerrado, asegúrese de una ventilación y la circulación del aire adecuado.
- Coloque el monitor en un lugar con humedad baja y sin polvo. Evite los lugares como sótanos húmedos o vestíbulos polvorientos.
- No exponga el monitor a la lluvia ni lo use cerca del agua (en cocinas, cerca de piscinas, etc.). Si el monitor se mojara accidentalmente, desenchúfelo y póngase inmediatamente en contacto con un proveedor autorizado. Puede limpiar el monitor con un trapo húmedo cuando sea necesario, asegurándose de desenchufar previamente el monitor.
- Coloque el monitor sobre una superficie sólida y trátelo con cuidado. La pantalla es de cristal, y puede dañarse si se deja caer o si se golpea con fuerza.
- Coloque el monitor cerca de una toma de corriente de accesso fácil.
- Si el monitor no funciona bien -en particular, si existen sonidos u olores inusuales que provengan de éste- desenchúfelo de inmediato y póngase en contacto con un proveedor o centro de servicio técnico autorizado.
- No intente quitar la cubierta trasera, ya que estaría expuesto al riesgo de electrochoque. La cubierta trasera sólo debe quitarse por el personal de un servicio técnico calificado.
- Las temperaturas elevadas pueden causar problemas. No use el monitor bajo la luz directa del sol, y manténgalo alejado de calefacciones, estufas, cocinas y otras fuentes de calor.
- Desenchufe el monitor cuando no se use durante un largo período de tiempo.
- Desenchufe el monitor de la toma de corriente antes de cualquier reparación.
- **6** Los proyectores, pantallas LCD y algunas impresoras multifunción podrían utilizar lámparas que contienen una pequeña cantidad de Mercurio con el fin de aumentar su eficacia  $\bullet$ energética. Las lámparas de Mercurio que se utilizan en estos productos se encuentran debidamente etiquetadas. Manipule la lámpara según la normativa local, estatal o federal. Para más información, póngase en contacto con Electronic Industries Alliance en [www.eiae.org](http://www.eiae.org/). Para más información específica sobre la destrucción de la lámpara, consulte [www.lamprecycle.org.](http://www.lamprecycle.org/)

## **Declaración FCC (sólo para EE.UU.)**

#### **FCC Clase B**

Este equipo genera, utiliza y puede radiar energía de radiofrecuencia y, si no se instala y utiliza de acuerdo con el manual de instrucciones del fabricante, podría provocar interferencias con la recepción de radio y televisión. Este equipo se ha probado y se garantiza que cumple con los límites de dispositivos digitales de Clase B, según lo descrito en la Parte 15 de las reglas de la FCC.

Este dispositivo cumple con la Parte 15 de las reglas de la FCC apartado 15. La utilización está sujeta a las siguientes dos condiciones:

1 Este dispositivo no debe causar interferencias dañinas.

2 Este dispositivo debe aceptar cualquier interferencia recibida, incluyendo interferencias que podrían provocar un funcionamiento no deseado.

**AVISO:** la normativa FCC indica que los cambios o modificaciones no aprobados de forma expresa por Dell™ Inc. podrían invalidar su capacidad de utilizar este equipo. O

Estos límites están diseñados para ofrecer una protección razonable frente a interferencia dañinas en una instalación residencial. Sin embargo, no se garantiza que no se produzca interferencias en una determinada instalación. Si este equipo provoca interferencias con la recepción de televisión o radio, aspecto que puede determinarse apagando y encendiendo el equipo, puede intentar corregir la interferencia llevando a cabo al menos una de las siguientes medidas:

- Reoriente la antena receptora.
- Aleje el sistema del receptor.
- Conecte el sistema en una toma de corriente diferente, de forma que el sistema y el receptor esté en ramas de circuitos diferentes.

Si es necesario, consulte a un representante de Dell Inc. o a un técnico de televisión o radio con experiencia para que le ofrezca sugerencias adicionales.

Información siguiente se incluye en el dispositivo o dispositivos cubiertos en este documento que cumplan con las regulaciones FCC:

- Nombre de producto: 1707FPV
- Número de modelo: 1707FPVt
- Nombre de empresa:

Dell™ Inc. Cumplimiento de normativa mundial y aspectos medioambientales. One Dell™ Way Round Rock, Texas 78682 USA 512-338-4400

**NOTA:** para obtener más información sobre normativas, consulte la *Guía de información del producto.*

## <span id="page-31-1"></span>**Información de contacto con Dell**

Puede ponerse en contacto con Dell por medio de Internet y por teléfono:

- Para obtener soporte a través de la web, diríjase a **support.dell.com**.
- Para obtener soporte internacional a través de la web, **seleccione un País/Región** en el menú situado en la parte inferior de la página, o consulte las direcciones web que se muestran en la tabla siguiente.
- Para obtener soporte por e-mail, consulte las direcciones de e-mail que se muestran en la tabla siguiente.

Si desea acceder a sitios web específicos de su país, puede encontrar la sección correspondiente a su país en la tabla a continuación.

**NOTA:** Los números gratuitos se usan sólo en el país que aparece en la lista.

<span id="page-31-0"></span>**■ NOTA:** En ciertos países, la asistencia a equipos Dell™ XPS™ está disponible por medio de un teléfono independiente para los países participantes. Si no encuentra ningún número de teléfono específico para ordenadores XPS, puede ponerse en contacto con Dell a través del número de teléfono de asistencia, donde le atenderán de la forma adecuada. Para obtener soporte telefónico, utilice los números de teléfono y códigos que aparecen en la tabla siguiente. Si necesita ayuda para encontrar el código a usar, póngas en contacto con el operador nacional o internacional.

**NOTA:** la información de contacto proporcionada era correcta en el momento en el que se destinó este documento para su impresión, y está sujeto a cambios.

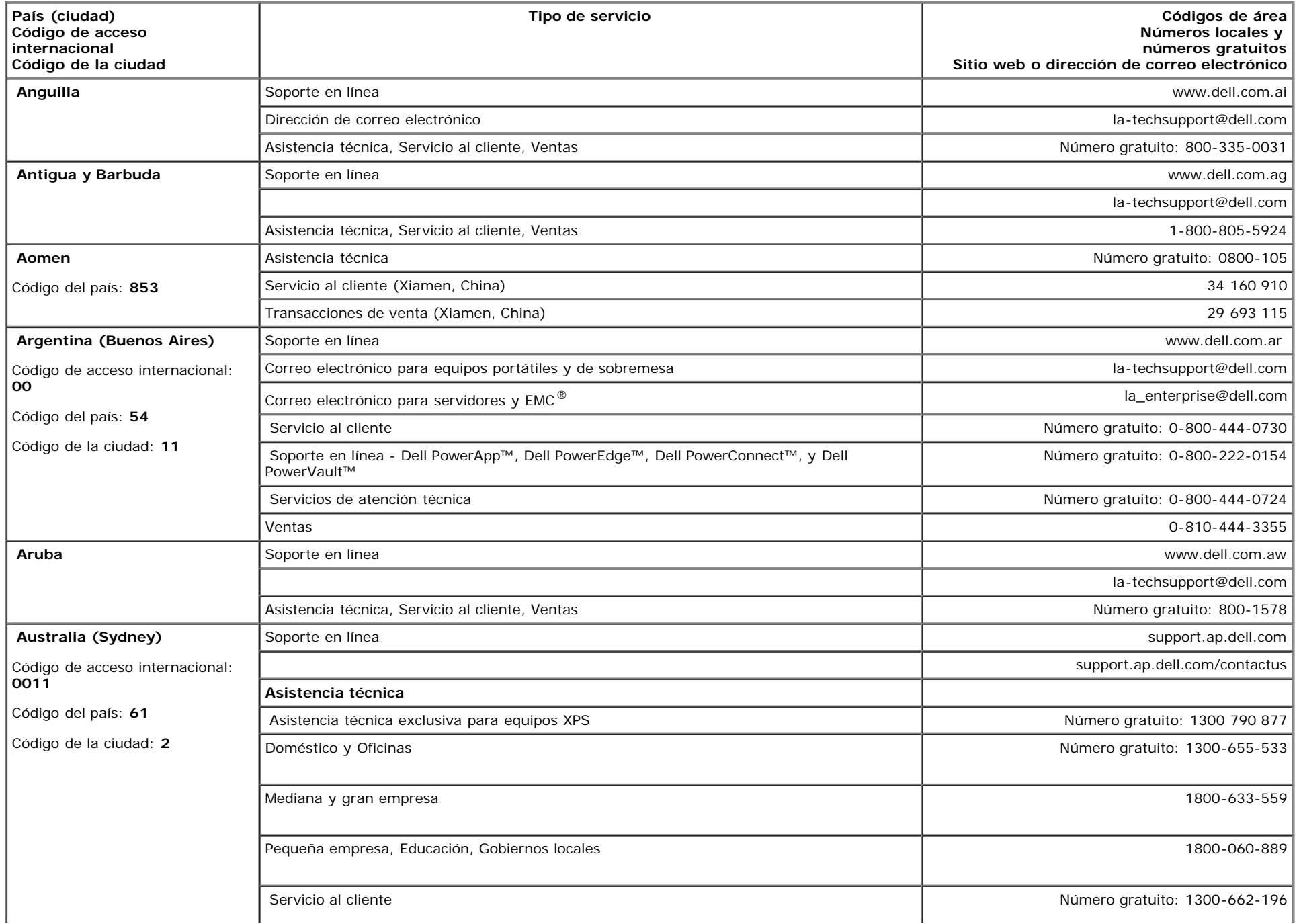

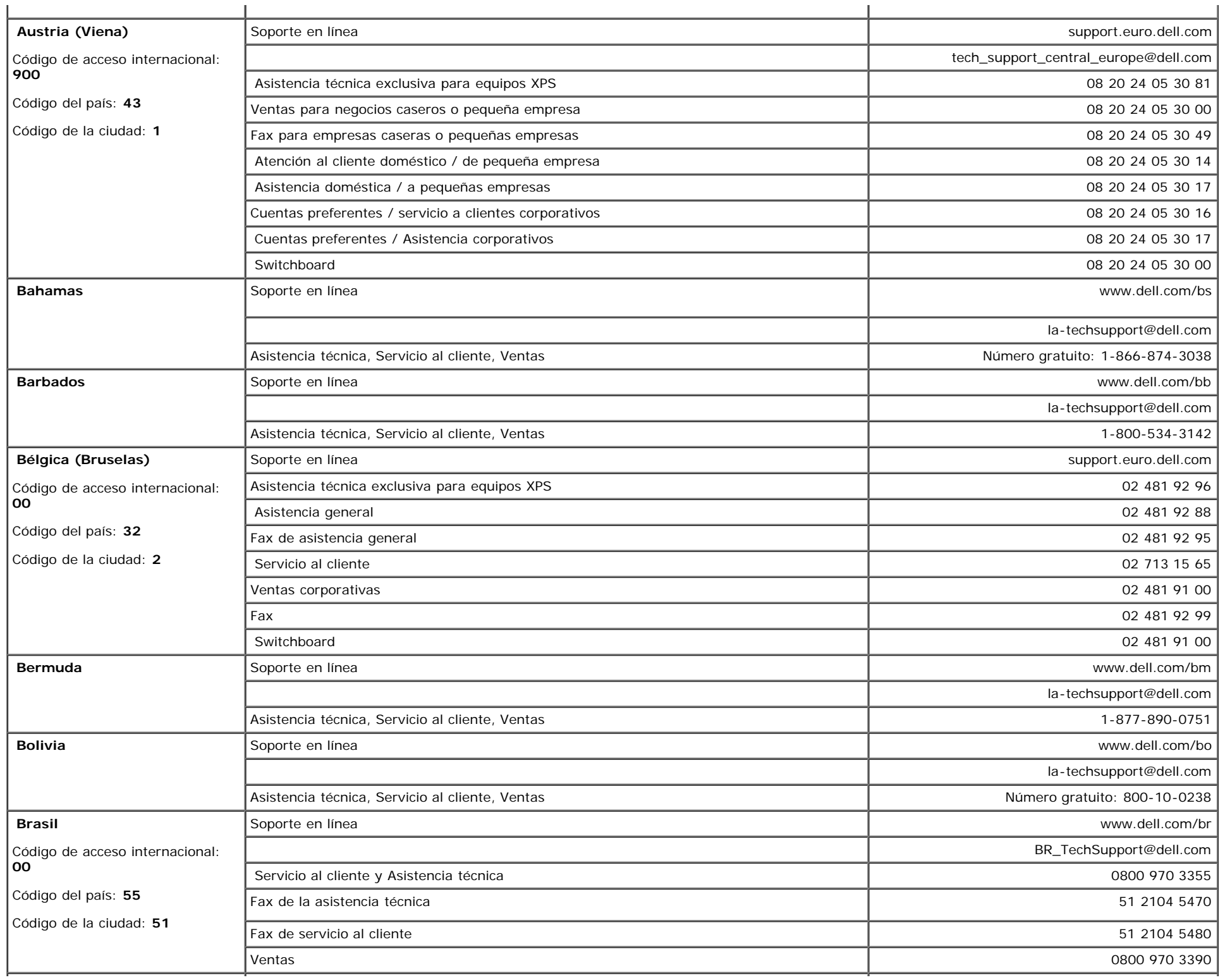

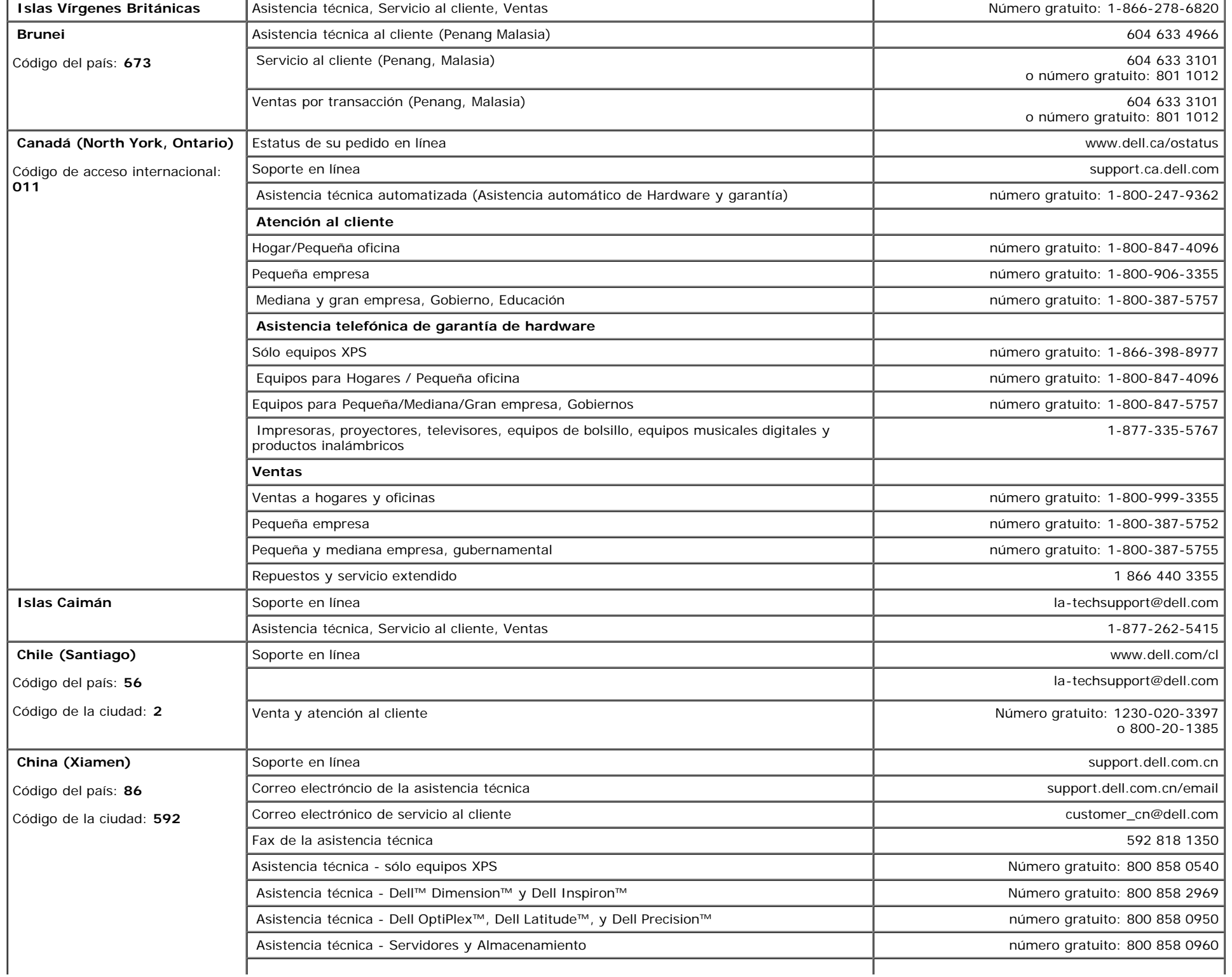

Apéndice: Guía del usuario del monitor de pantalla plana Dell™ 1707FPV

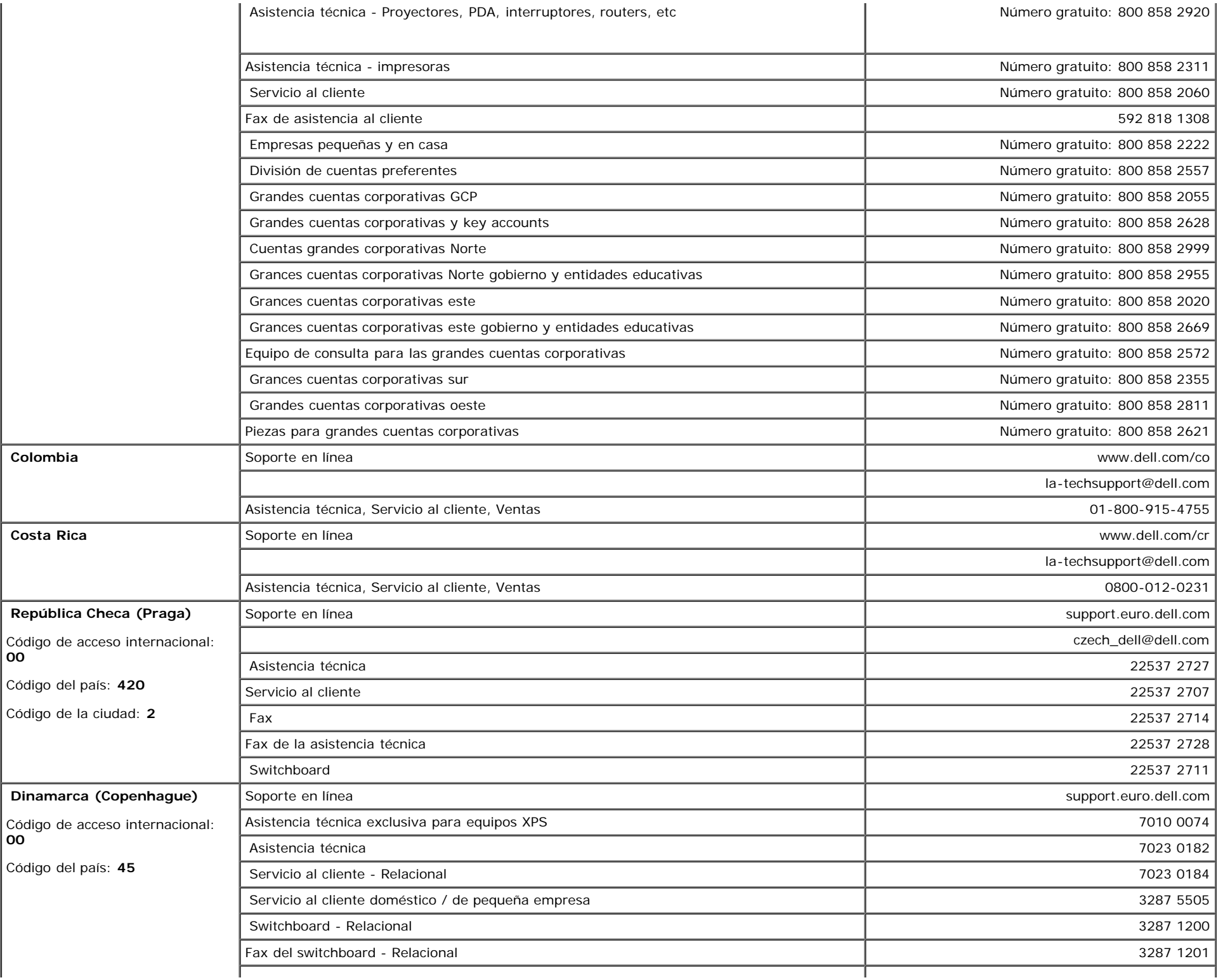

**00**

**00**

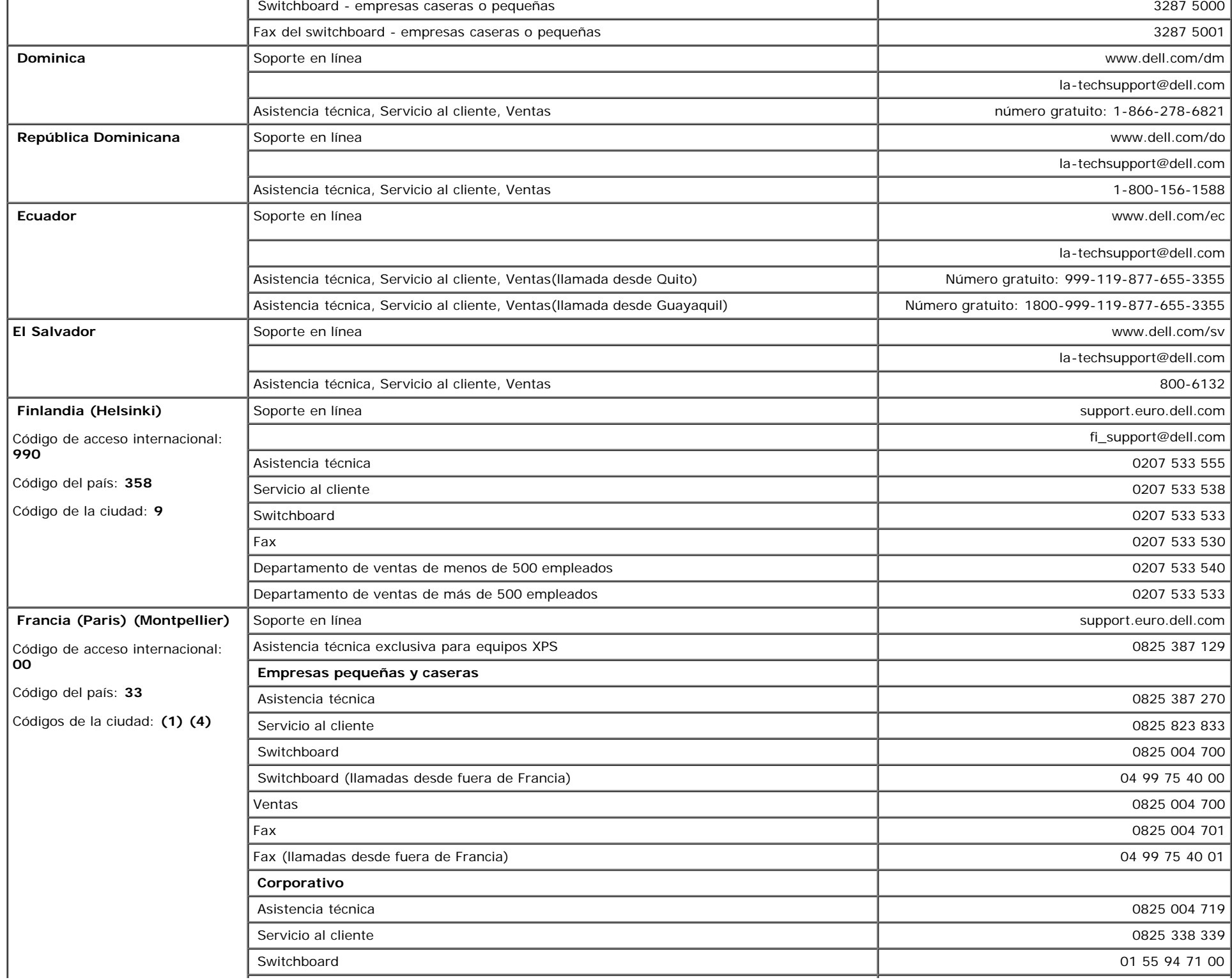

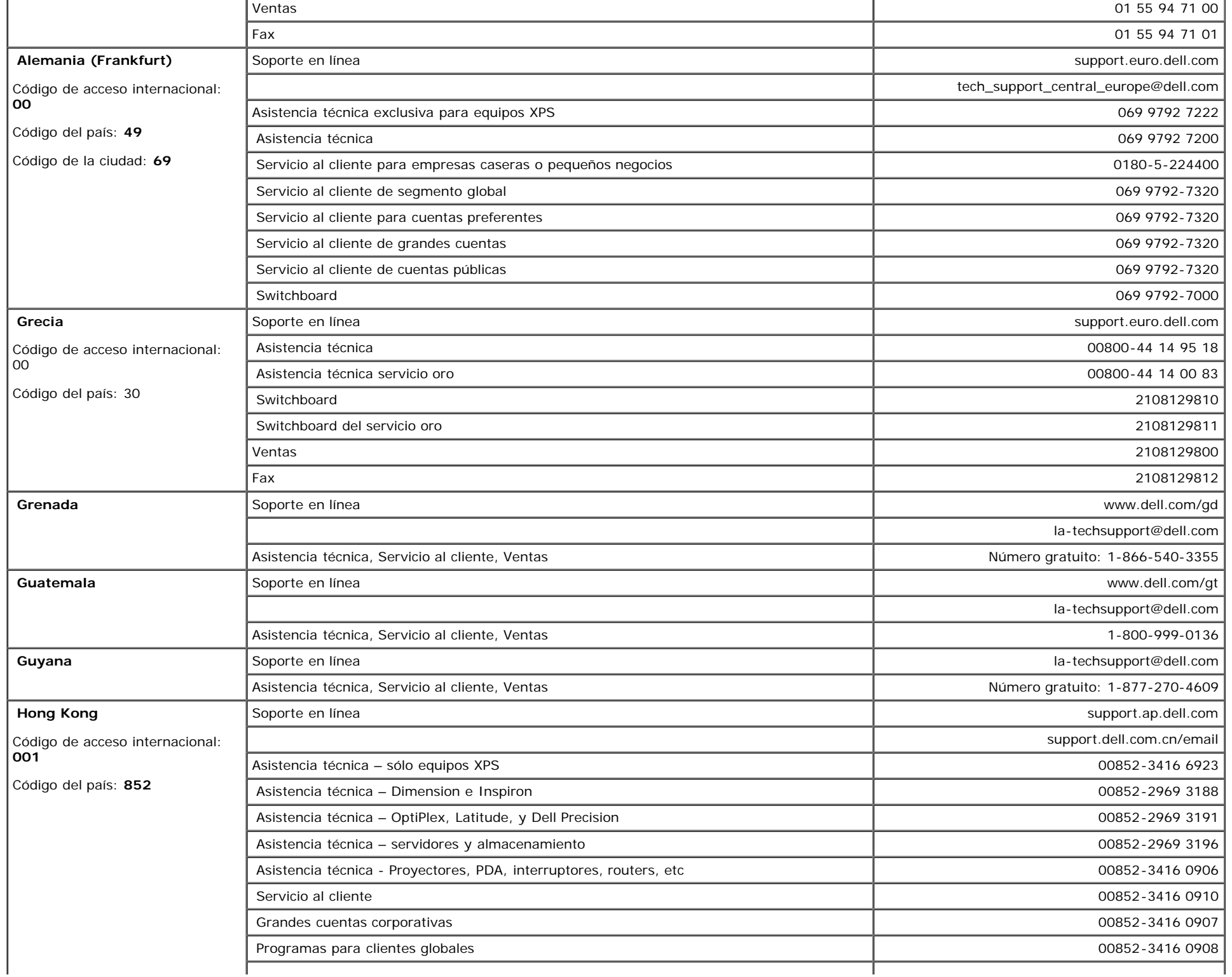

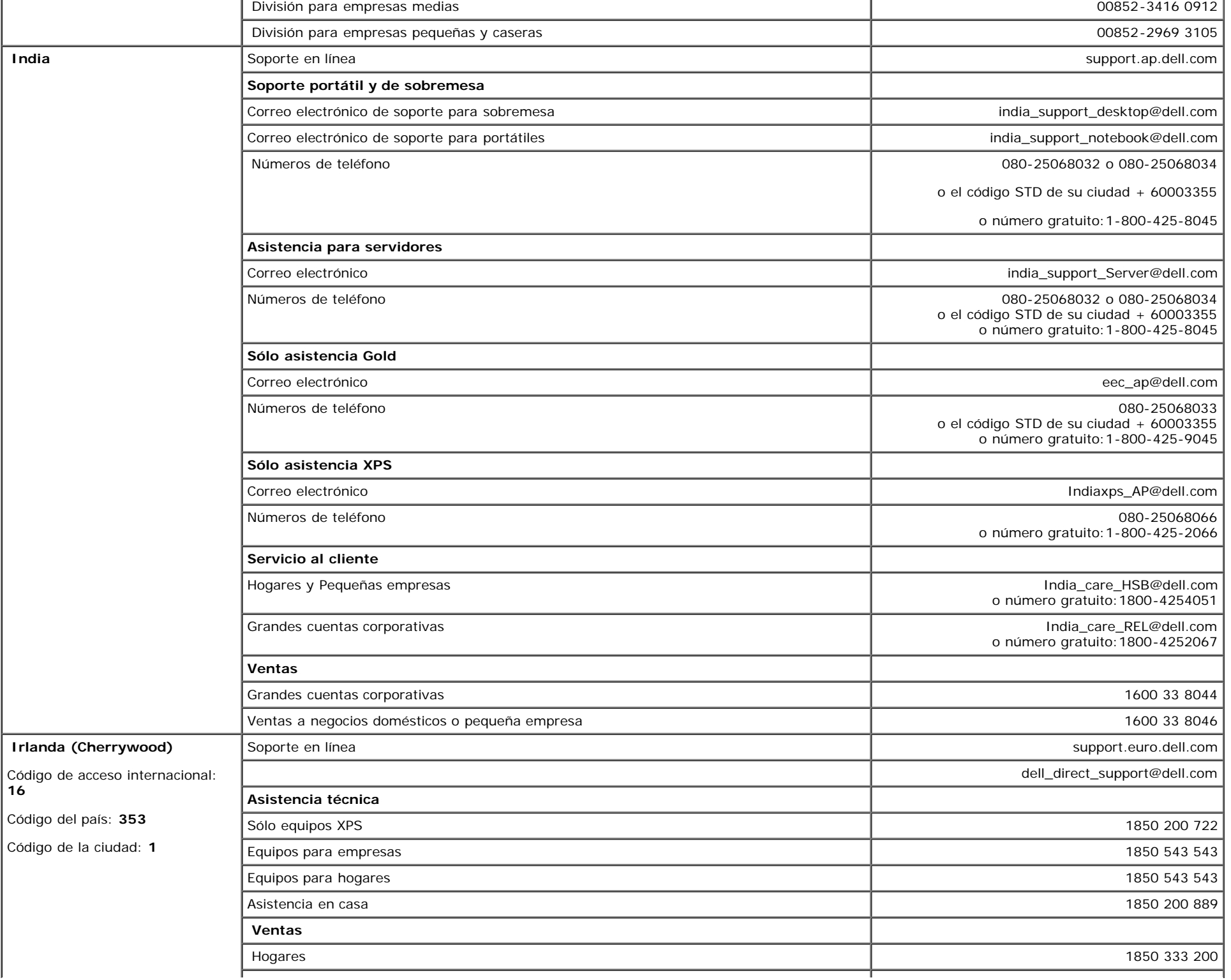

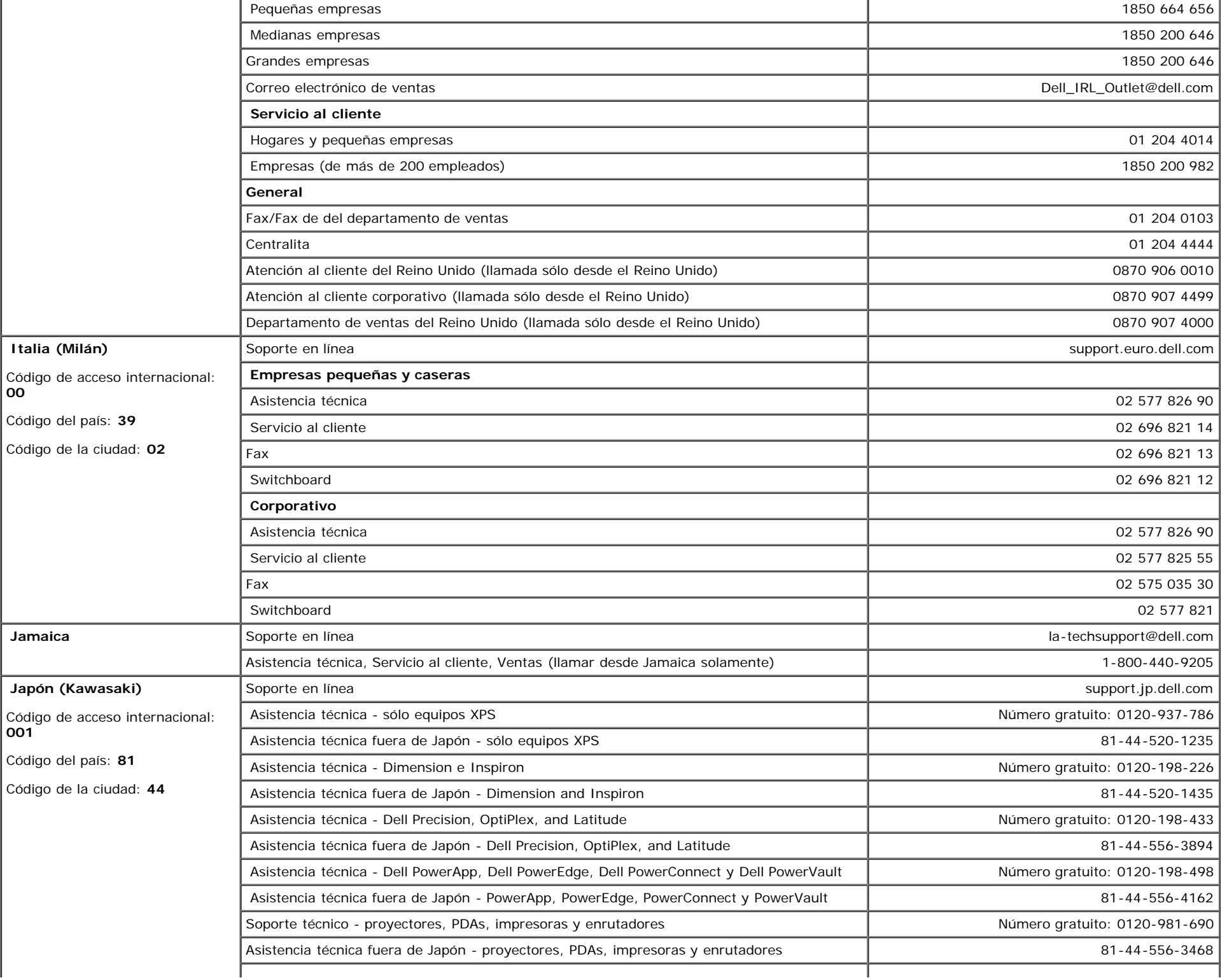

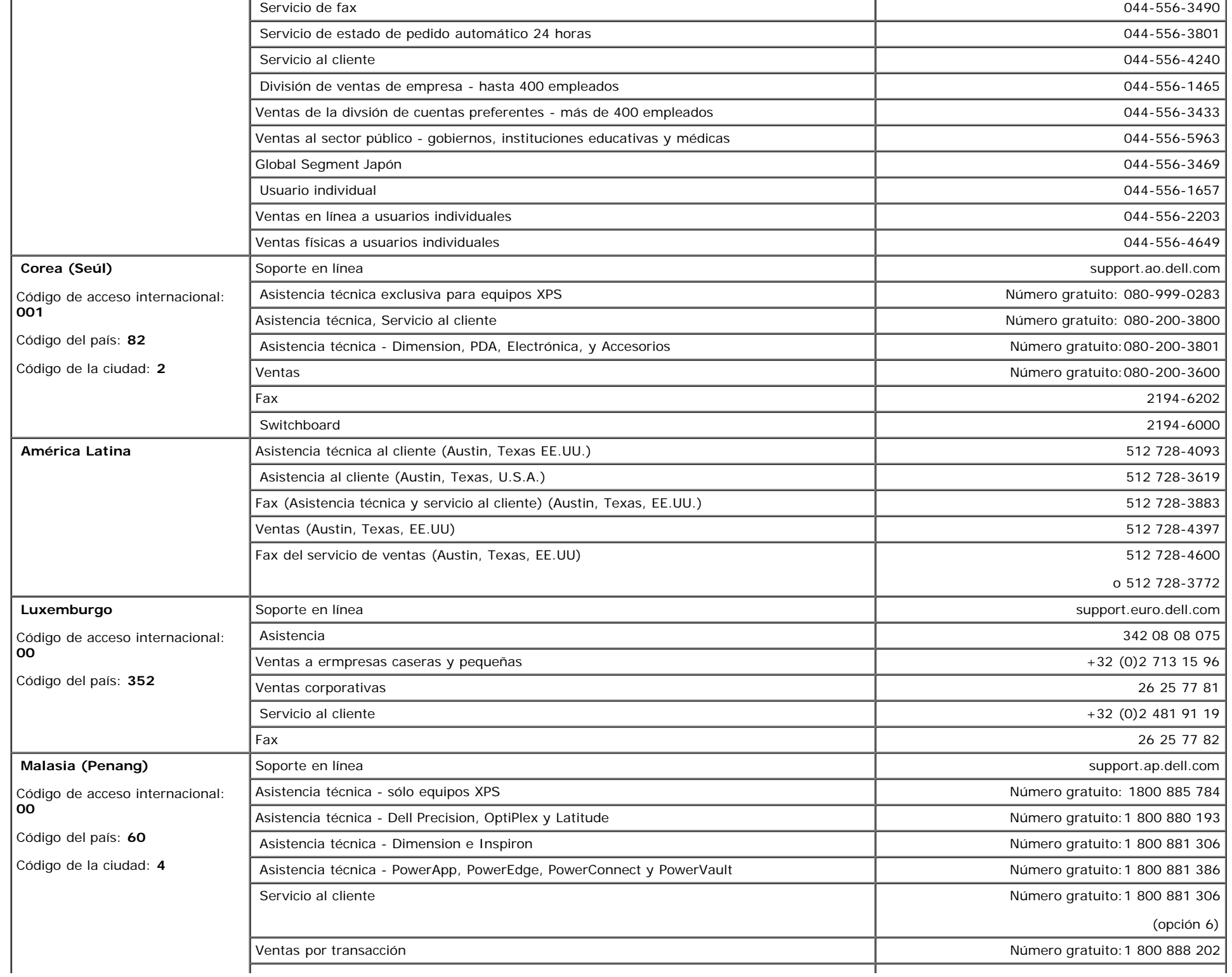

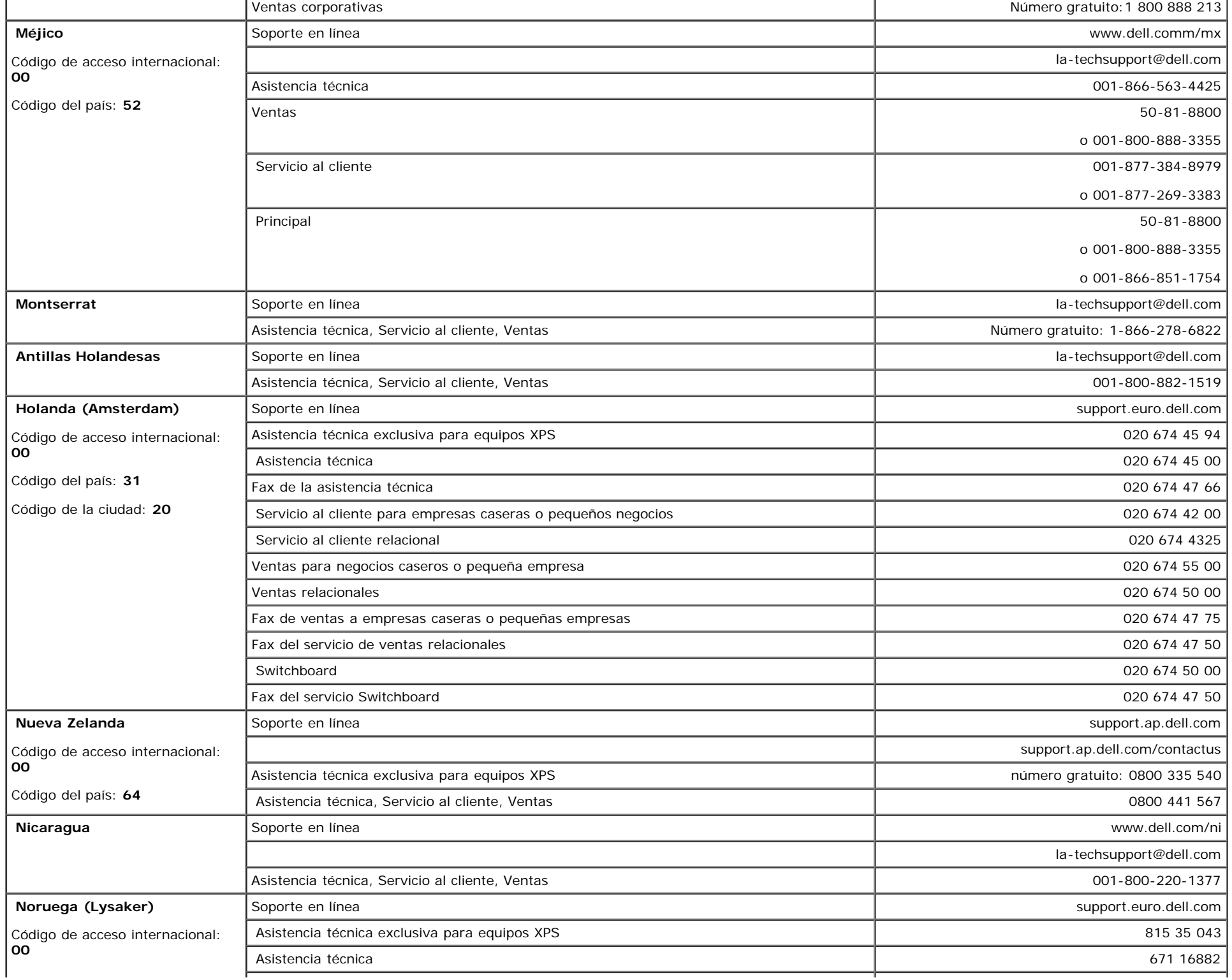

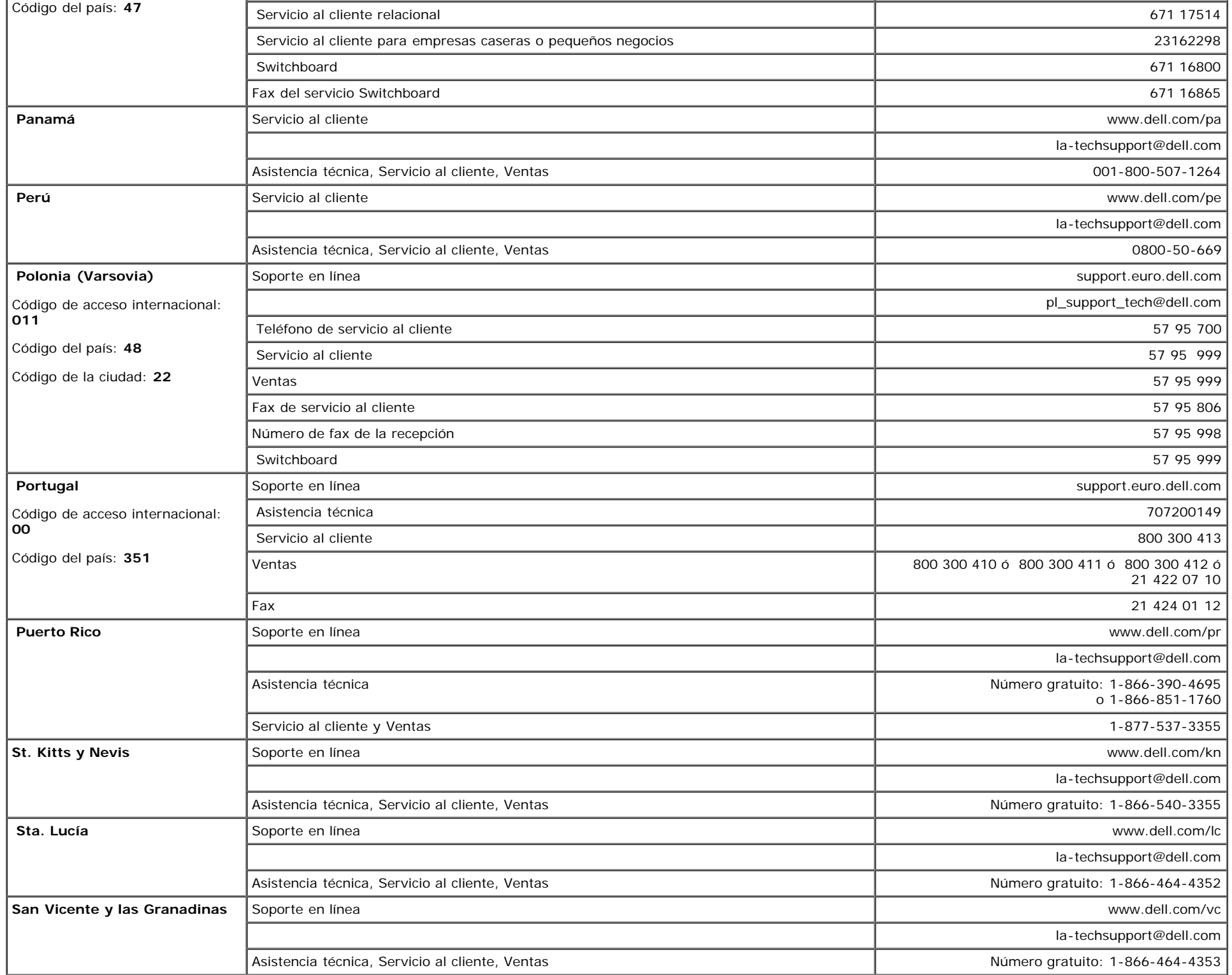

Apéndice: Guía del usuario del monitor de pantalla plana Dell™ 1707FPV

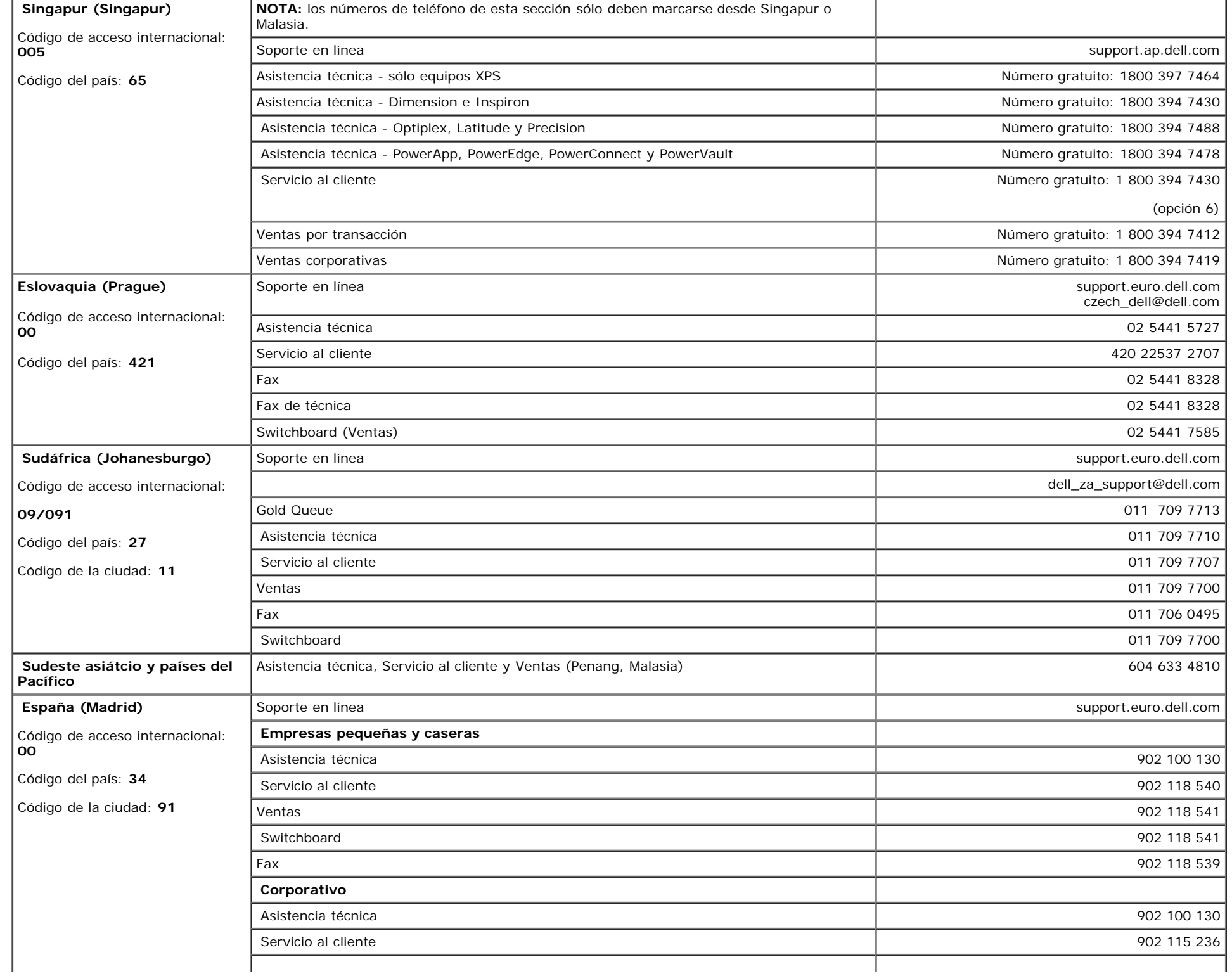

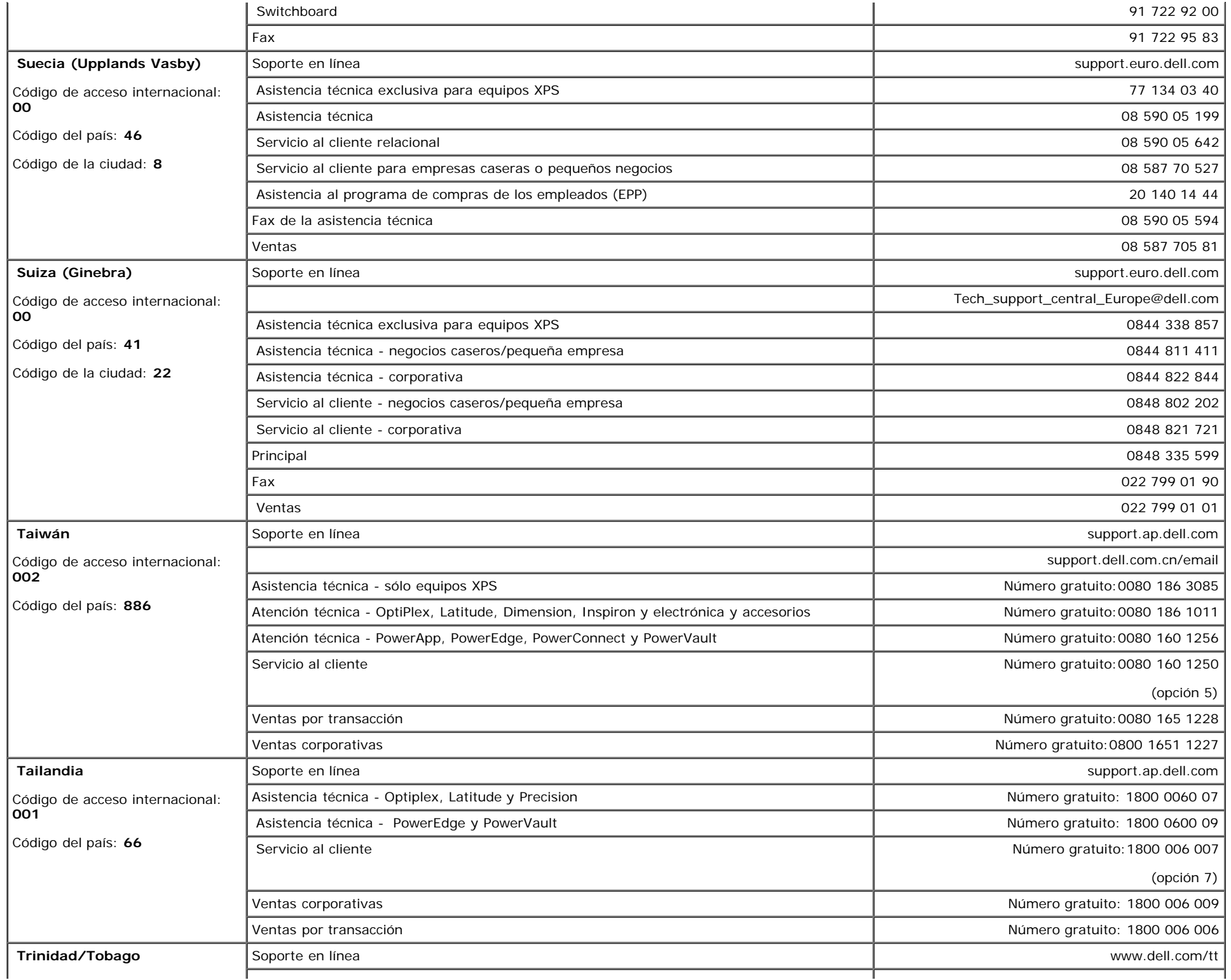

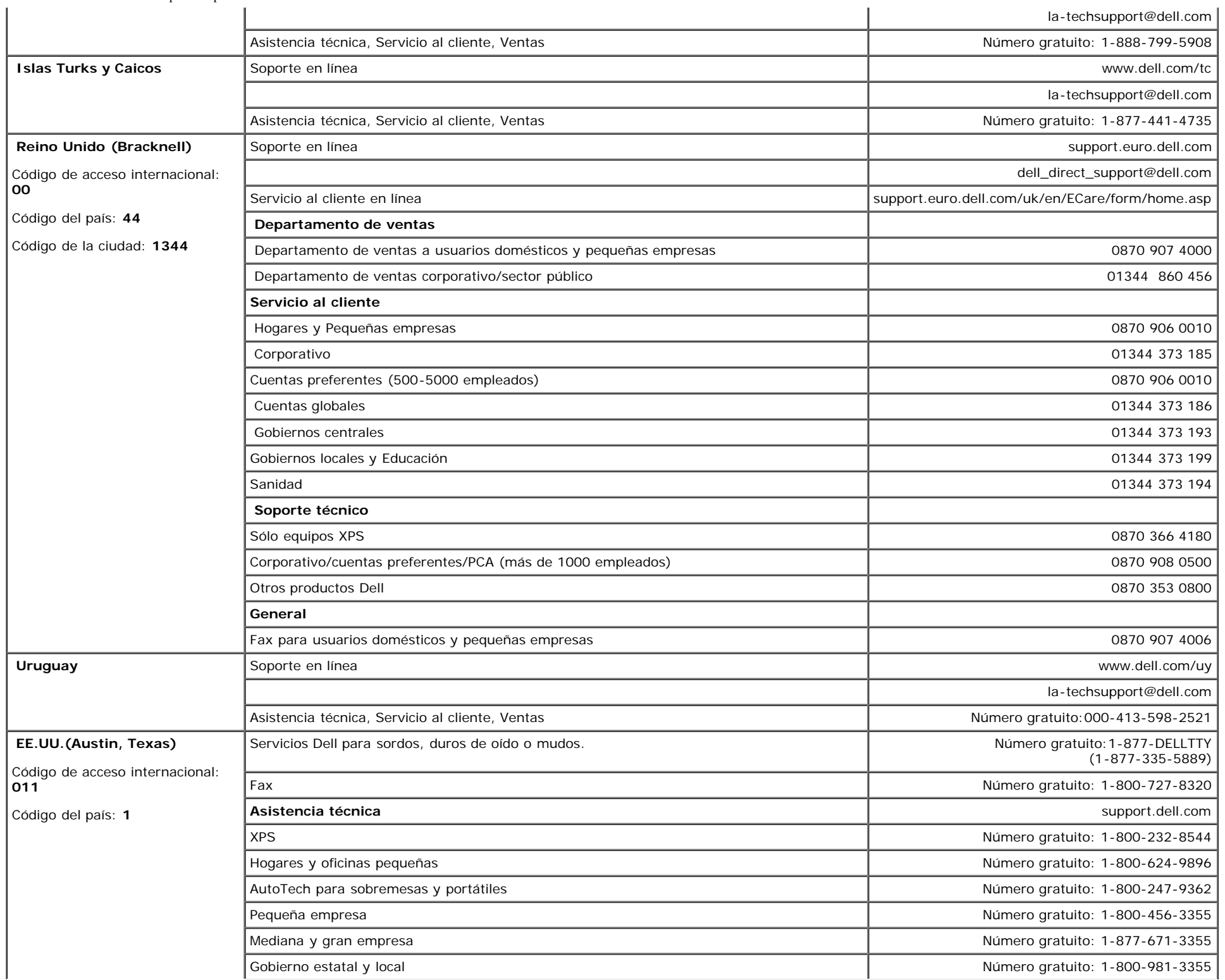

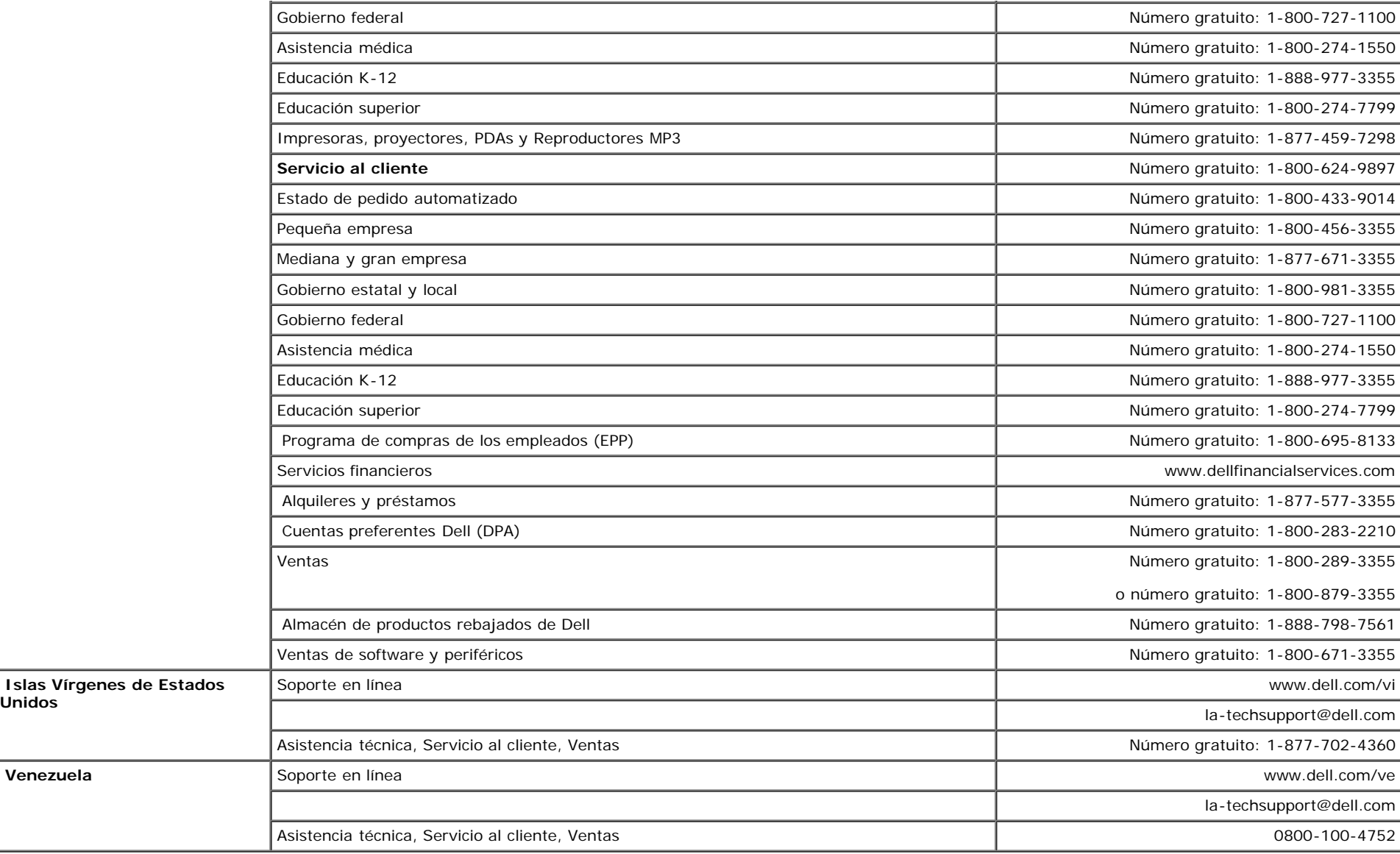

## <span id="page-46-1"></span>**Guía de ajuste del monitor**

Para ver archivos PDF (archivo con la extensión **.pdf**, pulse en el título del documento. Para guardar archivos pdf (archivos con la extensión **.pdf** en su disco duro, pulse con el botón de la derecha del ratón en el título del documento, pulse **Guardar como** en Microsoft® Internet Explorer o **Guardar enlace como** en Netscape Navigator y especifique una ubicación en el disco duro en la que desee guardar los archivos.

*[Guía de ajuste del monitor \(oeste\)](#page-48-0)* **(.pdf) (14 MB)**

*[Guía de ajuste del monitor \(este\)](#page-50-0)* **(.pdf) (14 MB)**

<span id="page-46-0"></span>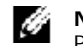

**Unidos**

**NOTA:** Los archivos PDF requieren tener instalado Adobe™ Acrobat Reader, que puede descargarse en **www.adobe.com** Para ver un archivo PDF, abra Acrobat Reader. Pulse **Archivo**®**Abrir** y seleccione el archivo PDF.

[Volver a la página de contenidos](#page-0-1)

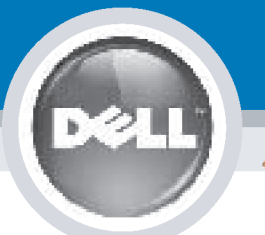

# **Setting Up Your Monitor**

Paramétrer votre moniteur | Instalación del monitor | Configurar o monitor |

Inbetriebnahme des Monitors | Configurazione del monitor | Instalacja monitora

**CAUTION: MISE EN GARDE: PRECAUCIÓN:** ATENÇÃO: **ACHTUNG:** Before you set up and operate Avant d'installer et d'utiliser Antes de configurar y utilizar el Antes de instalar e utilizar o votre écran Dell, veuillez vous your Dell monitor, see the safety monitor Dell, consulte las seu monitor Dell, consulte as instructions in your monitor référer aux consignes de instrucciones de seguridad normas de segurança no "Guia sécurité données dans le "Guide contenidas en la "Guía de "Product Information Guide." de informação do produto" do **Dell™ 1707FPV Flat Panel Monitor** See your User's Guide for a des Informations du Produit" de información del producto" que seu monitor. Consulte também votre moniteur. Consultez acompaña al monitor. Consulte o Guia do utilizador para obter complete list of features. également votre Guide también la Guía del usuario a lista completa de funções. Utilisateur pour obtenir la liste para obtener una lista sanleitung. complète des fonctions. completa de las funciones.

**Bevor Sie Ihren Dell-Monitor** einrichten und in Betrieb setzen, lesen Sie die"Sicherheitshinweise in der Produktanleitung" Ihres Monitors. Lesen Sie auch die umfassende Liste mit Funktionen in Ihrer Bedienung-

OR

ou  $\mathbf{o}$ ou oder  $\theta$ lub

Prima di installare e utilizzare il monitor Dell, leggere le norme di sicurezza sull'uso del monitor "Guida informativa al prodotto". Si veda anche la Guida utente per avere l'elenco completo delle funzioni.

**ATTENZIONE:** 

Przed wykonaniem ustawień i rozpoczęciem używania monitora Dell należy przeczytać instrukcje<br>bezpieczeństwa w "Podręczniku informacii o produkcie" monitora. Informacje dotyczące pełnej listy funkcji znajdują się w Podreczniku użytkownika.

**OSTRZEŻENIE:** 

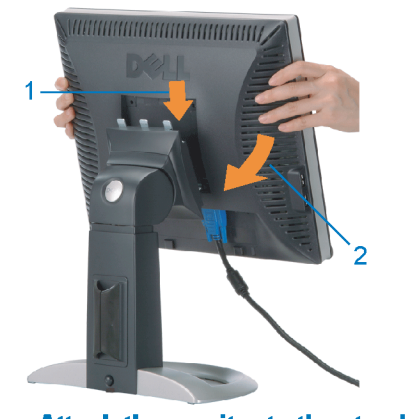

**Attach the monitor to the stand.** Fixez le moniteur sur le socle. Acople el monitor a la base. **Cologue o monitor no suporte.** Den Monitor auf den Fuß befestigen. **Fissare il monitor alla base.** Podłącz monitor do podstawy.

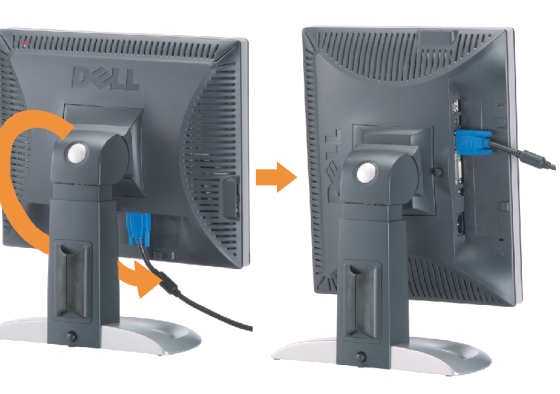

**Rotate the monitor to connect** the cables.

Obróć monitor w celu podłączenia kabli.

Pivotez le moniteur pour connecter les câbles. Gire el monitor para conectar los cables. Rode o monitor para ligar os cabos. Drehen Sie den Monitor um die eigene Achse, um die Kabel anzuschließen. Ruotare il monitor per collegare i cavi.

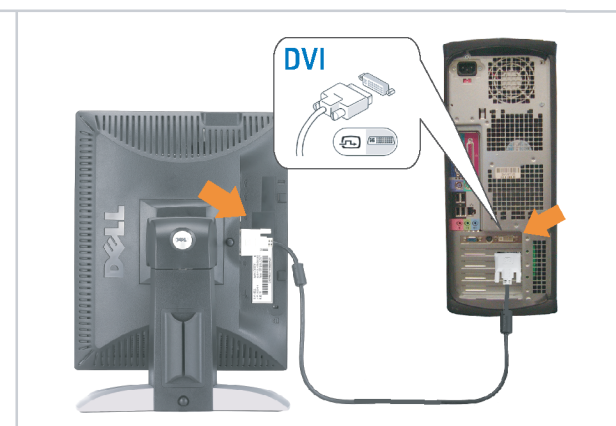

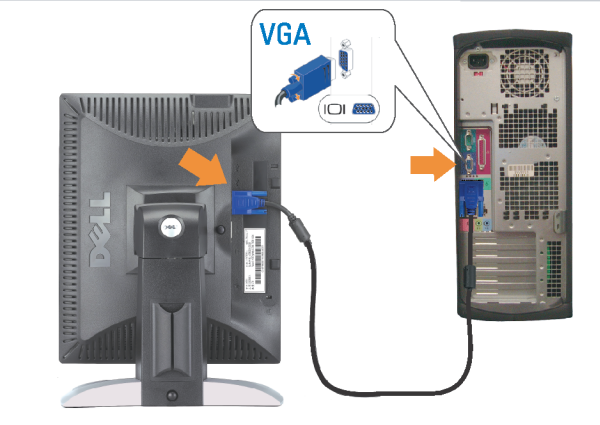

Connect the monitor using EITHER the white DVI cable OR the blue VGA cable (DO NOT connect both cables to the same computer)

Branchez le moniteur en utilisant SOIT le câble DVI blanc SOIT le câble VGA bleu (ne branchez PAS les deux câbles sur le même ordinateur)

Conecte el monitor usando 0 el cable DVI blanco 0 el cable VGA azul. (NO conecte ambos cables al mismo ordenador.) Conecte o monitor usando o cabo DVI branco OU o cabo VGA azul (NÃO conecte ambos os cabos ao mesmo computador).

Schließen Sie den Monitor ENTWEDER über das weiße DVI-Kabel ODER das blaue VGA-Kabel an (schließen Sie NICHT beide Kabel an den Computer an)

Collegare il monitor usando O il cavo DVI di colore bianco O il cavo VGA di colore blu (NON collegare entrambi i cavi allo stesso computer

Podłącz monitor białym kablem DVI lub niebieskim kablem VGA (NIE należy podłączać dwóch kabli do tego samego komputera)

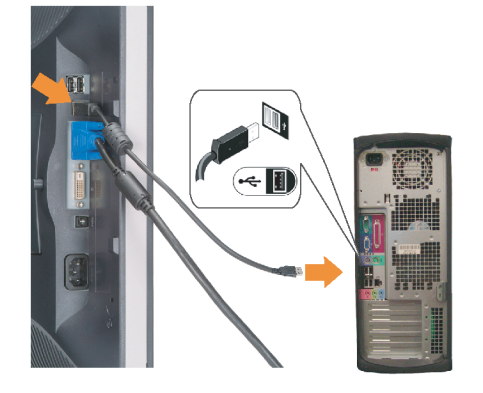

## **Connect the USB cable to the computer.**

Connectez le câble USB sur l'ordinateur. Conecte el cable USB a su computador. Ligue o cabo USB au computador. Verbinden Sie das USB-Kabel mit dem Computer. **Collegare il cavo USB al computer.** Podłącz kabel USB do komputera.

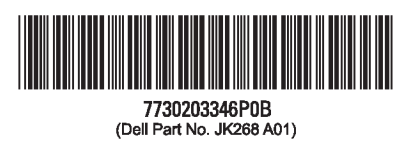

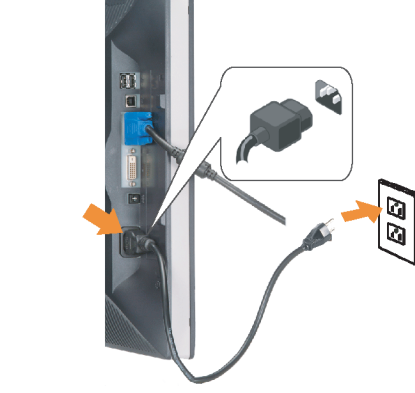

#### **Connect the power cord firmly to the** monitor and the electrical outlet.

Connectez fermement le cordon d'alimentation au moniteur et à une prise murale.

Conecte el cable de alimentación firmemente al monitor y a la toma de corriente.

Ligue o cabo de alimentação ao monitor e à tomada eléctrica. Schließen Sie die Netzleitung odnungsgemäß an den Monitor und eine Steckdose an

Collegare bene il cavo di alimentazione al monitor e alla presa elettrica.

Podłącz pewnie przewód zasilający do monitora i gniazdka elektrycznego.

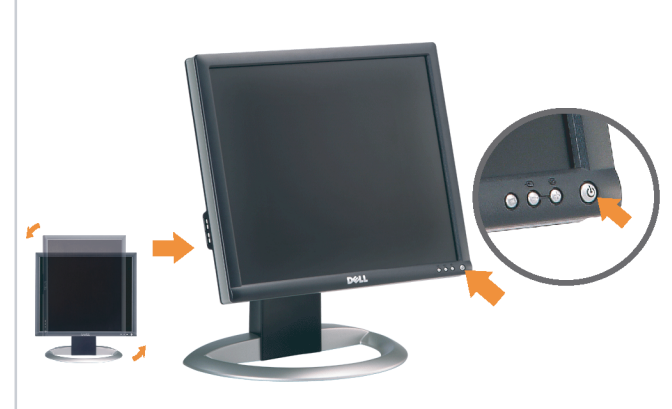

#### Rotate the monitor back and turn on the monitor.

Pivotez de nouveau le moniteur pour retrouver sa position initiale et allumez-le. Vuelva a girar el monitor y enciéndalo. Rode o monitor para a posição original e ligue-o. Drehen Sie den Monitor wieder in die Ausgangsposition und schalten Sie ihn ein.

Ruotare il monitor per riportarlo nella posizione originale e accenderlo.

n

Obróć monitor do poprzedniej pozycji i włącz monitor.

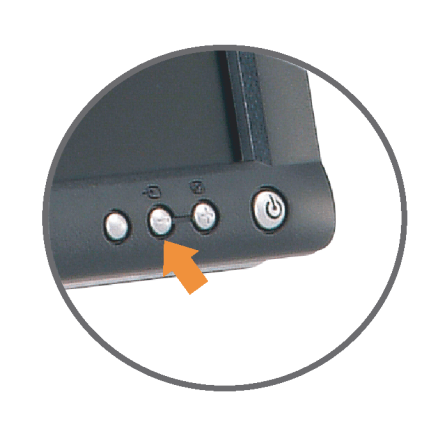

#### If nothing appears on the screen, press the *Input Select* button.

Si aucune image n'apparaît sur l'écran, appuyez sur le bouton Sélection d'Entrée.

Si no aparece nada en la pantalla, pulse el botón Selección de entrada.

Se não aparecer nada no ecrã, prima o botão selecção de entrada.

Wenn nichts auf dem Bildschirm erscheint, drücken Sie bitte die Eingangsauswahl-Taste.

Se sullo schermo non appare nulla, premere il tasto Seleziona ingresso.

Jeśli nic nie wyświetli się na ekran naciśnij przycisk Wybór wejścia.

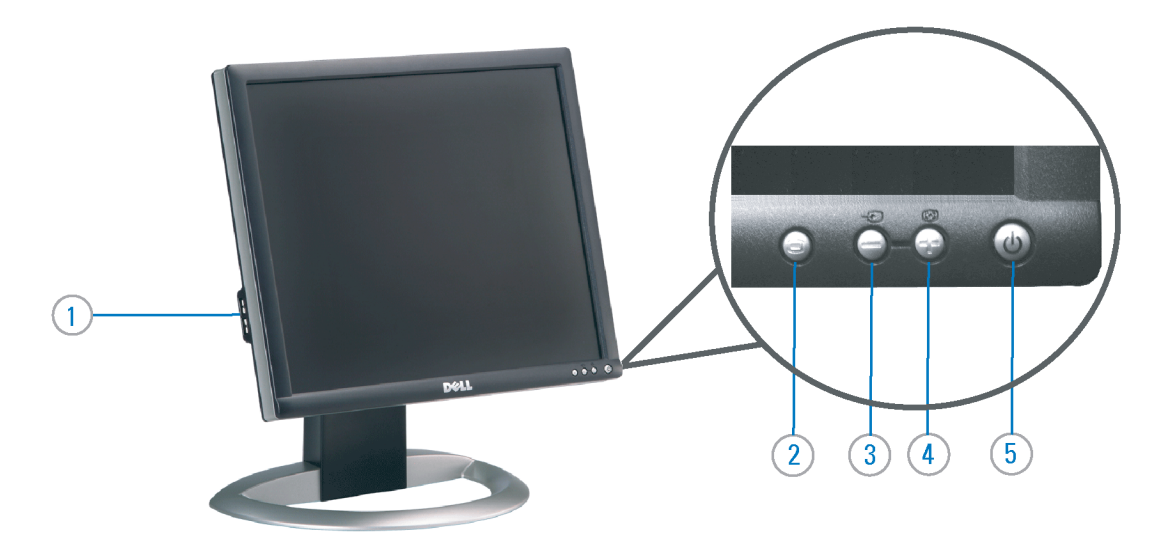

- 1. USB Downstream Port
- 2. OSD Menu/Select
- 3. Video Input Select/Down
- 4. Auto-Adjust / Up
- 5. Power Button (with power light indicator)
- 6. Cable Management Holder
- 7. Lock Down/Release Button
- 8. Security Lock Slot
- 9. Dell Soundbar Mounting Brackets
- 10. Power Out for Dell Soundbar
- 11. Monitor Lock/Release Button
- 1. USB-Downstream-Anschluss
- 2.0SD Menü/Auswahl
- 3. Videoeingang-Auswahl/Unten
- 4. Auto-Einstellen/Oben
- 5. Netzschalter (mit Betriebsanzeige)
- 6. Kabelhalter
- 7. Taste Einrasten/Ausrasten 8. Diebstahlsicherung
- 9. Dell Soundbar-Montagehalter
- 10. Ausschalter für Dell Soundbar
- 11. Bildschirm Ver-/Entriegelungstaste

 $\rightarrow$ 

**Finding Information** 

the CD, for more information.

See your monitor User's Guide in

### 1. Port USB flux descendant

- 2. Menu OSD/Sélectionner
- 3. Sélectionner l'Entrée vidéo/Bas
- 4. Réglage auto / Haut
- 5. Bouton Alimentation (avec témoin lumineux
- d'alimentation)
- 6. Support de câbles
- 7. Bouton verrouillage/libération
- 8. Orifice de verrouillage de sécurité
- 9. Support de montage de la Soundbar Dell
- 10. Sortie alimentation pour Dell Soundbar
- 11. Moniteur verrouillage/déverrouillage du panneau LCD
- 1. Porta USB per il downstream
- 2. Menu OSD/Selezione
- 3. Selezione ingresso video/Giù
- 4. Regolazione automatica/Su
- 5. Tasto di accensione (con indicatore luminoso)
- 6. Alloggio cavo
- 7. Pulsante blocco/rilascio
- 8. Slot per blocco di sicurezza
- 9. Staffe di montaggio Dell Soundbar
- 10. Uscita alimentazione per Soundbar Dell
- 11. Tasto blocco/rilascio pannello
- Trouver les Informations Búsqueda de información Procurar informação Référez-vous au Guide Utilisateur Para obtener más información de votre moniteur sur le CD pour consulte la Guía del usuario del les informations complémentaires. monitor contenida en el CD.

Para obter mais informações, consulte o Guia do utilizador do seu Bedienungsanleitung Ihres monitor que vem incluído no CD.

Weitere Informationen sind in der Monitors auf der CD angegeben.

Finden von Informationen Dove reperire informazioni Znajdowanie informacji Consultare la Guida utente nel CD,

Dalsze informacje znajdują się w Podreczniku użytkownika per avere maggiori informazioni. monitora na dysku CD.

awarts w ninis w ninisjazym dokumencis moga ulec in this d nt is subiect to chano upraozania.<br>© 2006 Doll Inc. Wezvetkie prawe zastraźona prouveso.<br>© 2008 Dall Inc. Tutti i divitti risorunt @ 2006 Dell Inc. All rights reserved Reproduction in any manner whatsoever without the<br>written permission of Dell Inc. is strictly forbidden. umnie niniejszego dokumentu przy uźciu j<br>/ Dell Inc. jest surowo zabroniena nts in ieglicher Form ist oh .<br>È severamente proibita la riproduzione di qualsiasi ele<br>coritto di Poll Inc. hminung de .<br>Dell ø il logo DELL sono marchi regist<br>`` " = > " "conosce interesse di propr Dell e o logótipo DELL são marcas comerciais da Dell Inc.<br>A Dell exclui qualconos incorrer i registrati di Dell Inc..<br>\* ============ esclusiva nei marchi e nelle Dell and the DELL logo are trademarks of Dell Inc. Dell Dell et le logo DELL sont la propriété de Dell Inc.. Tous<br>les autres noms commerciaux ou noms de marques sont la propriété de Dell y el logotipo .<br>Dell und das DELL-Logo sind Warenzeichen der Dell Inc.<br>Dell erhebt keinerlei Eigentumsansprüche auf Warenzeic .<br>Delli logo DELL to znaki towarowa firmy Dell Inc..<br>Firma Dell nie zglasza źadnych praw do marek i nazv DELL son marcas registradas de Dell Inc disclaims pro<br>of others. prietary interest in the marks and names **Juin 2006** Junio 200 Junho 200 Gingno 2006 **Juni 2006** Czerwiec 2006

9  $\overline{8}$ 

 $6 \frac{1}{2}$ 

1. Puerto de descarga USB

3. Menú OSD/Seleccionar

4. Ajuste automático/Subir

luminoso de encendido)

7. Botón para bloque/liberación

8. Ranura de bloqueo de seguridad

9. Soportes de montaje para la barra de

Desconexión para Dell Soundbar

4. Automatyczna regulacja/W górę

8. Gniazdo blokady zabezpieczenia

10. Panela dźwiękowego Dell

9. Wsporniki montażowe Dell Soundbar

11. Przycisk blokady/zwolnienia monitor

11. Botón para bloquear o liberar el panel LCD

1. Port pobierania danych (downstream) USB

5. Przycisk zasilania (ze wskaźnikiem zasilania)

7. Przycisk blokowania/zwolnienia blokady

6. Brida

10. sonidos Dell

2. Menu OSD/Wybór 3. Wybór wejścia video/W dół

6. Uchwyt kabla

2. Seleccionar entrada de vídeo/Bajar

5. Botón de encendido (con indicador

- 1. Porta USB downstream
- 2. Seleccionar entrada de video/Para baixo
- 3. Menu OSD/Seleccionar
- 4. Ajuste automático/Para cima
- 5. Botão de alimentação (com LED indicador de alimentação)
- 6. Suporte do cabo
- 7. Botão de fixação/libertação
- 8. Ranhura para travamento de seguranca
- 9. Suportes de montagem para o Dell Soundbar
- 10. Desligar sistema de som Dell
- 11. Botão de bloqueio/desbloqueio do painel LCD

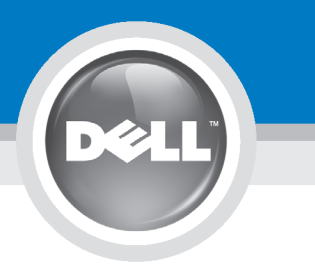

# **Setting Up Your Monitor**

設定您的顯示器 | 安装显示器 | モニターのセットアップ | 모니터설치 | mwww.mail

**CAUTION:** 注意: Before you set up and operate your Dell monitor, see the safety instructions in your monitor "Product Information Guide" See your User's Guide for a complete list of features.

設定和操作您的 Dell 顯示器 前,請先參閱隨附《產品資 訊指南》中的安全說明。有 關顯示器功能的完整介紹也 請參閱《使用指南》。

在设置和使用 Dell 显示器之前 ,请参阅显示器《产品信息指南》中 的安全注意事项。此外,还请参 阅用户指南以了解全部特性。

警告:

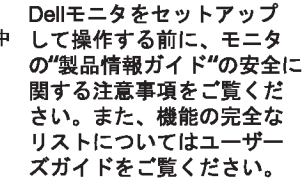

注意:

Dell 모니터를 설치하고 작동하기 전에 모니터"제품 정보 가이드"의 안전 지침을 참조하십시오. 또한, 기능의 전체 목록은 사용자 가이드를 참조하십시오.

주의:

ก่อนที่จะติดตั้งและใช้งานจอภาพ ีเดลล์ของคณ ให้อ่านขั้นตอนเพื่อความปลอดภั ียใน "ค่มีอข้อมลผลิตภัณฑ์" ่ ของจอภาพก่อน นอกจากนี้ ให้อ่าน คู่มือผู้ใช้ ของคุณ เพื่อดูรายการคุณสมบัติที่สมบูรณ

ข้อควรระวัง:

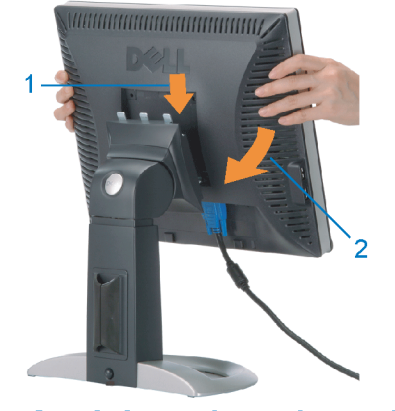

Attach the monitor to the stand. 將顯示器裝在腳座上。 将显示器与底座相连。 モニターをスタンドに取り付けます。 모니터를 스탠드에 부착합니다. ต่อจอภาพเข้ากับขาตั้ง

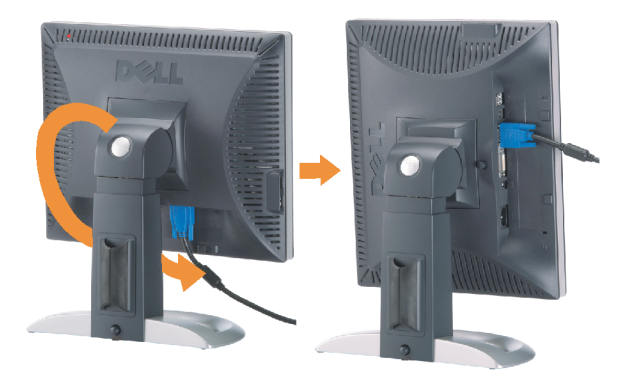

**Rotate the monitor to connect** the cables. 旋轉顯示器以便連接各連接線。 旋转显示器以连接线缆。 モニタを回転してケーブルを接続します。 모니터를 회전시켜 케이블을 연결합니다. หมุนจอภาพเพื่อเชื่อมต่อสายต่างๆ

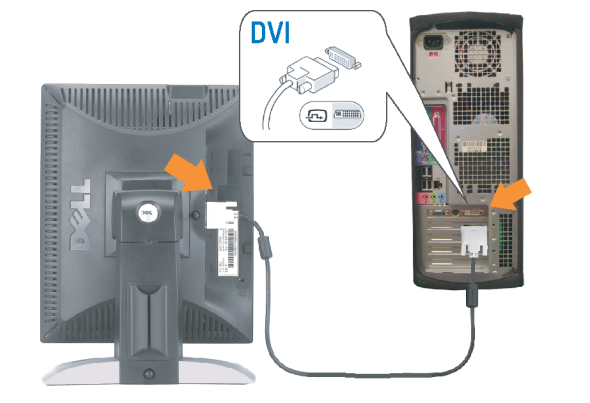

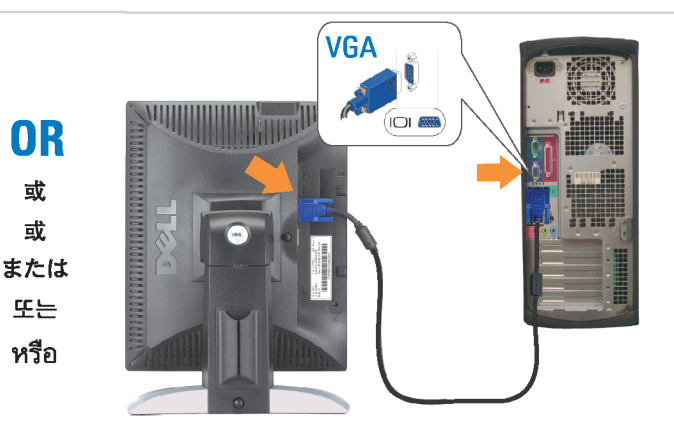

Connect the monitor using EITHER the white DVI cable OR the blue VGA cable (DO NOT connect both cables to the same computer)

使用白色 DVI 纜線或藍色 VGA 纏線來連接監視器 (請勿同時將兩條纜線連接到同一部電腦上)。 使用白色 DVI 线或蓝色 VGA 线连接显示器 ( 不要将两条线缆同时连接到一台计算机 ) 。

白いDVIケーブルまたは青いVGAケーブルを使ってモニタを接続します(両方のケーブルを同じケーブルに接続しないで ください)。

DVI 케이블 또는 파란색 VGA 케이블을 사용하여 모니터를 연결하십시오(두 개의 케이블을 동일한 컴퓨터에 연결하지 마 십시오).

เชื่อมต่อจอภาพโดยใช<sup>้</sup> สายเคเบิล DVI สีขาว หรือสายเคเบิล VGA สีน้ำเงิน (อยาเชื่อมต่อสายเคเบิลทั้งสองเข้ากับคอมพิวเตอร์เครื่องเดียวกัน)

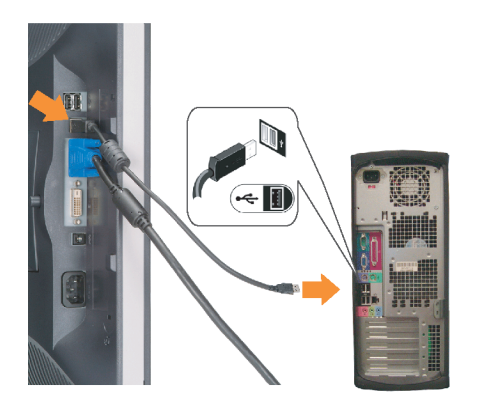

**Connect the USB cable to the computer.** 將USB續線連接到雷腦上。 将 USB 线连接到计算机。

USBケーブルコンピュータに接続します。 USB 케이블을 컴퓨터에연결합니다 เชื่อมต่อสายเคเบิล USB ไปยังคอมพิวเตอร

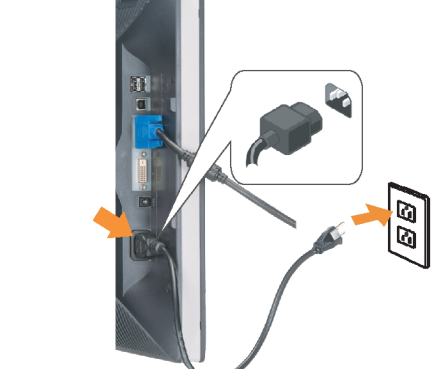

**Connect the power cord firmly to the** monitor and the electrical outlet. 將電源線確實地連接至顯示器和電源插座。

**In** 

ำงแน่นหนา

将电源线牢固插入显示器和电源插座。 電源コードをモニタとコンセントにしっかり接続 します。

전원 코드를 모니터와 전기 콘센트에 단단하게 연결합니다. ้เชื่อมต่อสายไฟไปยังคอมพิวเตอร์และเต้าเสียบไฟฟ้าอย่

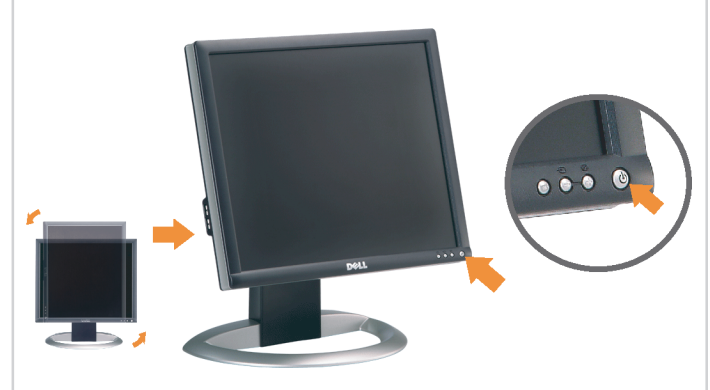

Rotate the monitor back and turn on the monitor.

 $\bullet$ 

將顯示器轉回原位並開啟顯示器電源。 将显示器旋转回原位, 然后打开显示器电源。 モニタを回転して元に戻し、モニタの電源をオン にします。 모니터를 다시 회전시킨 후 모니터를 켭니다. หมุนจอภาพกลับ และเปิดจอภาพ

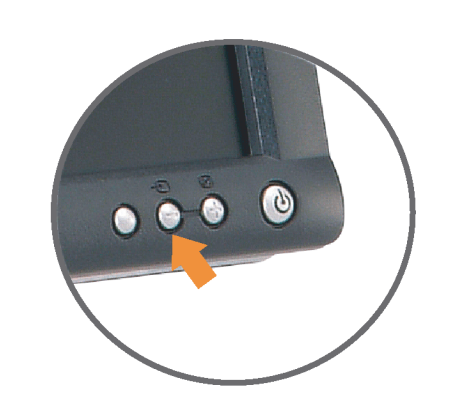

#### If nothing appears on the screen, press the *Input Select* button.

若螢幕沒顯示畫面,請按"輸入選擇"按鈕。 如果屏幕上无显示,请按"输入选择"按钮。 画面に何も表示されない場合、「入力選択」 ボタンを押してください。 화먼에 아무것도 나타나자 않으연 [입력 선택] 바튼을 누릅니다. ถ้าไม่มีอะไรปรากฏขึ้นบนหน้าจอ ให้กดปุ่ม Input Select (เลือกสัญญาณเข้า)

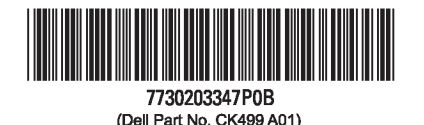

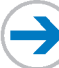

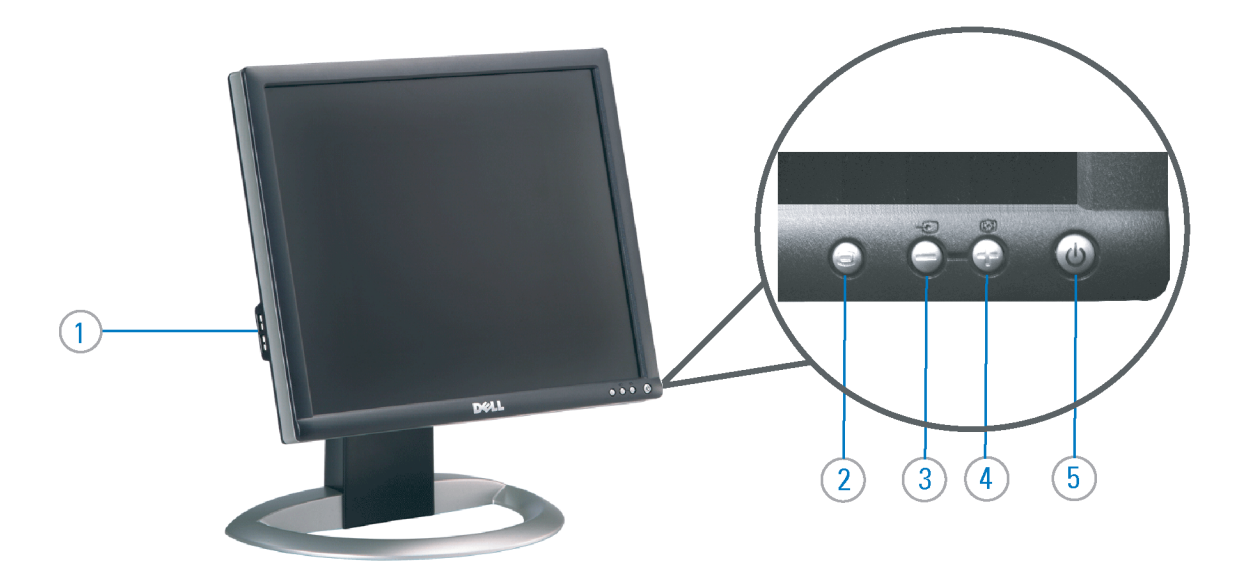

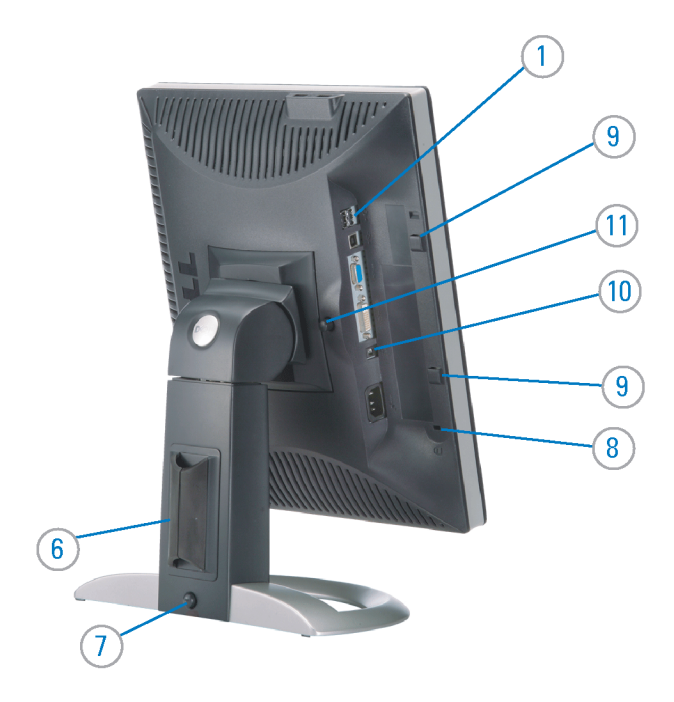

#### 1. USB Downstream Port

- 2. OSD Menu/Select
- 3. Video Input Select/Down
- 4. Auto-Adjust / Up
- 5. Power Button (with power light indicator)
- 6. Cable Management Holder
- 7. Lock Down/Release Button
- 8. Security Lock Slot
- 9. Dell Soundbar Mounting Brackets
- 10. Power Out for Dell Soundbar
- 11. Monitor Lock/Release Button
- 1. USB 下游連接埠 2. OSD 功能表/選擇 3. 影像輸入選擇/下 4. 自動調整/上 5. 電源按鈕 (帶有電源指示燈) 6. 束線器 7. 鎖定/釋放按鈕
- 8. 安全鎖插槽
- 9. Dell Soundbar 勾槽托架
- 
- 10. Dell Soundbar 電源輸出
- 11. 銀幕鎖定/鬆開按鈕

1. USB 下行端口 2. OSD 菜单/选择 3. 视频输入选择/向下 4. 自动调整/向上 5. 电源按钮(带电源指示灯) 6. 线缆固定夹 7. 锁按下/松开按钮 8. 防盗锁插槽 9. Dell Soundbar 安装架 10. Dell Soundbar 电源输出 11. 银幕锁定/释放按钮

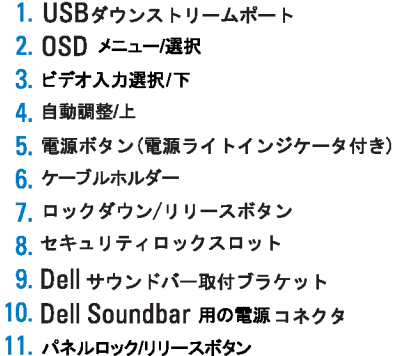

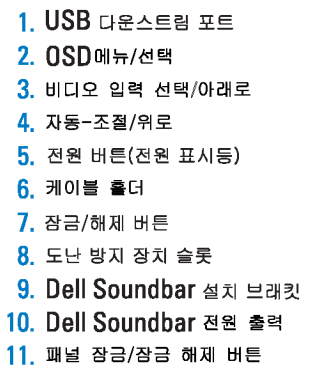

#### 1. พอร์ดดาวน์สตรีม USB 2. เมนู OSD /เลือก 3. เลือกสัญญาณภาพเข้า /ลง 4. ปรับอัตโนมัติ/ขึ้น 5. ปุ่มเพาเวอร์ (พร้อมใฟแสดงสถานะเพาเวอร์) 6. ที่ยึดสาย 7. ปุ่มล็อค/คลาย 8. ล็อคเคนซิงตัน 9. ที่ติดแถบเสียง Dell 10. ใฟไม่เข้าแถบเสียง Dell

Printed in China

#### **Finding Information** 尋找資訊

See your monitor User's Guide in 詳細資訊請參閱光碟中的顯示器 the CD, for more information. 《使用指南》。

查找信息

显示器用户指南。

検索情報 詳細については、CDのモニタユー ザーズガイドをご覧ください。

정보 찾기 더 자세한 정보는 CD에 포함된 모니터 사용자 가이드를 참조하십시오.

2006년6월

การค้นหาข้อมูล สำหรับข้อมูลเพิ่มเติมให้อ่าน คู่มือผู้ใช้ ในแผ**่นซีด** 

11. ปุ่มล็อค/ปลดล็อคแผ่นจอ

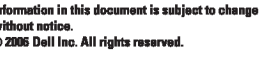

Reproduction in any manner whatspeyer without the written permission of Dell Inc. is strictly forbidde

Dell and the DELL logo are trademarks of Dell Inc. Dell disclaims proprietary interest in the marks and names<br>of others.

本指南的内容如有變更,恕不另行通知。<br>© 2006 Dell Inc.<br>版權所有。

# 未經 Dell Inc.的書面許可,<br>嚴禁任何形式的非法復制。

*Dell 及 DELL 曝*誌爲Dell Inc.<br>的商標。其他標誌和名稱<br>的所有權皆不爲Dell 所有。

本指南的内容如有变更,恕不另行通知。<br>©2006 Dell Inc.<br>版权所有

未经Dell Inc.<br>的书面许可,严禁任何形式的<br>小时面的<u>口上微标是Dell Inc.</u><br>On/和它<u>,Dell</u>否认对非<br>的商标。Dell否认对非<br>Dell公司的商标和商标名称的所有权。

本書に記載されている事項は事前通告<br>無しに変更されることがあります。<br>© 2006 すべての著作権はDell Inc. にあります。

Dell inc.からの書面による許可<br>なく本書の複写、転載を禁じます。

*DellとDELLのロゴマークは、Dell Inc.<br>の登録商標です。<br>上記記載以外の商標や会社名が使<br>用されている場合がありますが、これ*<br>らの商標や会社は、一切Dell Inc.<br>に所属するものではありません。

이 안내서에 있는 내용은 사전 통보 없이<br>변경될 수 있습니다.<br>© 2006 Dell Inc. 모든 판권 소유.

Dell Inc. 의 서면<br>승인없이 제작되는 복제 행위는 임격히<br>규제합니다.<br>이 공목상표 입니다.<br>의 등록상표 입니다.<br>의 등록상표 입니다.<br>대해서는 어떤 소유권도 인정하지<br>대해서는 어떤 소유권도 인정하지<br>대해서는

เคลคอมพิวเตอร์ คอออปเปอเรชั่น Dell และโลโก<sup>้</sup> Dell เป็นเครื่องหมายการค้าข งบริษัทเดลคอมพิวเตอร์ บริษัทเดลโม่อนุญาตร บกรรมสิทธิ์สัญลักษณ์และเครื่องหมาย เปลี่ยนไป

เนื้อหาของคู่มือการใช้เล่มนี้ อาจเปลี่ยนก็ได<sup>้</sup>

.<br>ท้ามผลิตใด ๆ โดยไม่ได้รับการอนุญาตจากบริษั

 $\rightarrow$ 

**June 2006** 

2006年6月

2006年6月

2006年6月

มถนายน 2006